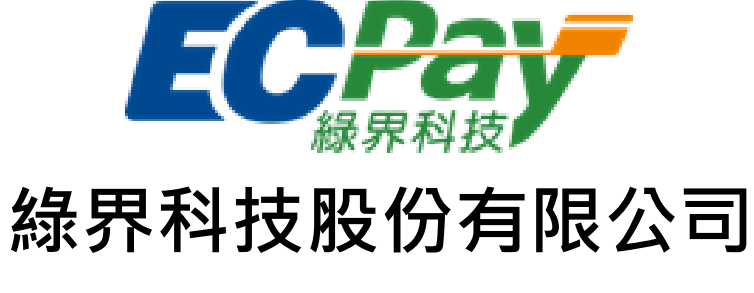

Green World FinTech Service Co., Ltd.

# 綠界科技全方位金流

介接技術文件

V 5.1.34 文件編號 gw\_p100 2019-08-20

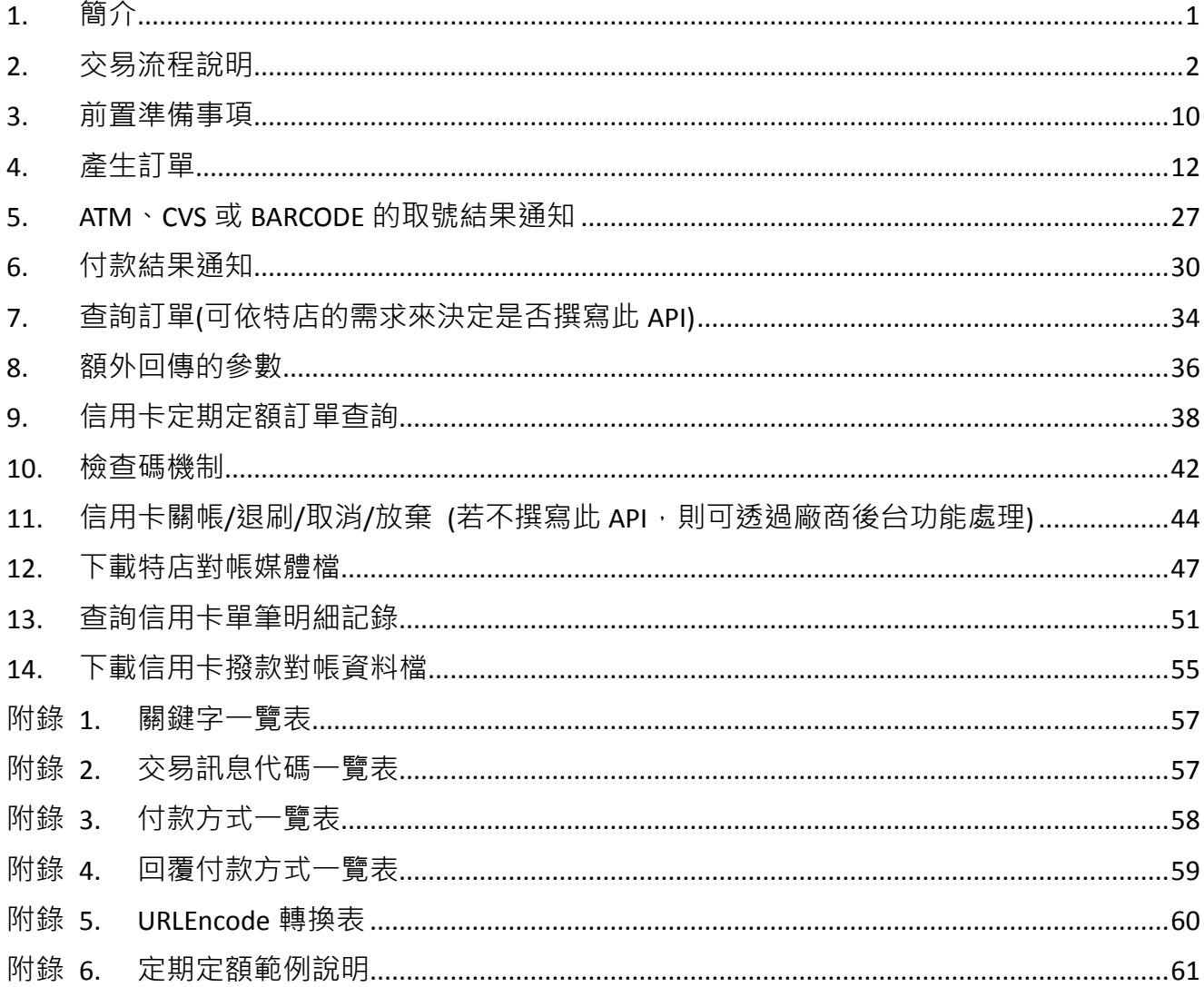

## 目錄

#### Version History:

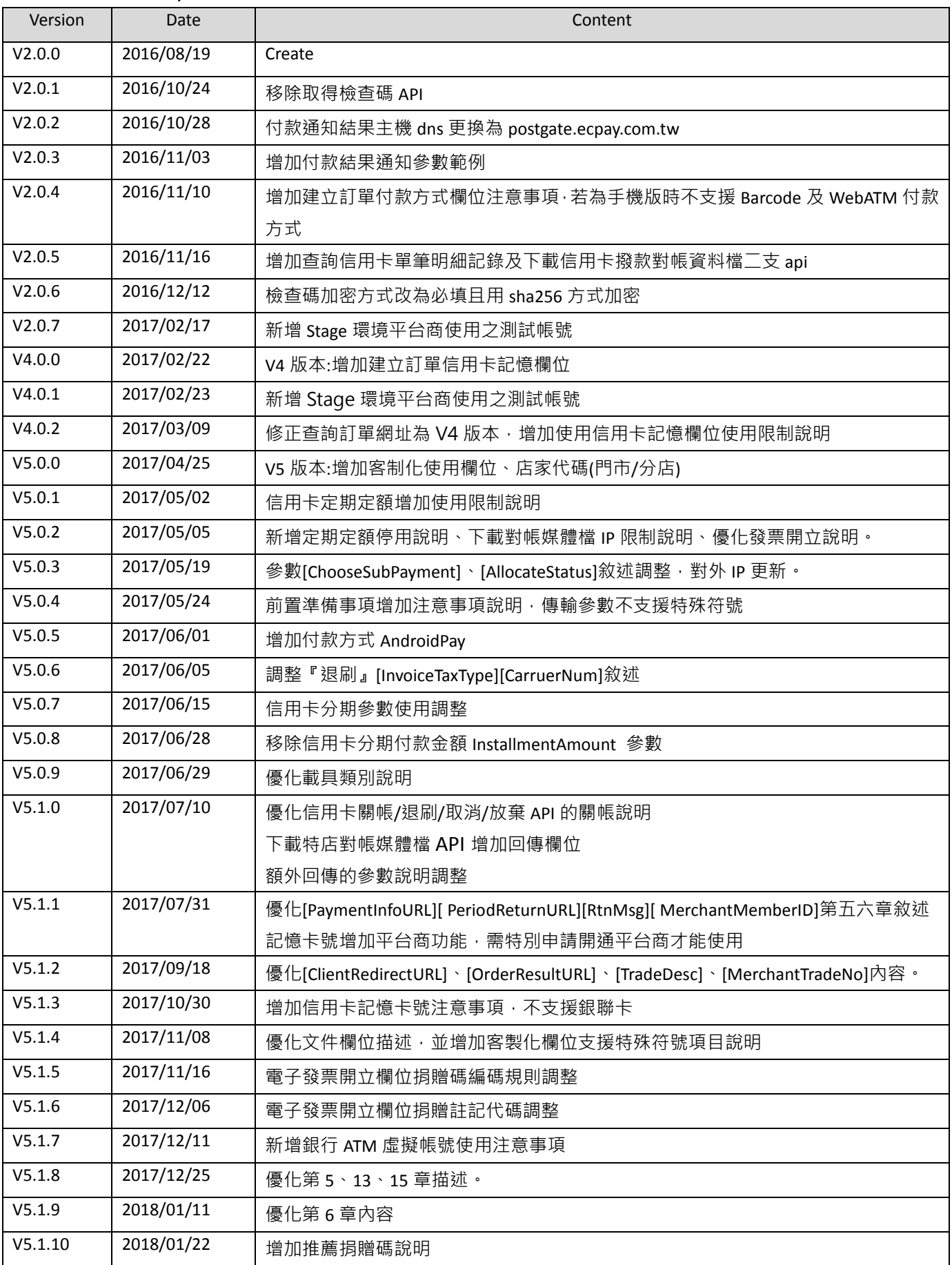

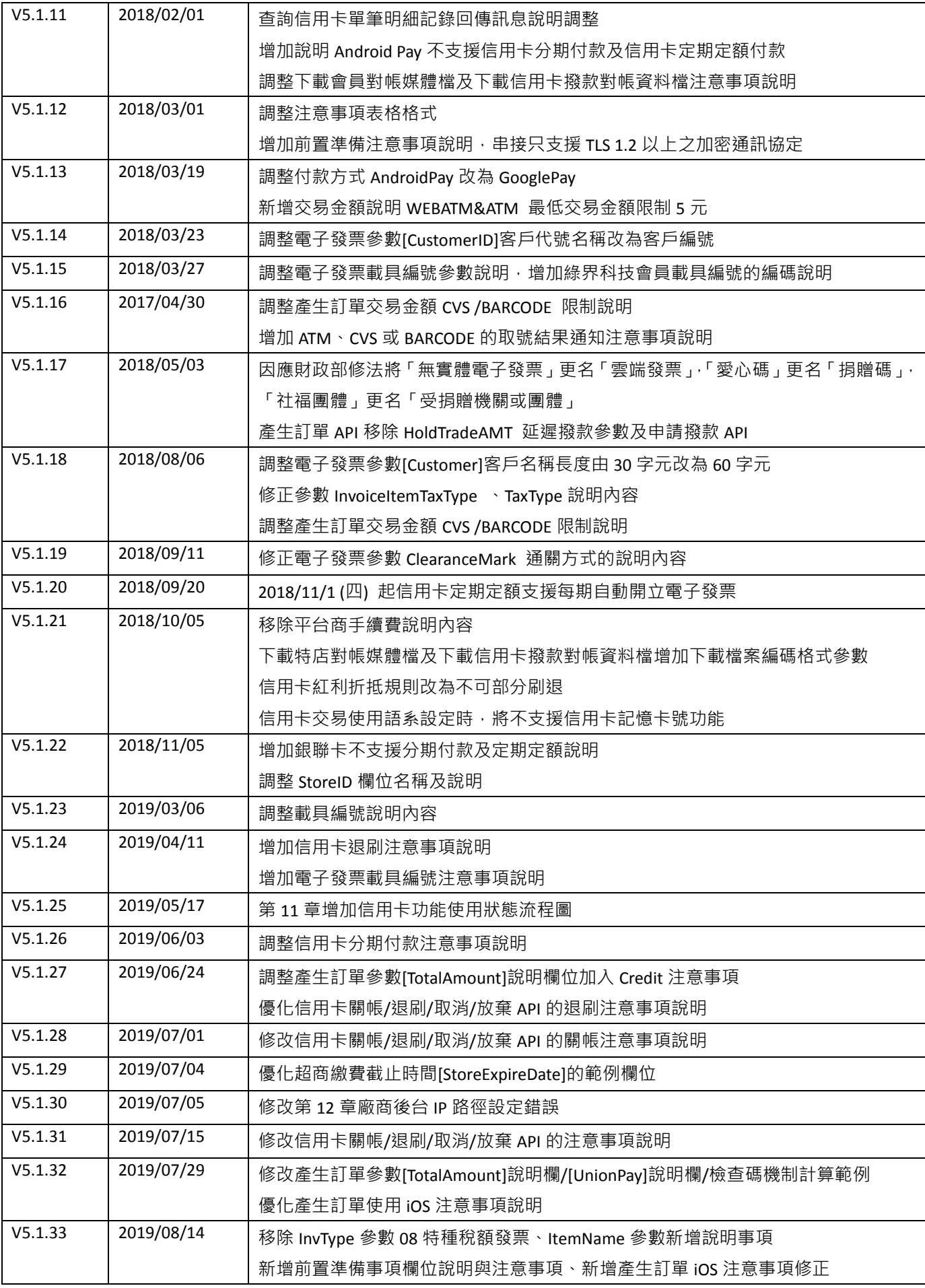

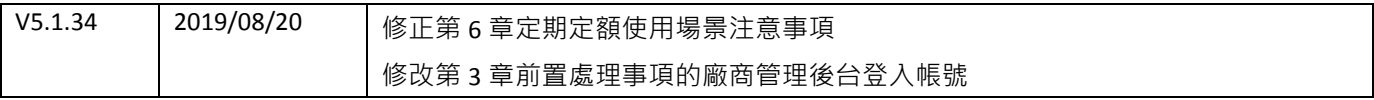

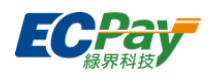

### <span id="page-5-0"></span>**1.** 簡介

線界金流服務對於有收款需求的特店,提供完整的交易介接技術,並提供多種收款方式可供選 擇,對消費者而言以達多元付款的便利性,包含信用卡、網路 ATM、ATM 櫃員機、超商代碼、 超商條碼、GooglePay 等, 本文主要說明各種收款方式介接規格說明, 與目前綠界金流服務提供 的各種交易 API 的使用時機及方法。

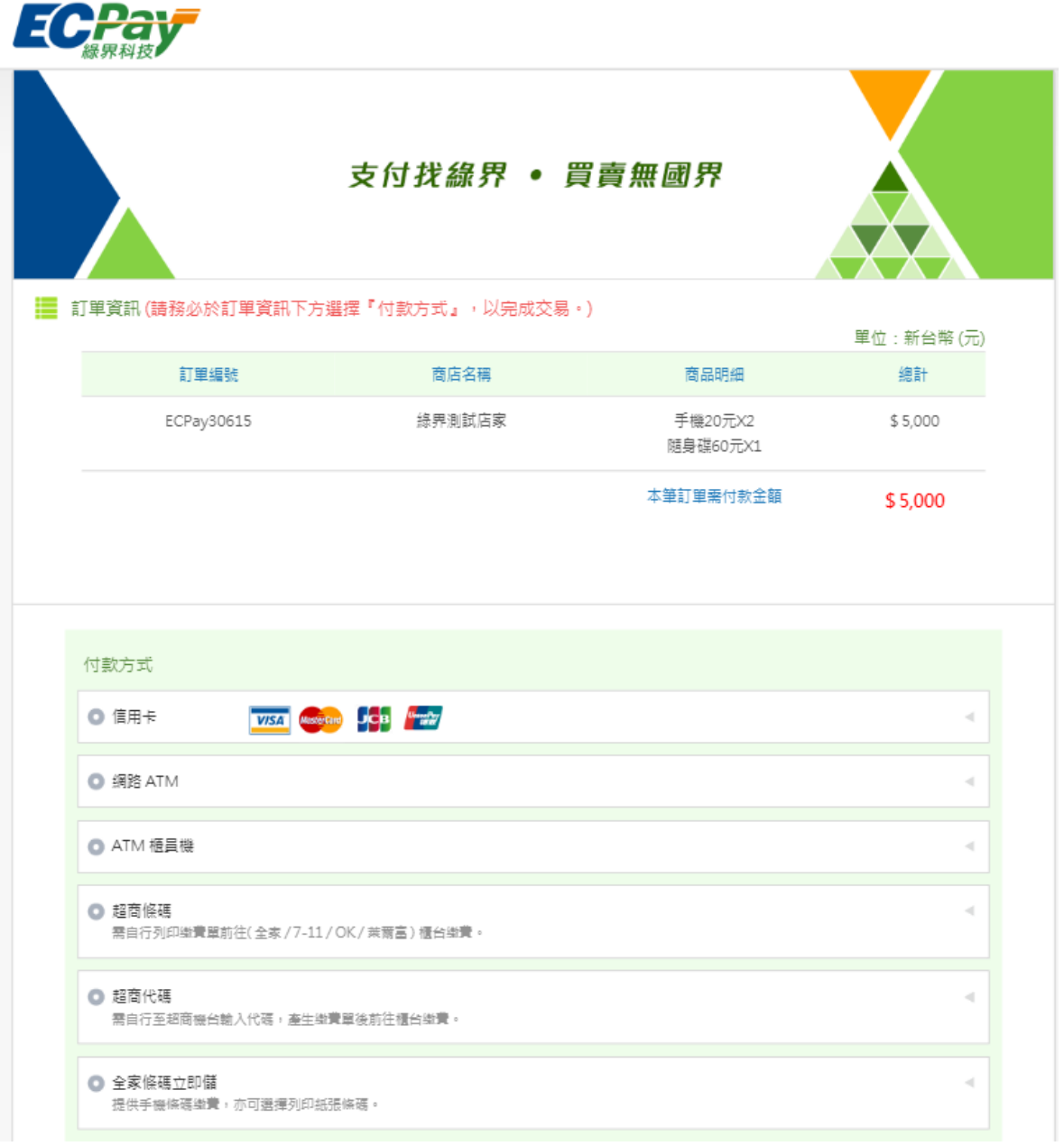

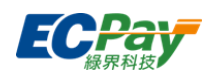

### <span id="page-6-0"></span>**2.** 交易流程說明

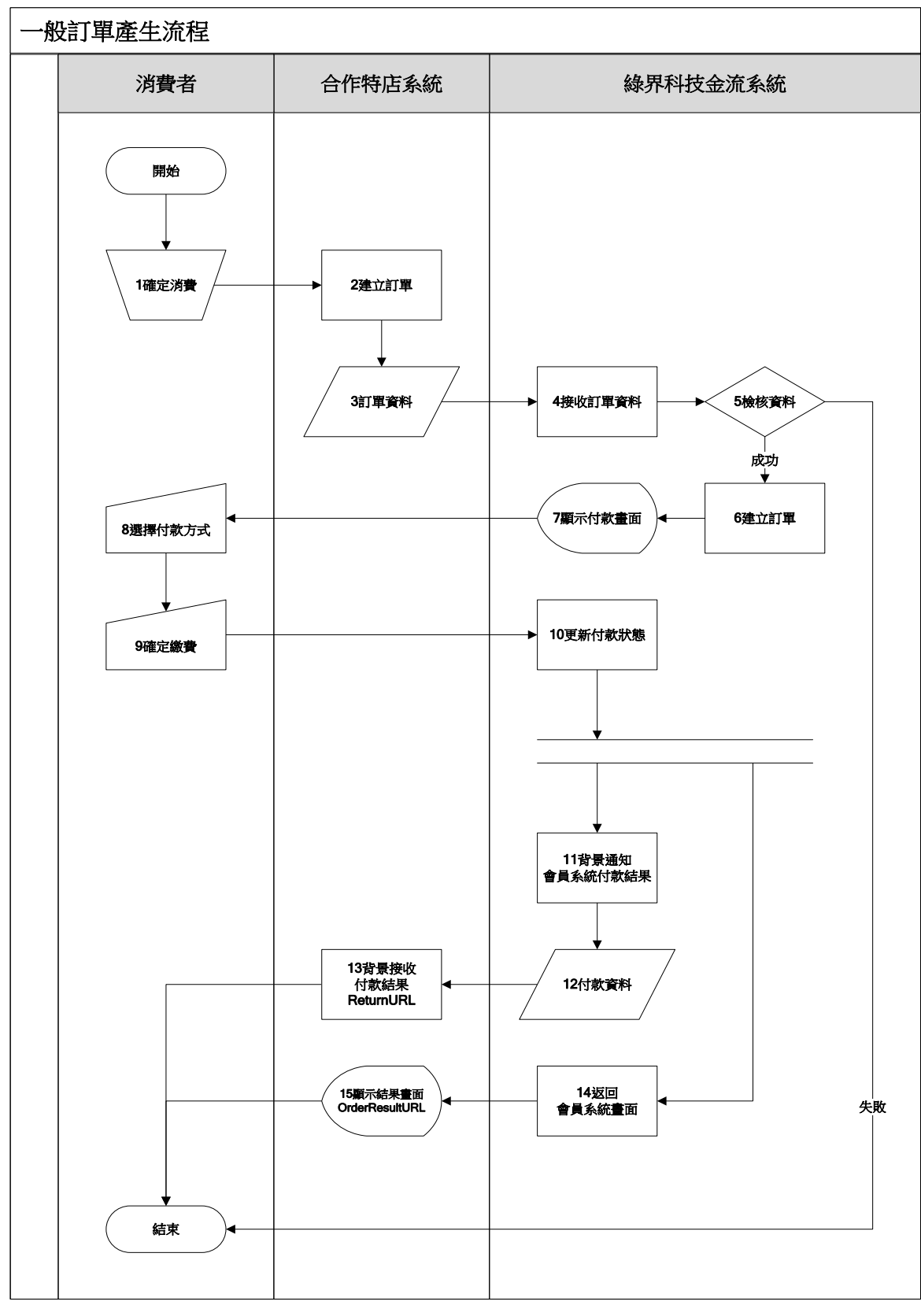

### [圖 2-1]特店與綠界系統介接循序圖

### 綠界科技股份有限公司 Green World FinTech Service Co., Ltd.

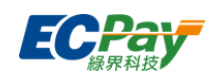

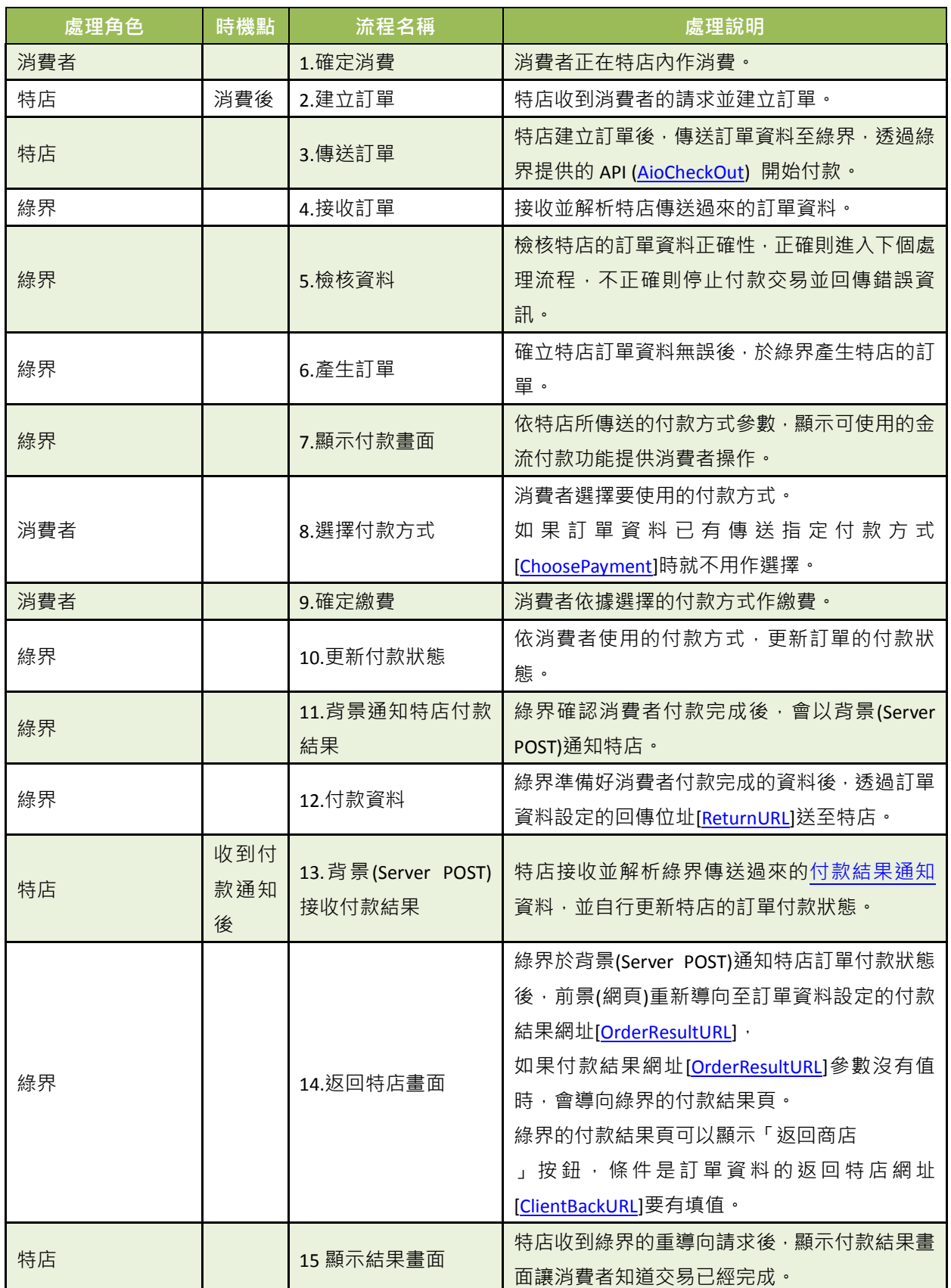

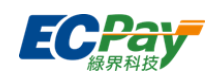

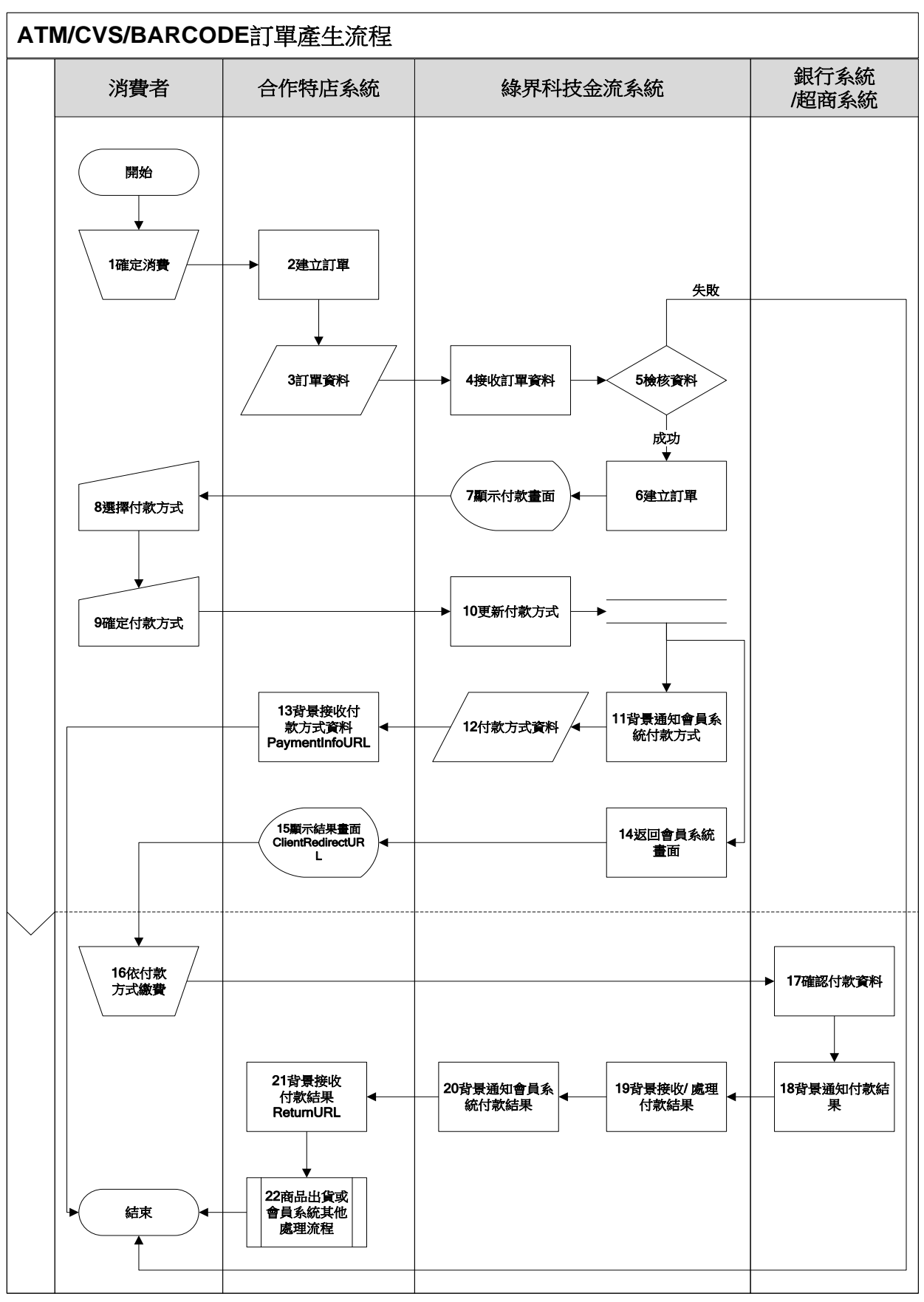

#### [圖 2-2]特店與綠界系統介接循序圖

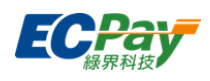

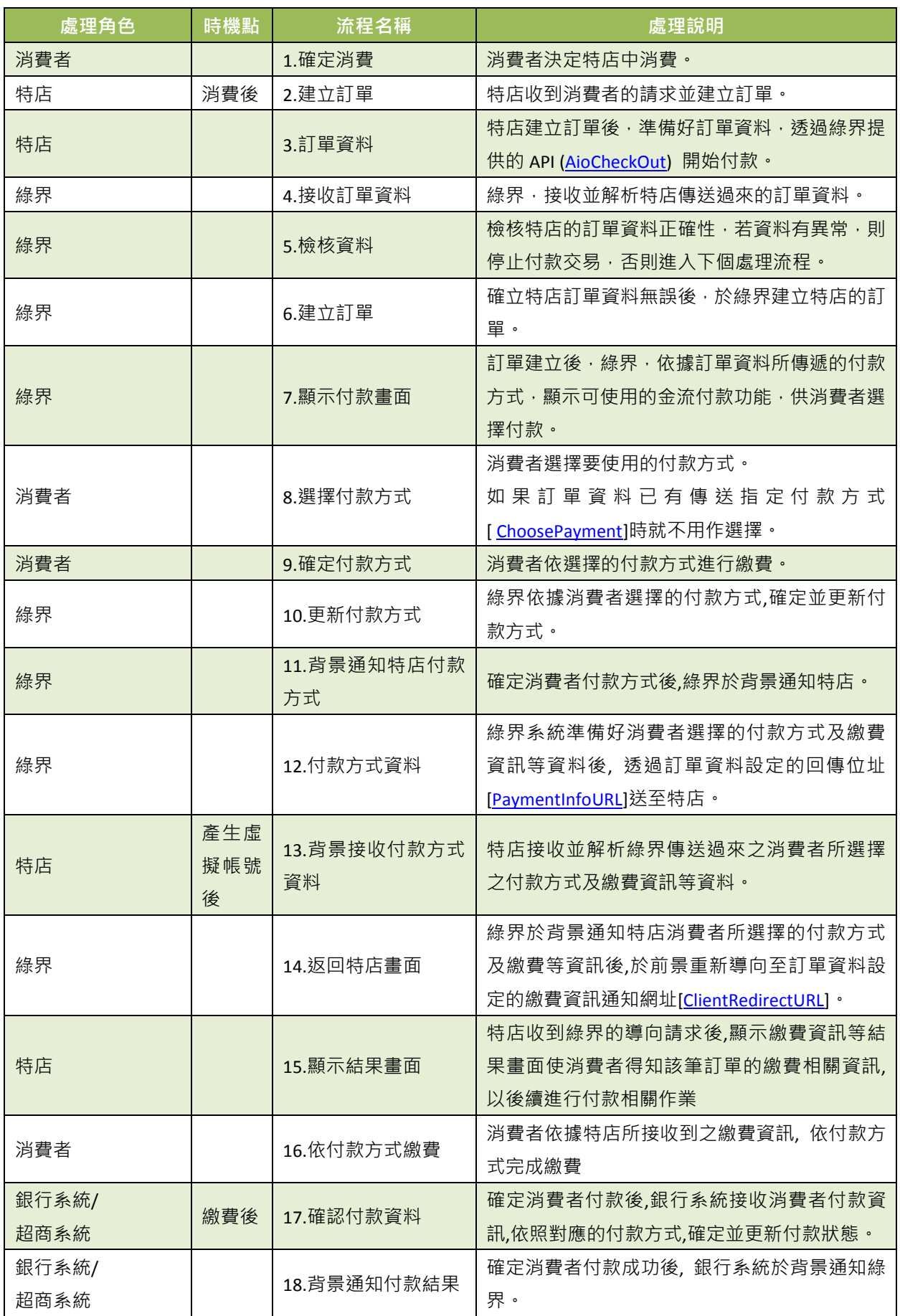

綠界科技全方位金流整合介接技術文件 5 / 63

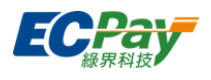

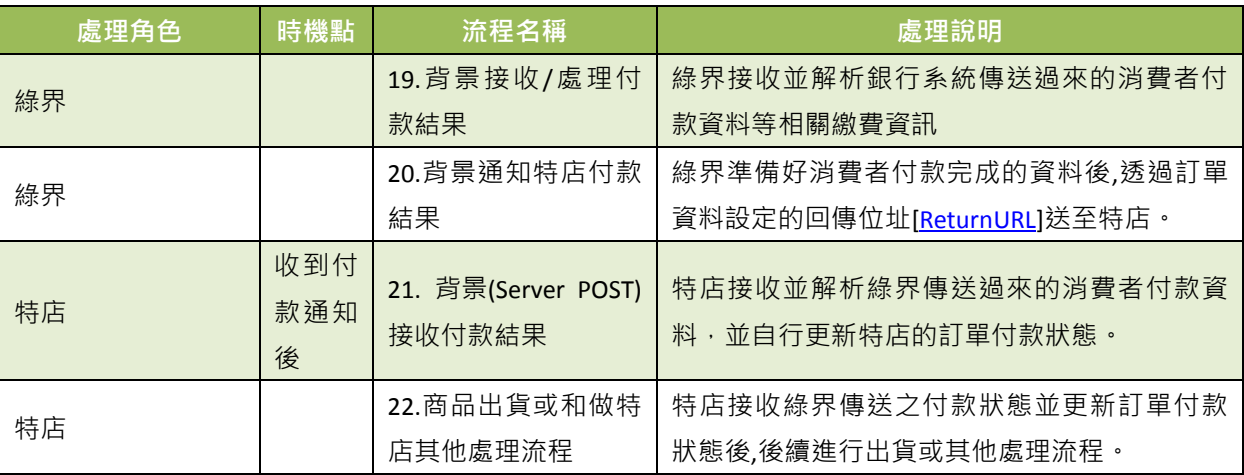

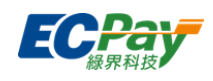

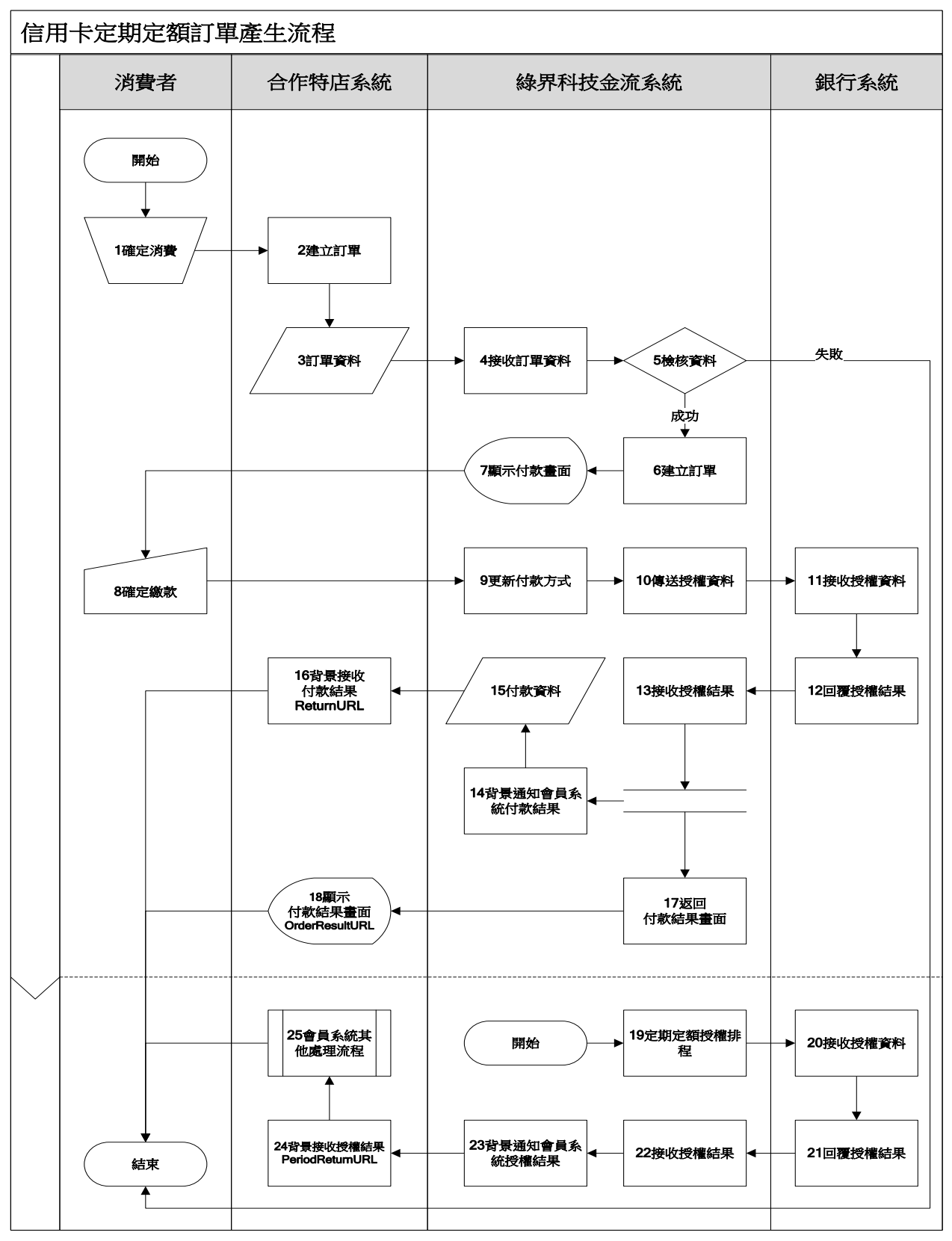

[圖 2-3]特店與綠界系統介接循序圖

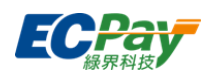

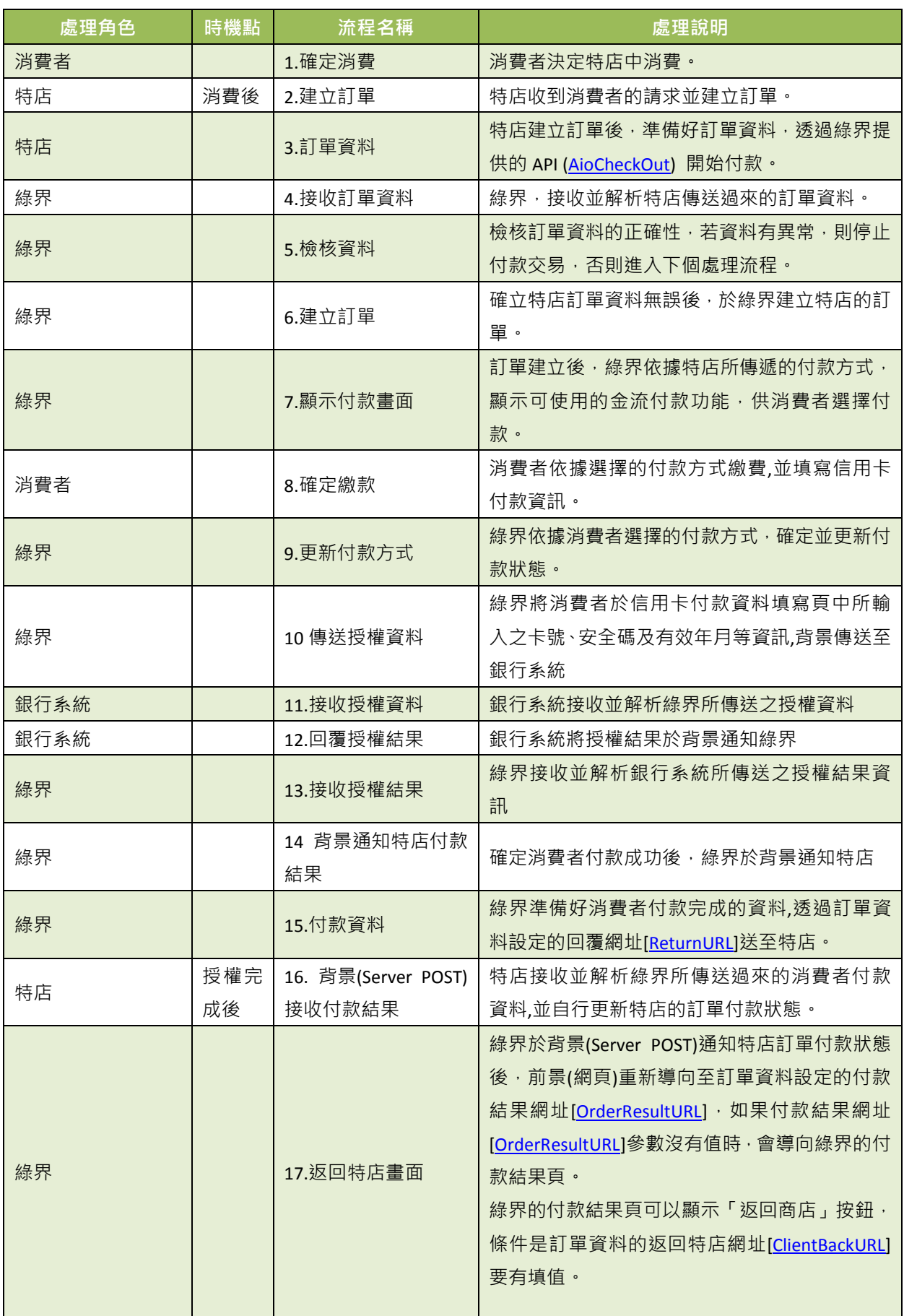

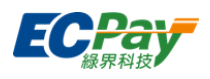

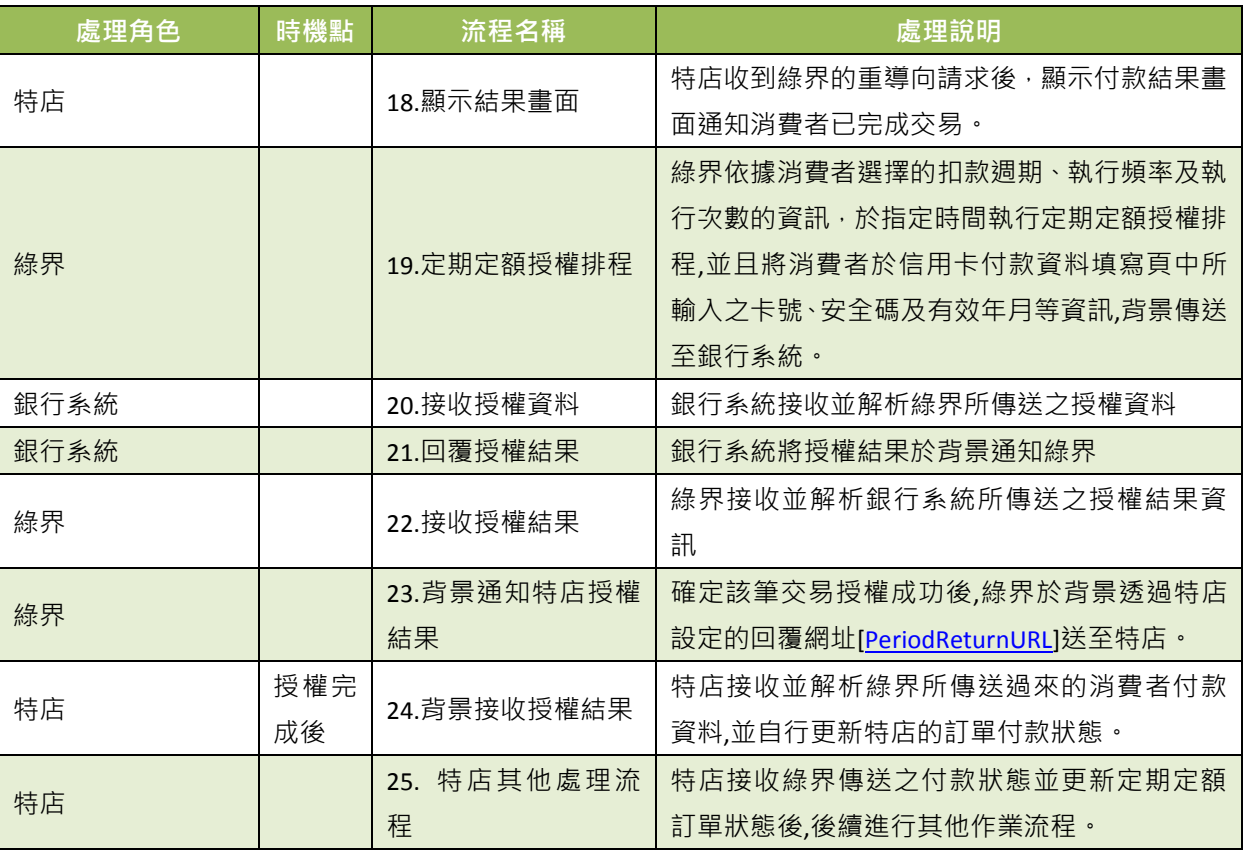

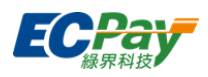

### <span id="page-14-0"></span>**3.** 前置準備事項

系統介接測試相關資訊:

請使用以下資訊在測試環境介接綠界金流服務

※注意事項:

- (1) 以下為測試環境的資訊,請勿對正式環境做處理否則無法正常介接。
- (2) 更換介接正式環境時,請將以下資訊更換成正式環境中會員所持有的相關資訊[,請參考正式環境金鑰取](https://www.ecpay.com.tw/CascadeFAQ/CascadeFAQ_Qa?nID=1179) [得。](https://www.ecpay.com.tw/CascadeFAQ/CascadeFAQ_Qa?nID=1179)

<span id="page-14-1"></span>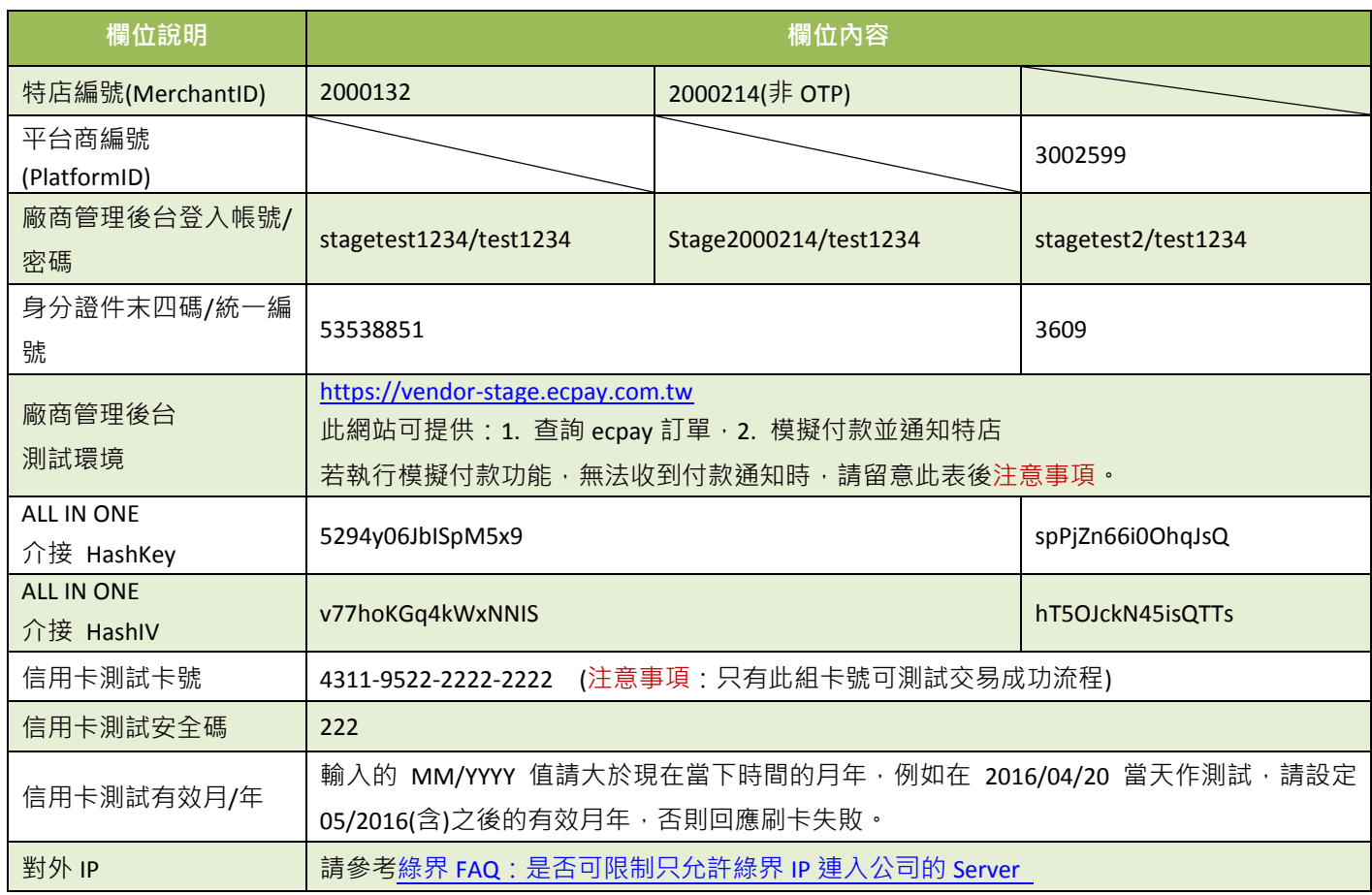

#### <span id="page-14-2"></span>※注意事項:

接收傳送綠界 API 通知時,請開發人員確認下面事項,以利正常收到各項通知:

- (1) 請確[認產生訂單的](#page-16-0)付款完成通知回傳網址[\[ReturnURL\]](#page-17-1)是已經開放對外連線,請設計成一個可【接收】綠界以 Sever Post 回傳的付款結果資訊,並透過判斷檢查碼是否相符,驗證無誤後才回傳 1|OK 給綠界。
- (2) 請確認 Server 是否有開通防火牆綁定 postgate.ecpay.com.tw, 以避免付款通知被防火牆阻擋,請勿直接綁定 IP。
- (3) 呼叫綠界 API 連接 port 只提供 https (443 port)連線方式,並請使用 DNS(Domain Name System)進行介接。
- (4) 請確認各項交易參數傳送時是使用 Http POST 方式傳送至綠界 API。
- (5) 請確認特店的 Server URL 連接 port 為 http 80 port 與 https 443 port。
- (6) 傳送參數值的內容不允許使用 html tag 標示, 例如<br /> <B> <h1> ...等。
- (7) 請勿將金鑰資訊存放或顯示於前端網頁內,如 Javascript、html、Css...等,避免金鑰被盜取使用造成損失及交易資

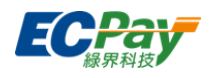

料外洩。

- (8) 當有傳送平台商編號 PlatformID 參數時,請使用平台商的 HashKey 及 HashIV 並產生檢查碼計算, [PlatformID]為 平台商所綁的會員編號[MerchantID]。
- (9) 測試環境信用卡付款方式未提供海外卡及銀聯卡服務。
- (10) 回傳網址不支援中文網址,網址參數請使用 punycode 編碼後的網址,例如中文.tw 改成 xn--fiq228c.tw。
- (11) 傳輸參數不支援特殊符號,若使用會造成建立訂單錯誤。
- (12) 付款方式: GooglePay 不支援定期定額、分期付款、紅利折抵等功能。
- (13) 信用卡記憶卡號功能,若特店有開 OTP 簡訊驗証時,可不用輸入信用卡安全碼。
- (14) 合作特店須進行主機「時間校正」,避免主機產生時差,延伸 API 無法正常運作。
- (15) 付款結果請以後端付款完成通知回傳網址[\[ReturnURL\]](#page-17-1)接收交易成功訊息為主。
- (16) 為保障消費者權益與網路交易安全,綠界串接服務只支援 TLS 1.2 以上之加密通訊協定。
- (17) 若有使用國外卡的需求,請至廠商管理後台=>信用卡收單=>信用卡帳戶設定,申請開通[國外信用卡交易]並[啟用]。

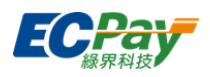

### <span id="page-16-0"></span>**4.** 產生訂單

應用場景:

消費者在特店進行購物後送出訂單。

Step 1. 特店:將訂單資料以 POST(HTTP Method)傳送至綠界,準備進行付款。

Step 2. 綠界:接受特店訂單並檢核資料。

#### ※注意事項:

- (1) 使用內置框架 iframe 可能會導致交易失敗, 建議不要使用。
- (2) 若消費者使用環境為 iOS 系統時,請勿另開新視窗。詳細說[明請參考。](https://www.ecpay.com.tw/CascadeFAQ/CascadeFAQ_Qa?nID=3619)
- 介接路徑:
	- 正式環境: https://payment.ecpay.com.tw/Cashier/AioCheckOut/V5
	- 測試環境: https://payment-stage.ecpay.com.tw/Cashier/AioCheckOut/V5
- 特店傳入參數說明 (名稱前若有紅色星號\*為必填欄位):

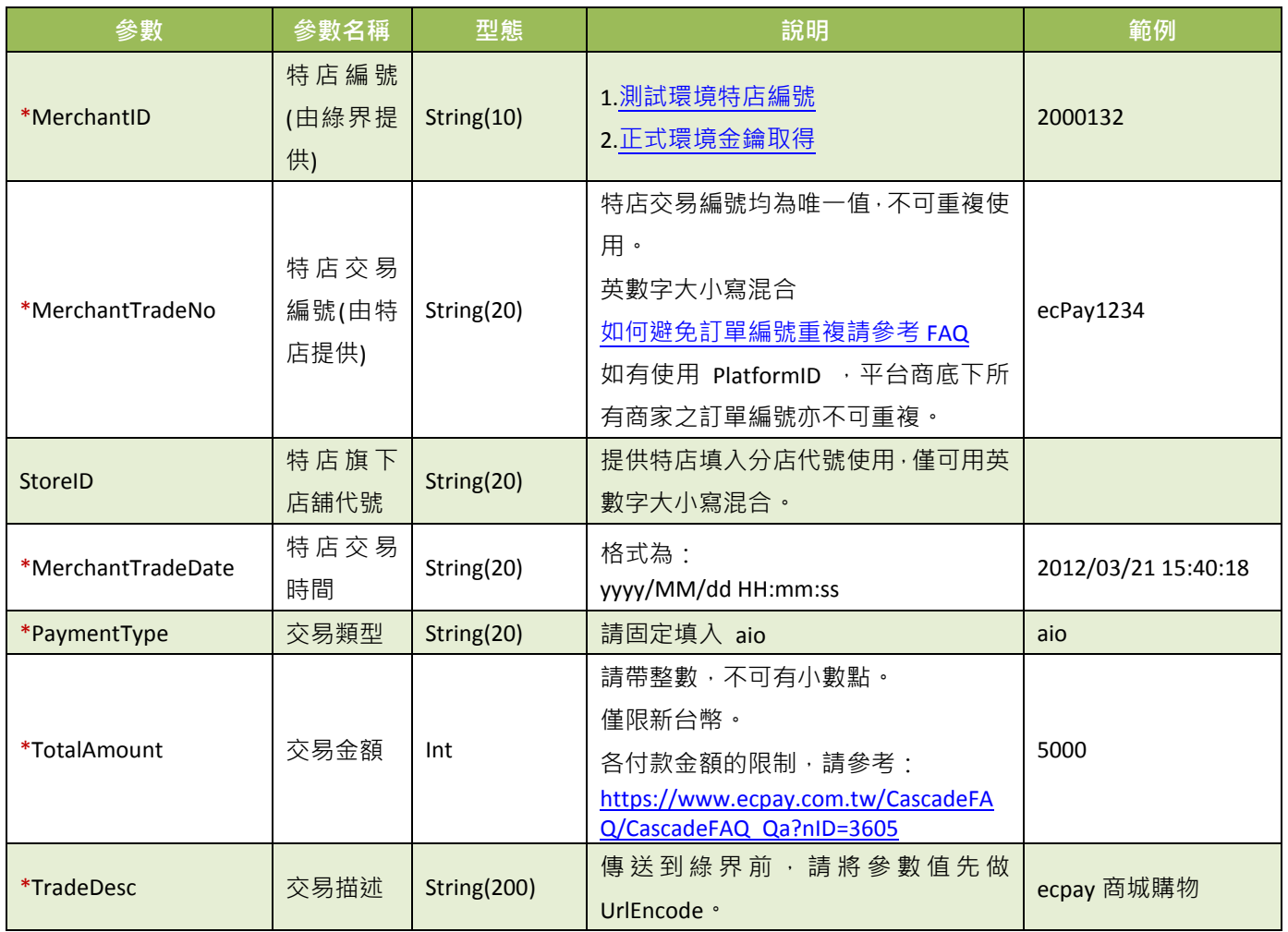

### 綠界科技股份有限公司 Green World FinTech Service Co., Ltd.

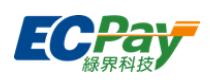

<span id="page-17-1"></span>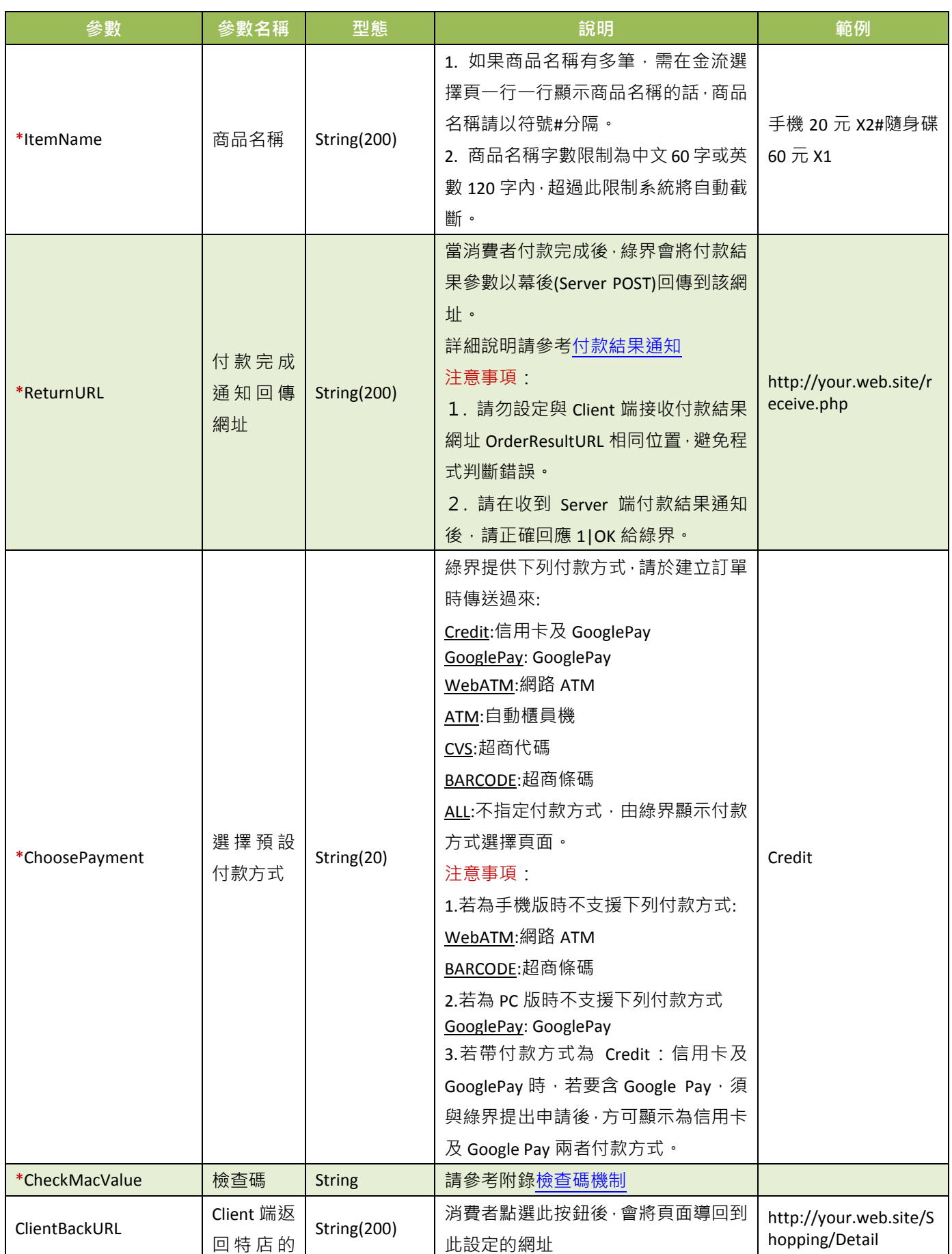

<span id="page-17-2"></span><span id="page-17-0"></span>綠界科技全方位金流整合介接技術文件 13 / 63

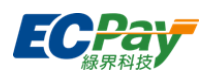

<span id="page-18-0"></span>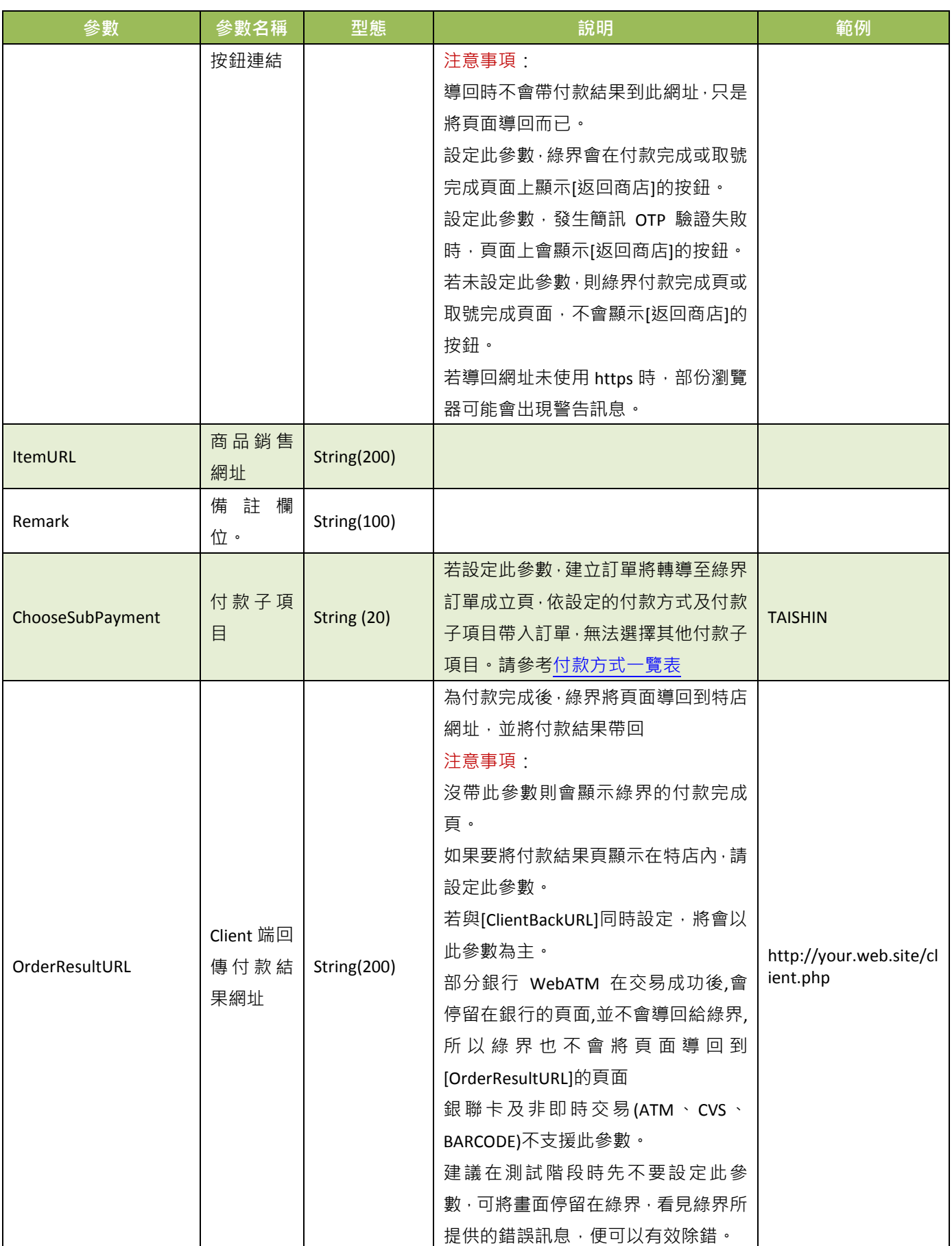

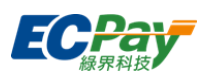

<span id="page-19-0"></span>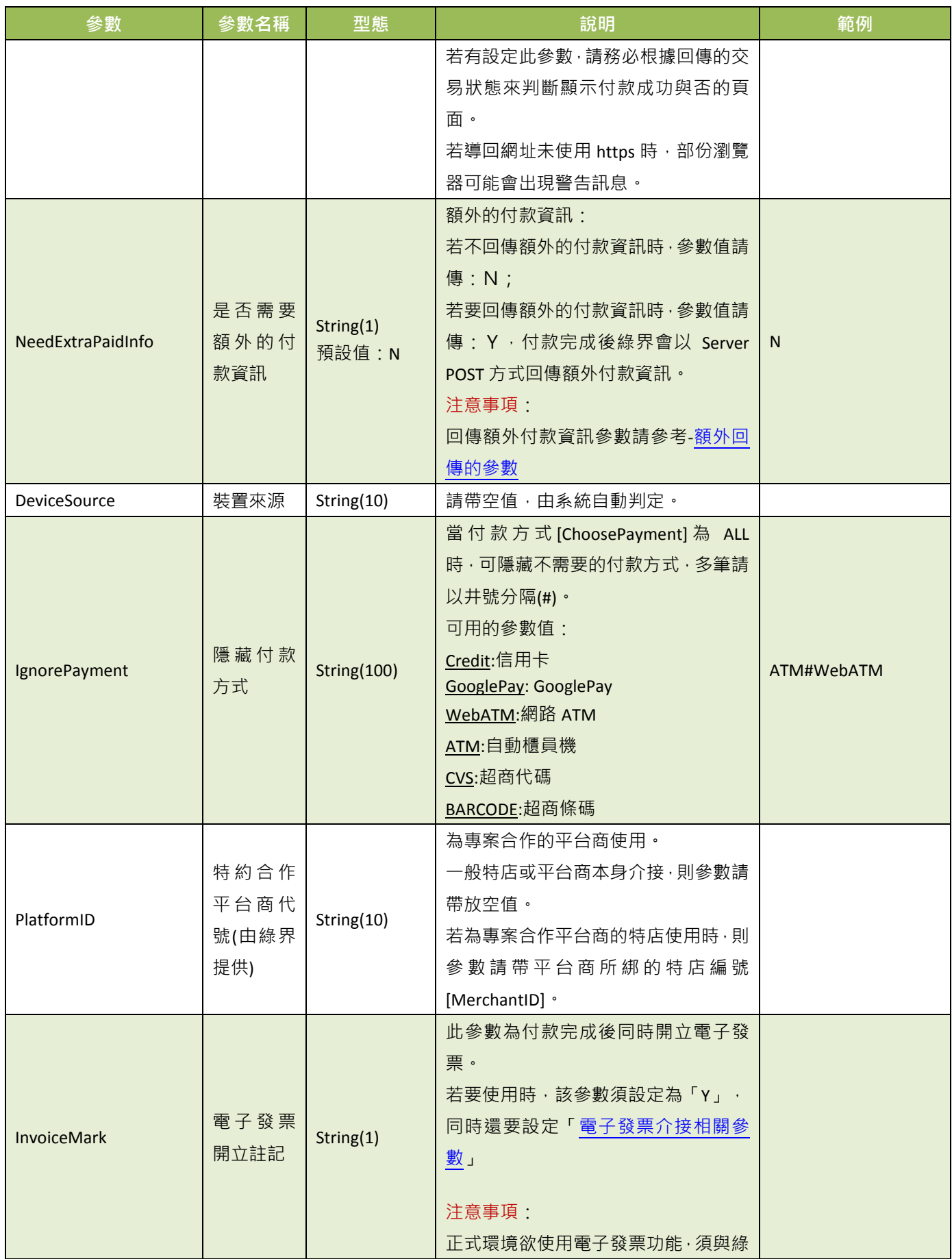

**. 綠界科技全方位金流整合介接技術文件 インスタン インタン インタン インタン インタン インタン インタン 15/63 との** 

### 綠界科技股份有限公司 Green World FinTech Service Co., Ltd.

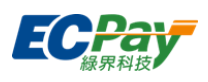

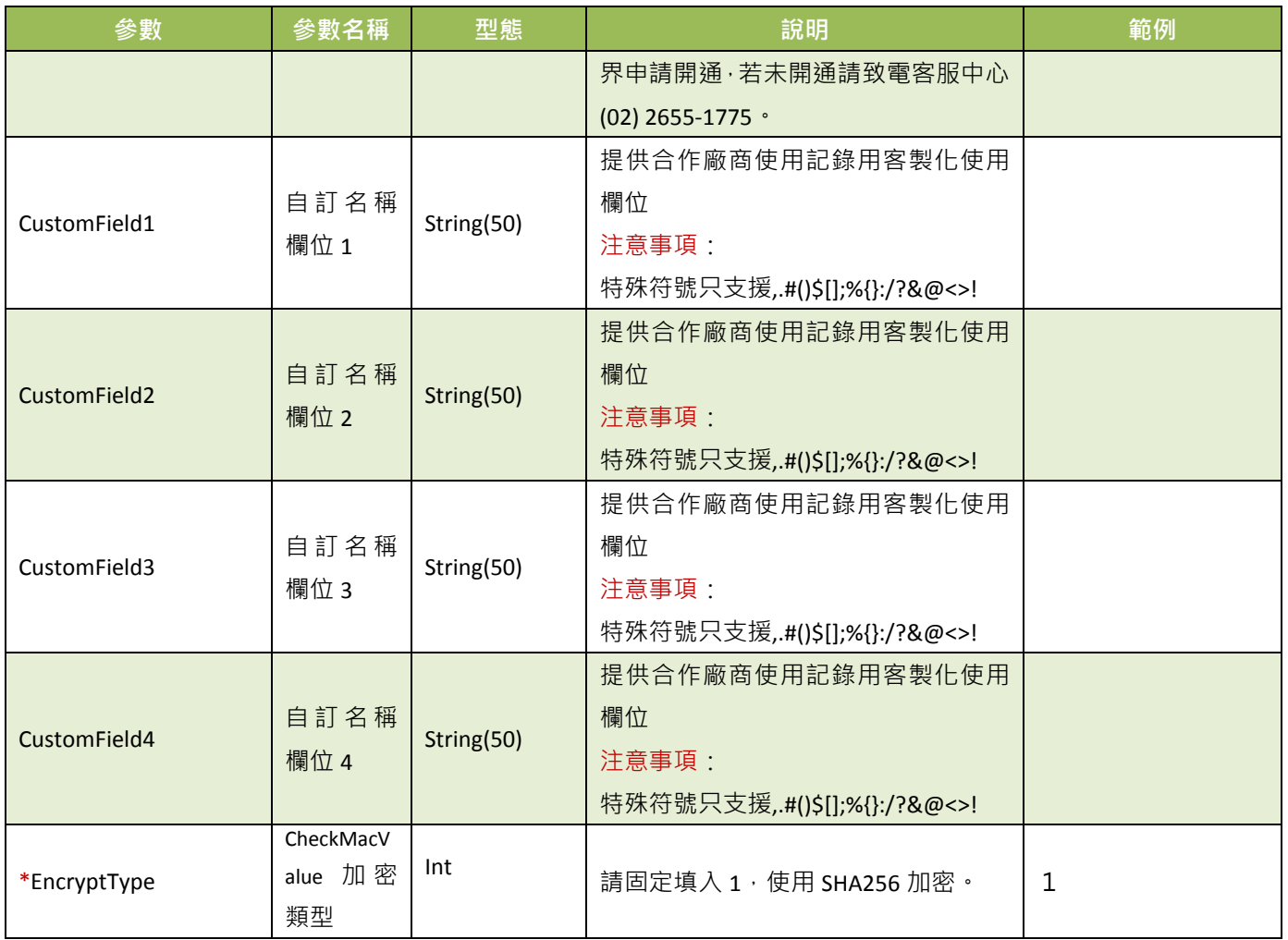

### 當 ChoosePayment 參數為使用 ALL 或 ATM 付款方式時:

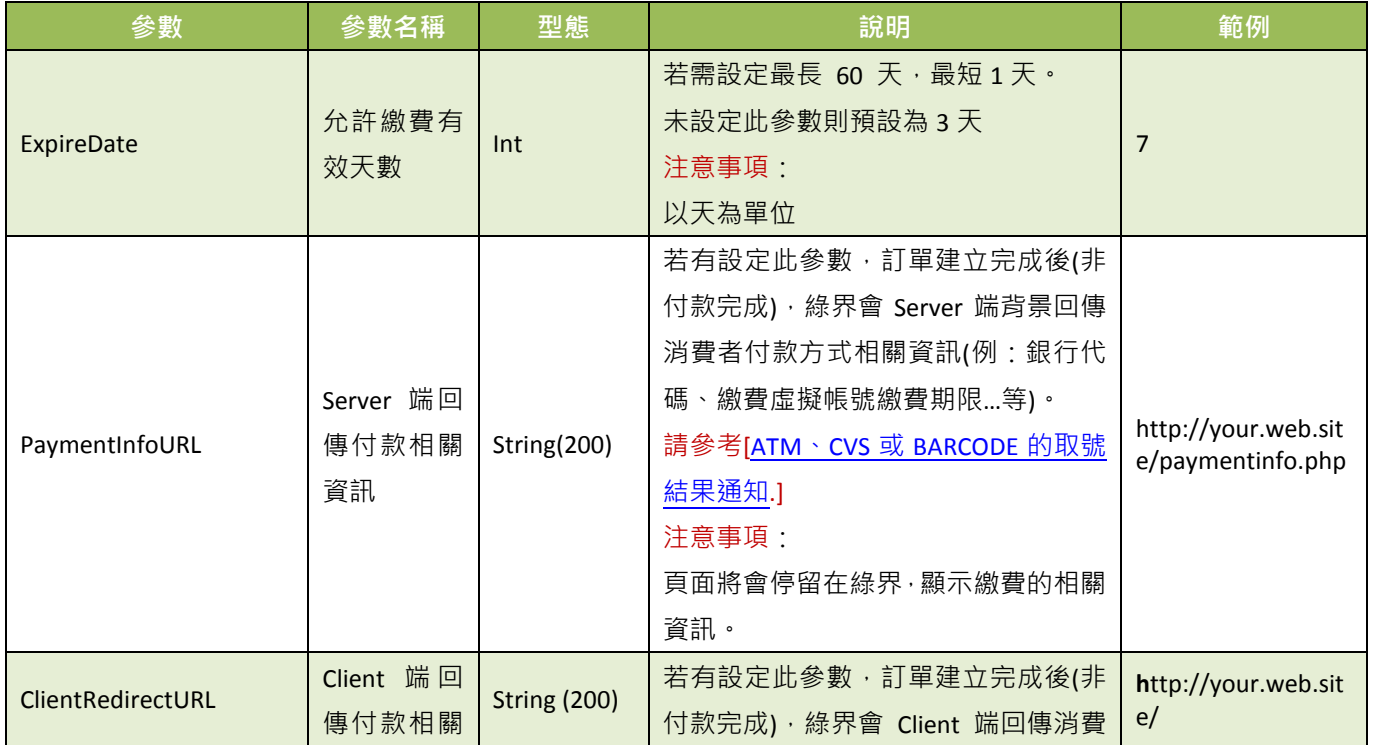

<span id="page-20-1"></span><span id="page-20-0"></span>綠界科技全方位金流整合介接技術文件 16 / 63

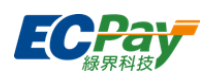

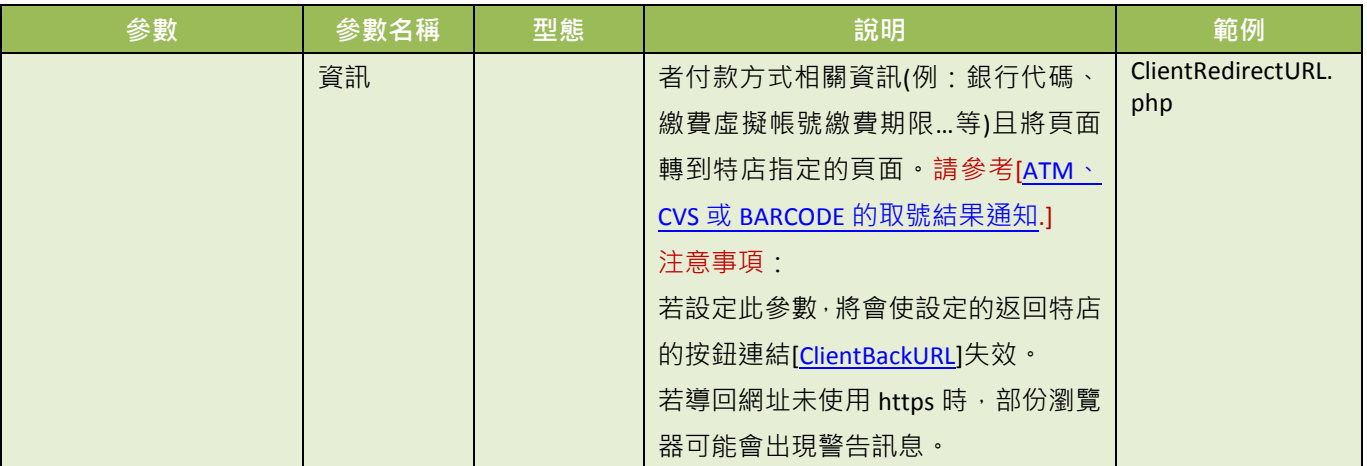

### 注意事項:

各銀行 ATM 繳款帳號,若金額錯誤、逾期繳費、重覆繳款,是經由銀行端機制進行檢核 ATM 繳款帳號資訊,綠界科 技無法進行金額錯誤、逾期繳費、重覆繳款的訂單阻擋。

當 ChoosePayment 參數為使用 ALL 或 CVS 或 BARCODE 付款方式時:

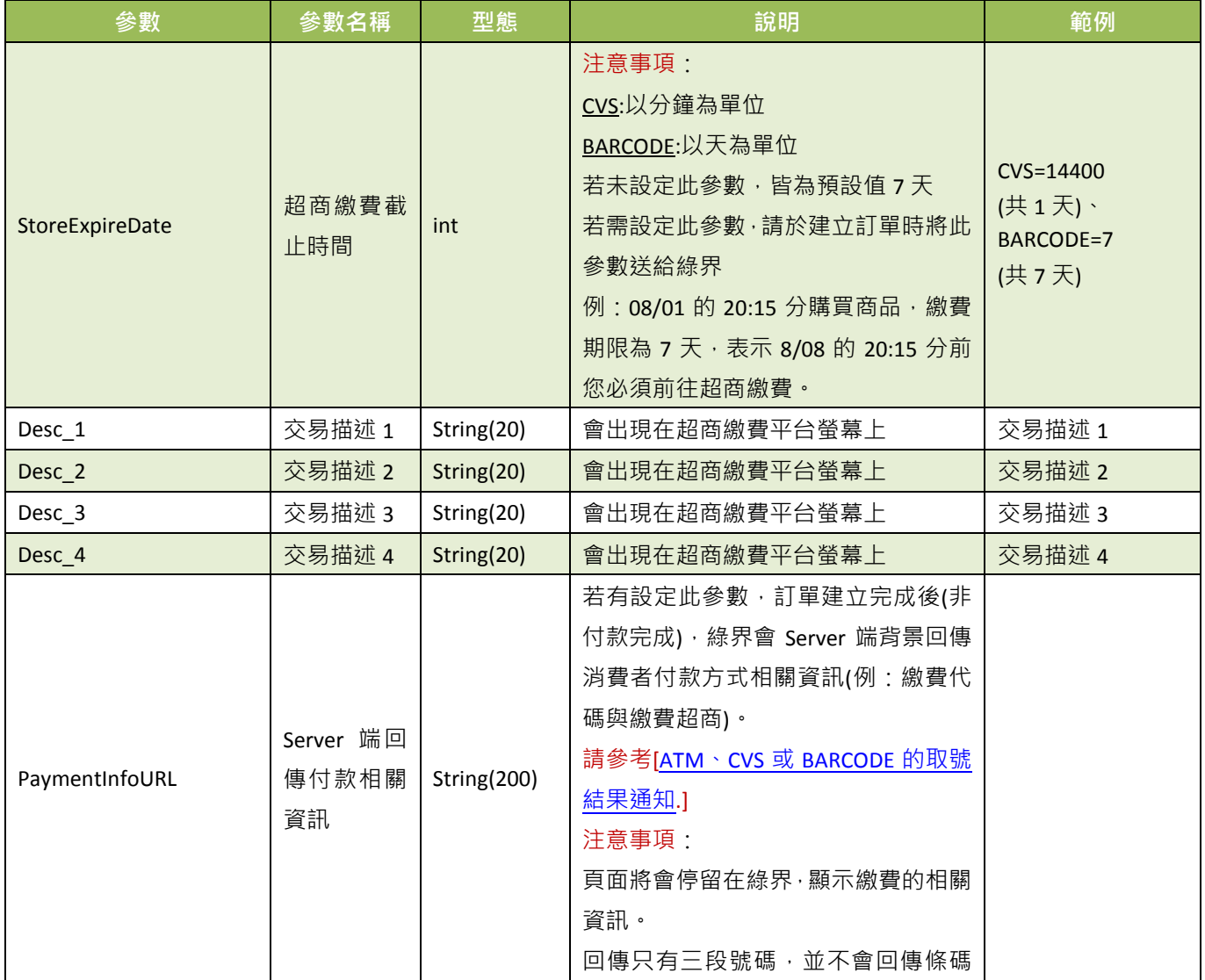

綠界科技全方位金流整合介接技術文件 17 / 63

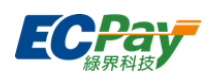

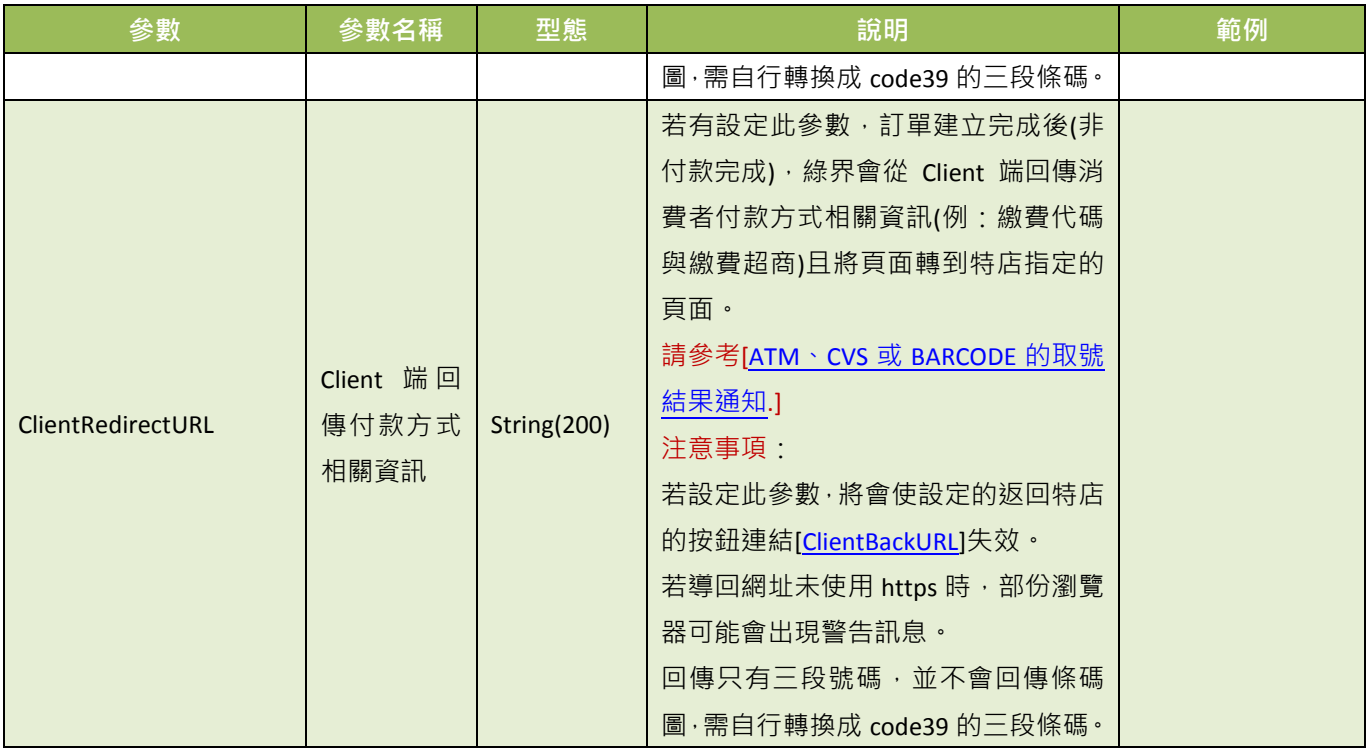

### 當 ChoosePayment 參數為 ALL 或 Credit 付款方式時:

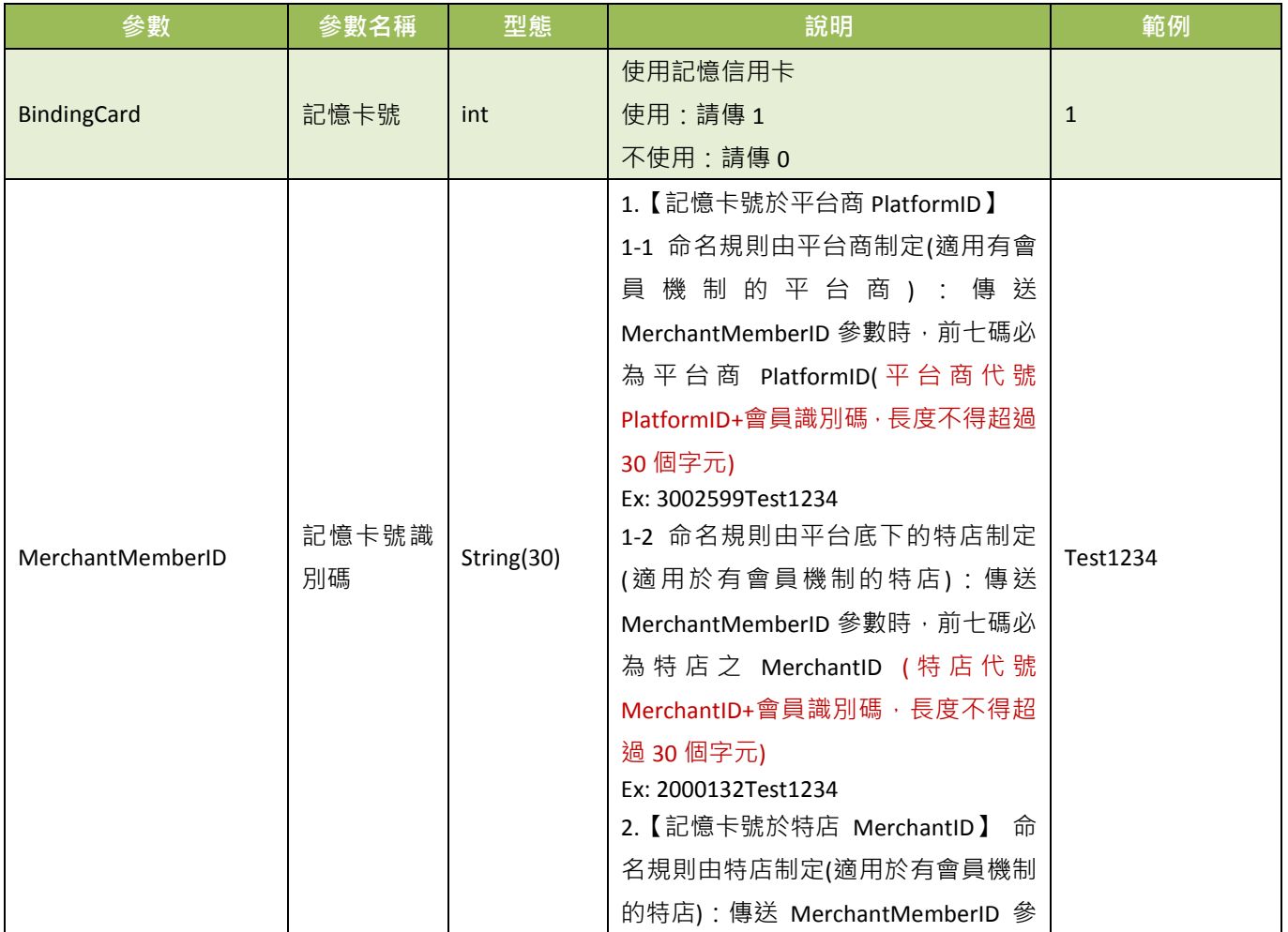

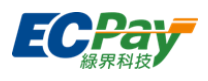

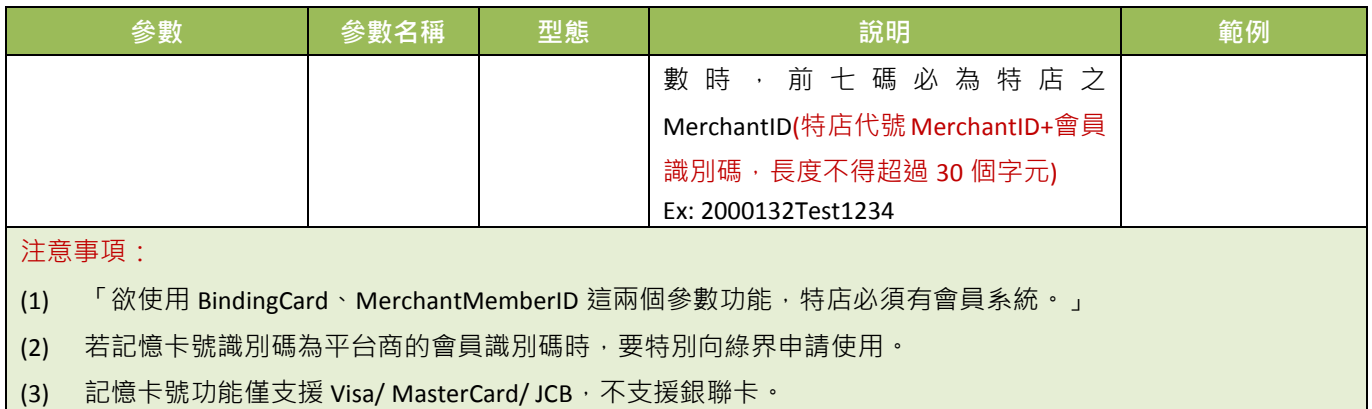

當 ChoosePayment 參數為 Credit 付款方式時:

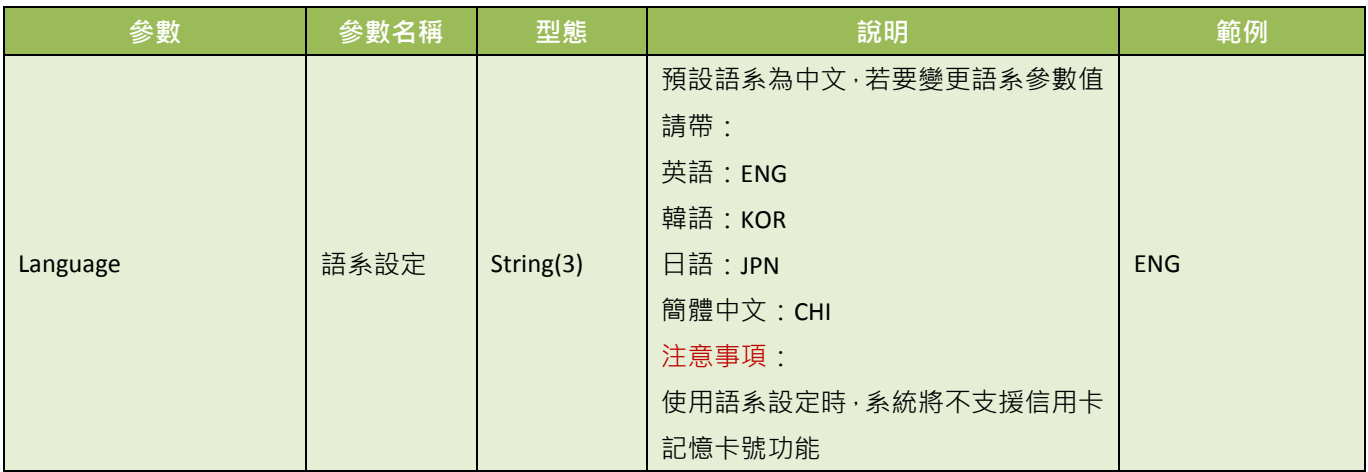

當 ChoosePayment 參數為 ALL 或 Credit 付款方式時:

●一次付清:此收款方式消費者可選擇是否使用信用卡紅利折抵。

下列為一次付清參數,若您需使用此功能,以下參數必須傳送給綠界:

| 參數              | 參數名稱                 | 型態           | 說明                                                                                           | 範例       |
|-----------------|----------------------|--------------|----------------------------------------------------------------------------------------------|----------|
| Redeem          | 信用卡是否<br>使用紅利折<br>抵。 | String(1)    | 設為Y時,當綠界特店選擇信用卡付款<br>時,會進入紅利折抵的交易流程。<br>注意事項:<br>紅利折抵請參考信用卡紅利折抵辦法                            | Y        |
| <b>UnionPay</b> | 是否為銀聯<br>卡交易         | Int<br>預設值:0 | 是否為銀聯卡。<br>若為否時,請帶:0<br>若為是時,請帶:1<br>當此參數帶1,綠界會將頁面導到銀聯<br>網站。<br>注意事項:<br>1.若需使用銀聯卡服務,請與綠界提出 | $\Omega$ |

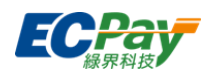

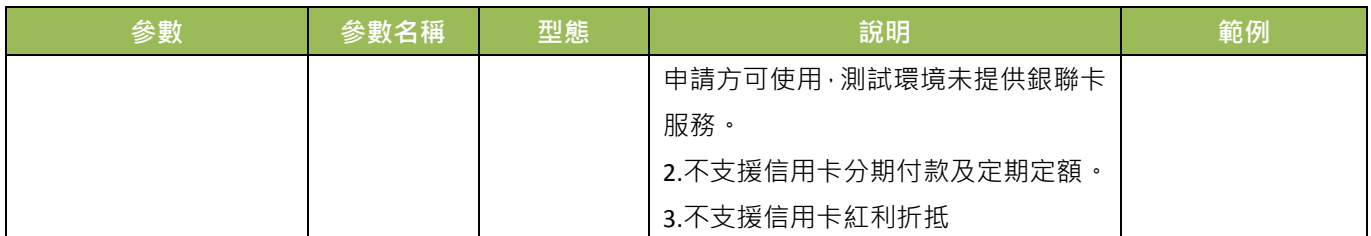

●分期付款: 此收款方式消費者只需刷一次卡做信用卡授權, 後續分期金額由銀行端執行確認。

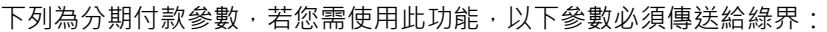

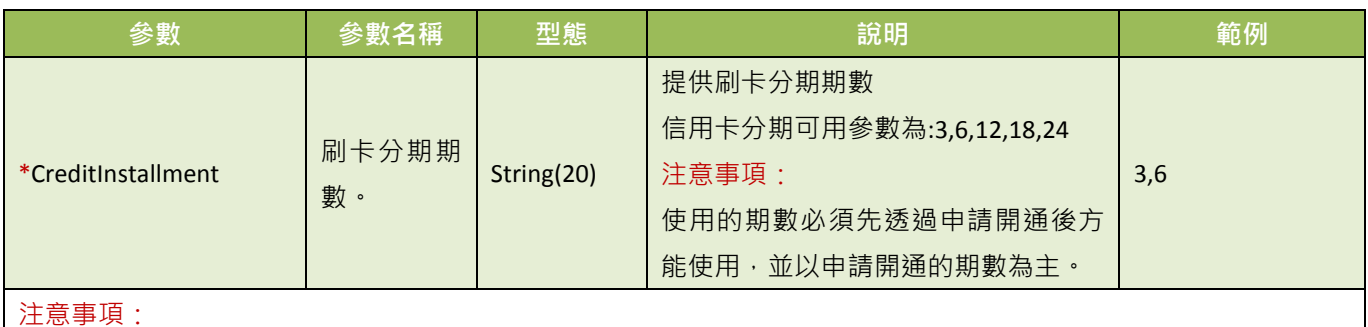

(1) 不可以與信用卡定期定額、紅利折抵參數一起設定。

- (2) 若使用分期付款功能,後續分期的款項會由銀行執行確認,相關銀行可使用分期期數請參考銀行分期期數。
- (3) 欲在測試環境進行刷卡功能,請使用綠界提供的[信用卡測試卡號](#page-14-2)進行模擬付款。
- (4) 串接時請帶訂單的刷卡分期的總付款金額,無須自行計算各分期金額,除不盡的金額銀行會於第一期收取。舉 例:總金額 1733元 分 6 期,除不盡的放第一期, 293, 288, 288, 288, 288, 288
- (5) 銀聯卡、Google Pay 不支援分期付款方式

●定期定額: 有定期收款需求時, 且收款金額相同, 可使用此收款方式。消費者只需刷一次卡, 之後綠界會依 設定,定期做信用卡授權。付款頁面會顯示每次刷卡的金額、週期及次數,可設定於「每幾天」或「每幾月」 或「每幾年」,扣幾次款(授權幾次)。

下列為定期定額使用參數,若您需使用此功能,以下參數必須傳送給綠界:

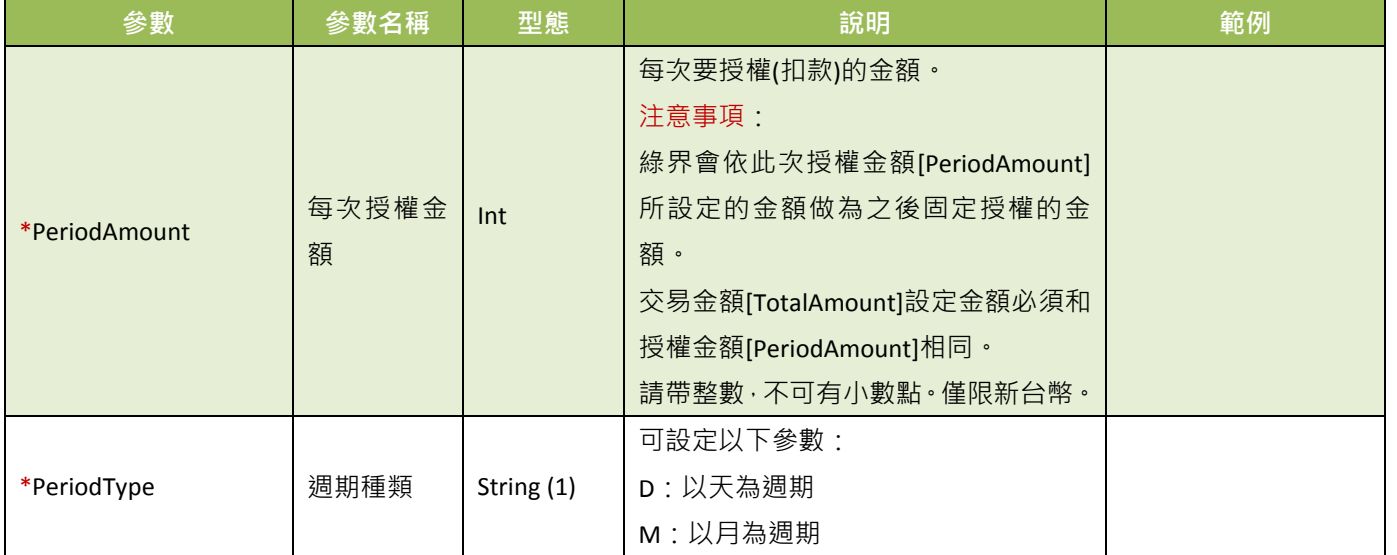

綠界科技全方位金流整合介接技術文件 20 / 63 20 / 63 20 / 63 20 / 63 20 / 63 20 / 63 20 / 63 20 / 63 20 / 63 20 / 63 20 / 63 20 / 63 20 / 63 20 / 63 20 / 63 20 / 63 20 / 63 20 / 63 20 / 63 20 / 63 20 / 63 20 20 / 63 20 20 / 63 20 20 / 63 20

#### 綠界科技股份有限公司 Green World FinTech Service Co., Ltd.

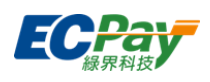

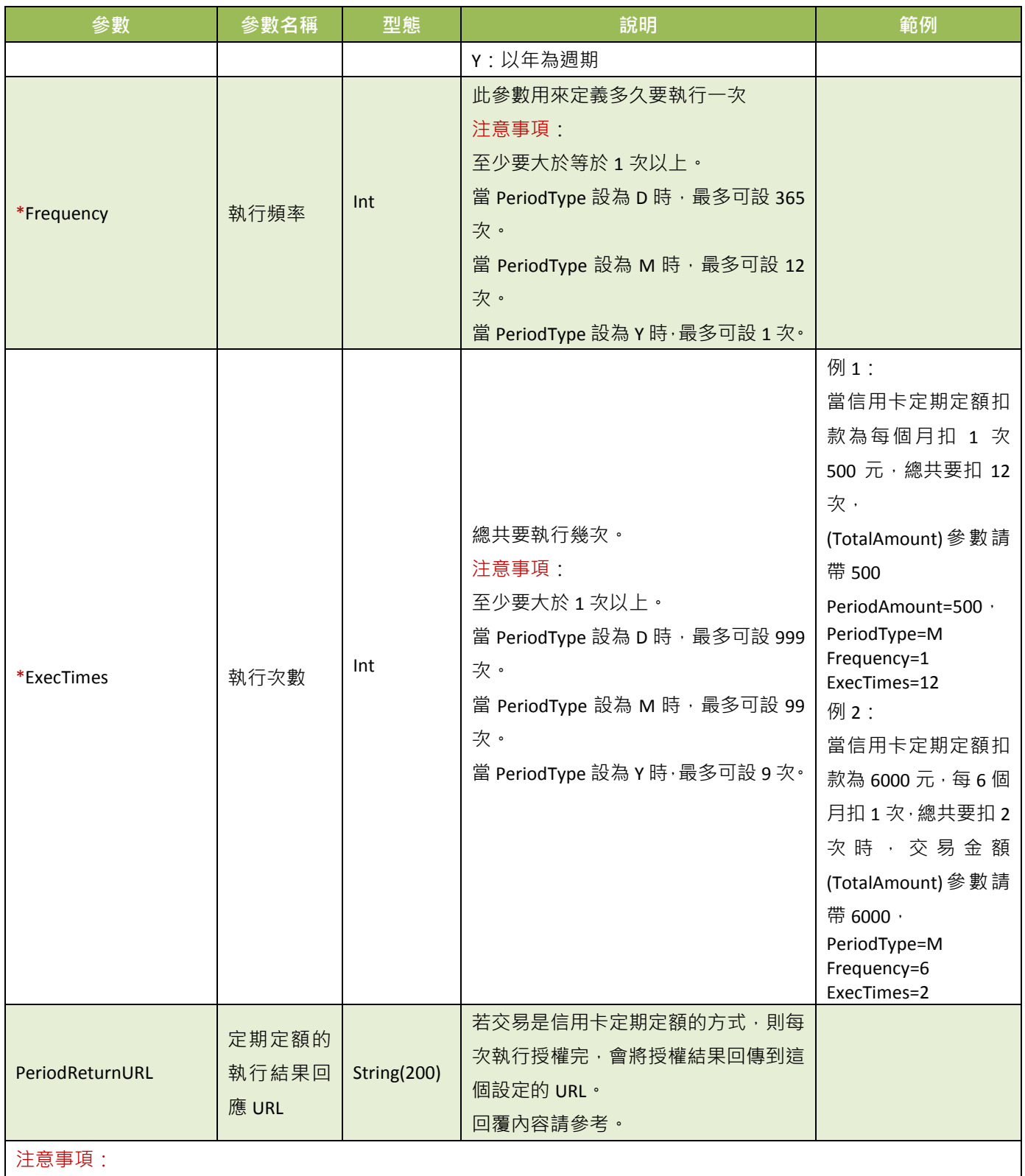

<span id="page-25-0"></span>(1) 不可以與信用卡分期參數一起使用。

- (2) 每次授權金額相同。
- (3) 若第一次授權失敗,此訂單將不會進入排程,請重新建立一筆訂單。
- (4) 若未設定定期定額的執行結果回應 URL[[PeriodReturnURL](#page-25-0)]時,請特店要在廠商後台確認每次授權狀態為成功時, 才進行出貨。

**. 綠界科技全方位金流整合介接技術文件 21 / 63 をついて 22 / 63 とのことをつける 21 / 63 とのことをつける 21 / 63 との** 

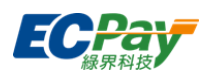

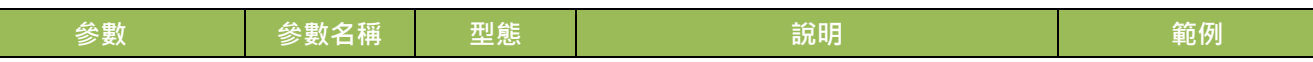

(5) 詳細範例請參[考定期定額範例說明。](#page-65-0)

- (6) 若要停用定期定額收款,請登入廠商後台進行操作,系統路徑為信用卡收單>定期定額查詢>明細/編輯。
- (7) 銀聯卡、Google Pay 不支援信用卡定期定額。
- <span id="page-26-0"></span>(8) 信用卡定期定額且使用自動開立電子發票功能 (當 InvoiceMark 參數為 Y 時,且有傳入發票相關參數), 於 2018/11/1 (四)起扣款成功的交易都會自動開立電子發票給買受人。

當 InvoiceMark 參數為 Y 付款完成後開立電子發票時帶入下列參數:

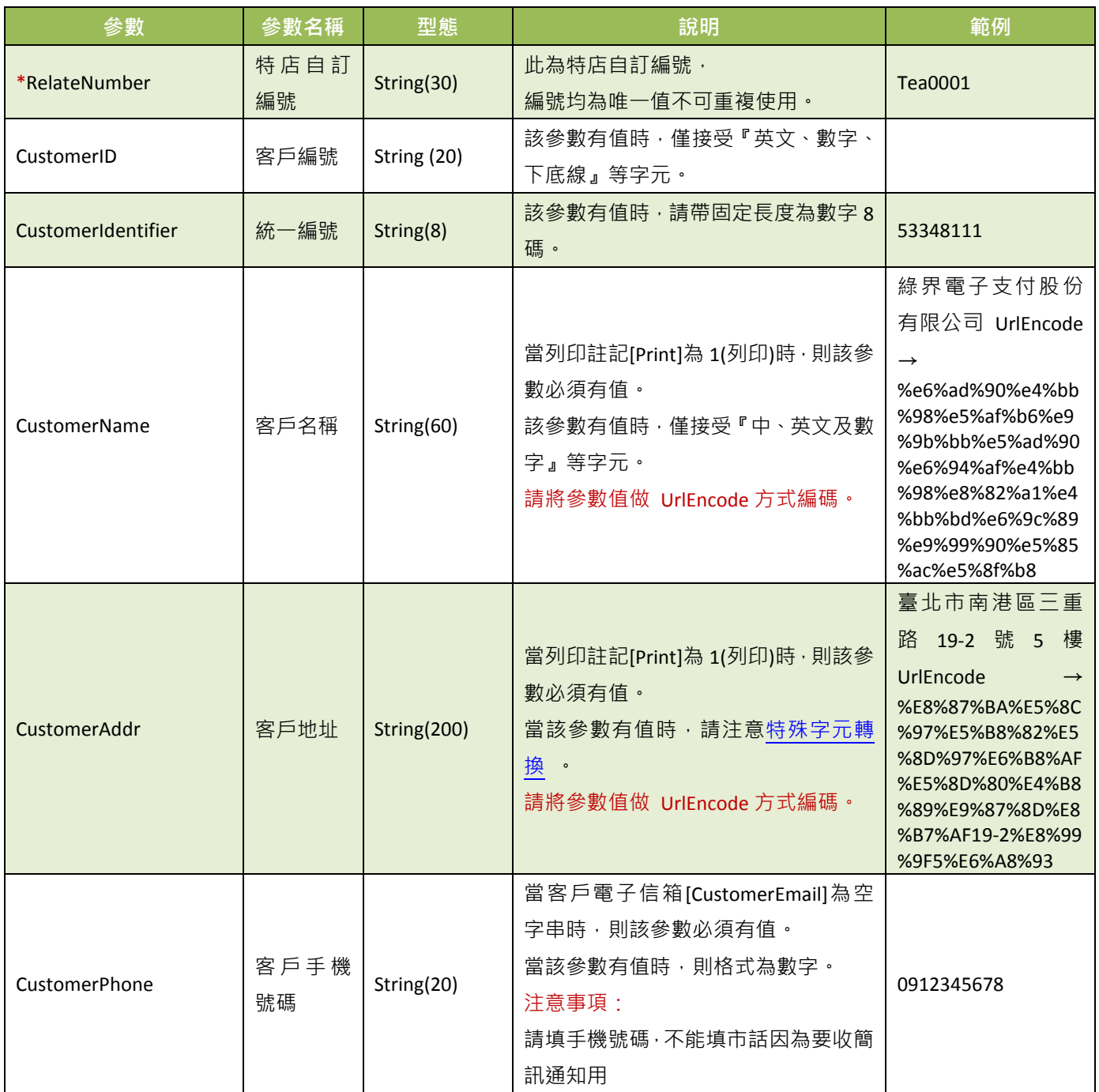

### 綠界科技股份有限公司 Green World FinTech Service Co., Ltd.

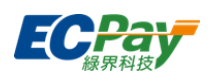

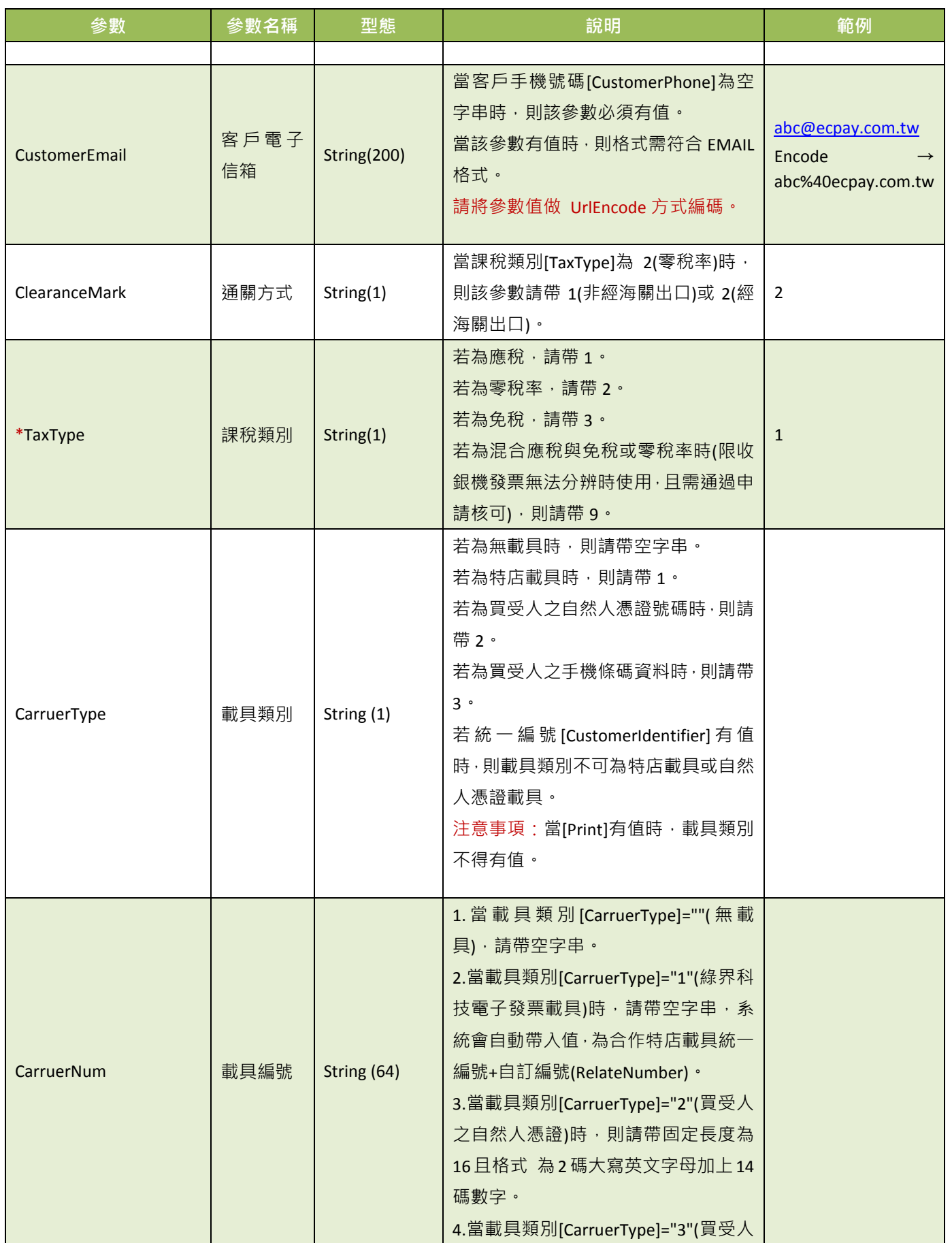

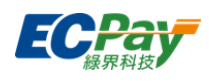

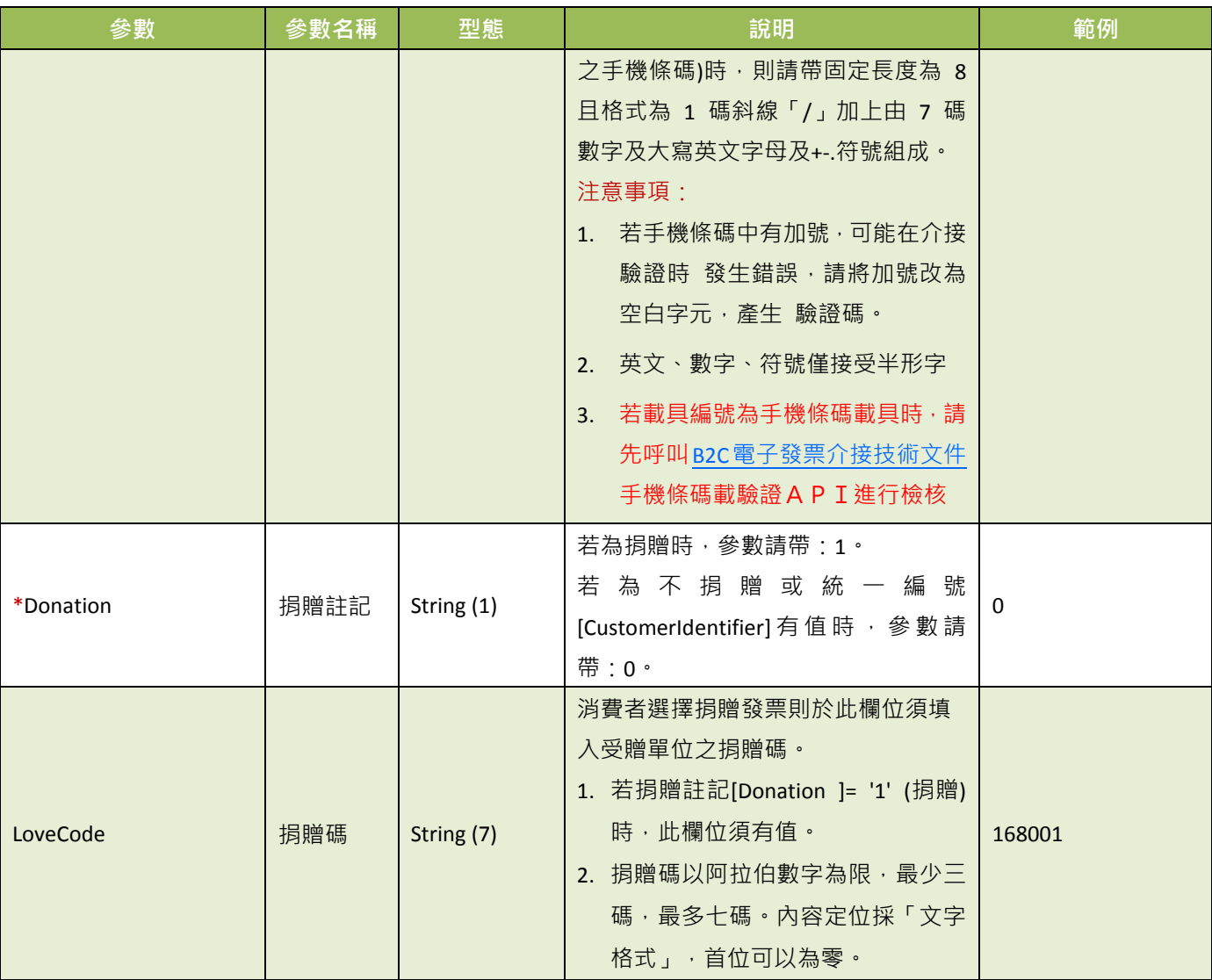

推薦捐贈碼

#### 168001

#### OMG 關懷社會愛心基金會

成立於 2009年,希望能集結網友族群的心意,將愛傳遞到社會的每一個角落。

本基金會致力於:清寒學生及偏遠學校助學、流浪動物與動物保育議題、老人及弱勢團體、急難救助、人道救援、社 會公益活動推廣及廣告贊助...等。

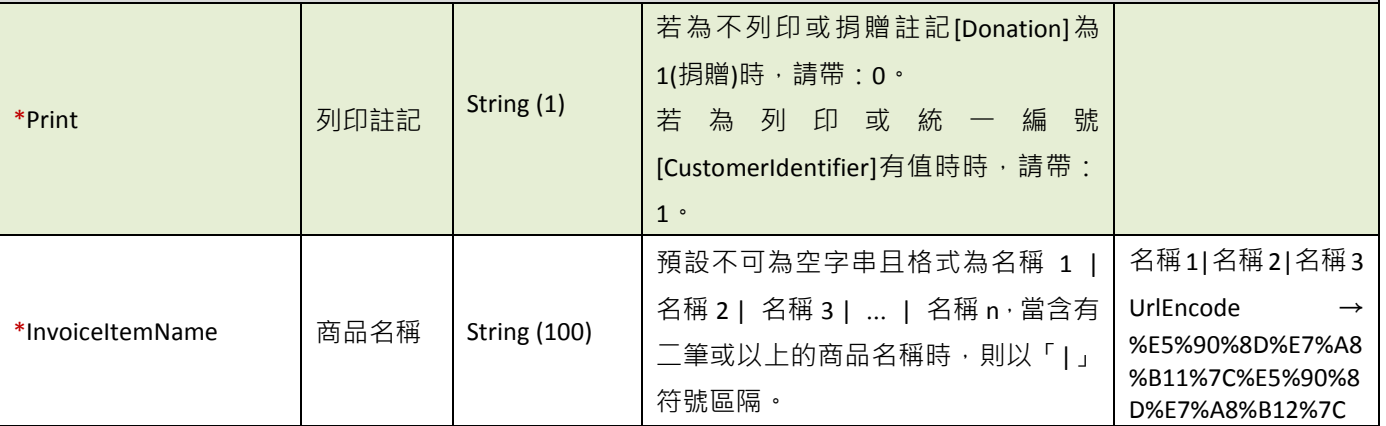

### 綠界科技股份有限公司 Green World FinTech Service Co., Ltd.

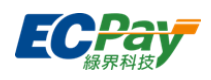

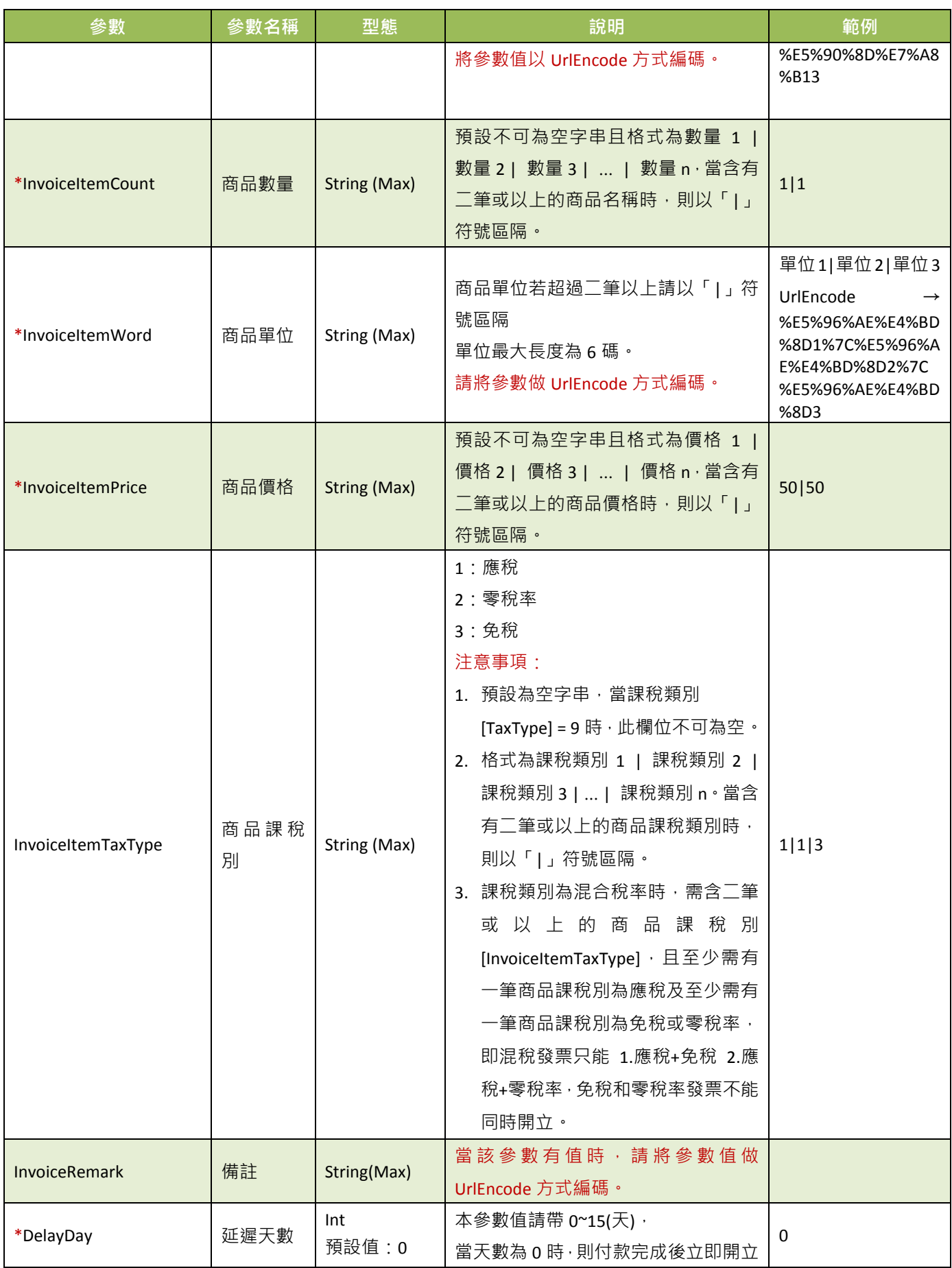

綠界科技全方位金流整合介接技術文件 25 / 63

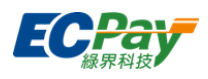

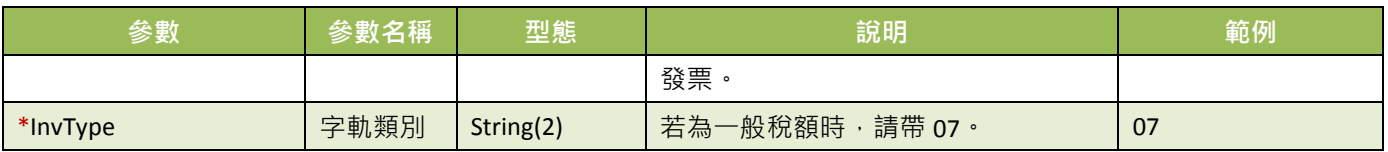

<span id="page-30-0"></span>注意事項:串接金流並同時開立電子發票,請特店參考[「電子發票](https://www.ecpay.com.tw/Content/files/ecpay_004.pdf) API-單元 7 查詢發票明細」取得發票相關資訊做使 用。

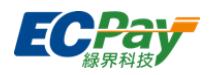

### <span id="page-31-0"></span>**5. ATM**、**CVS** 或 **BARCODE** 的取號結果通知

應用場景:

使用 ATM/CVS/BARCODE 付款方式建立訂單完成後,以下參數會以 Server POST 方式傳送至訂單 資料設定的回傳付款網址[\[PaymentInfoURL\]](#page-20-0)。

Step1.綠界:以 ServerPost 方式傳送取號結果訊息至特店的 Server 網址[\[PaymentInfoURL\]](#page-20-0)

Step2.特店:收到綠界的取號結果訊息,並判斷檢查碼是否相符

Step3.特店:檢查碼相符後,於網頁端回應 1|OK

### 注意事項:

請勿使用超商代碼販售「遊戲點數(卡)」、「遊戲虛寶」,如經檢舉或稽核屬實,綠界及超商有權限制您的繳費金 額或終止使用權益。

綠界回傳參數說明:

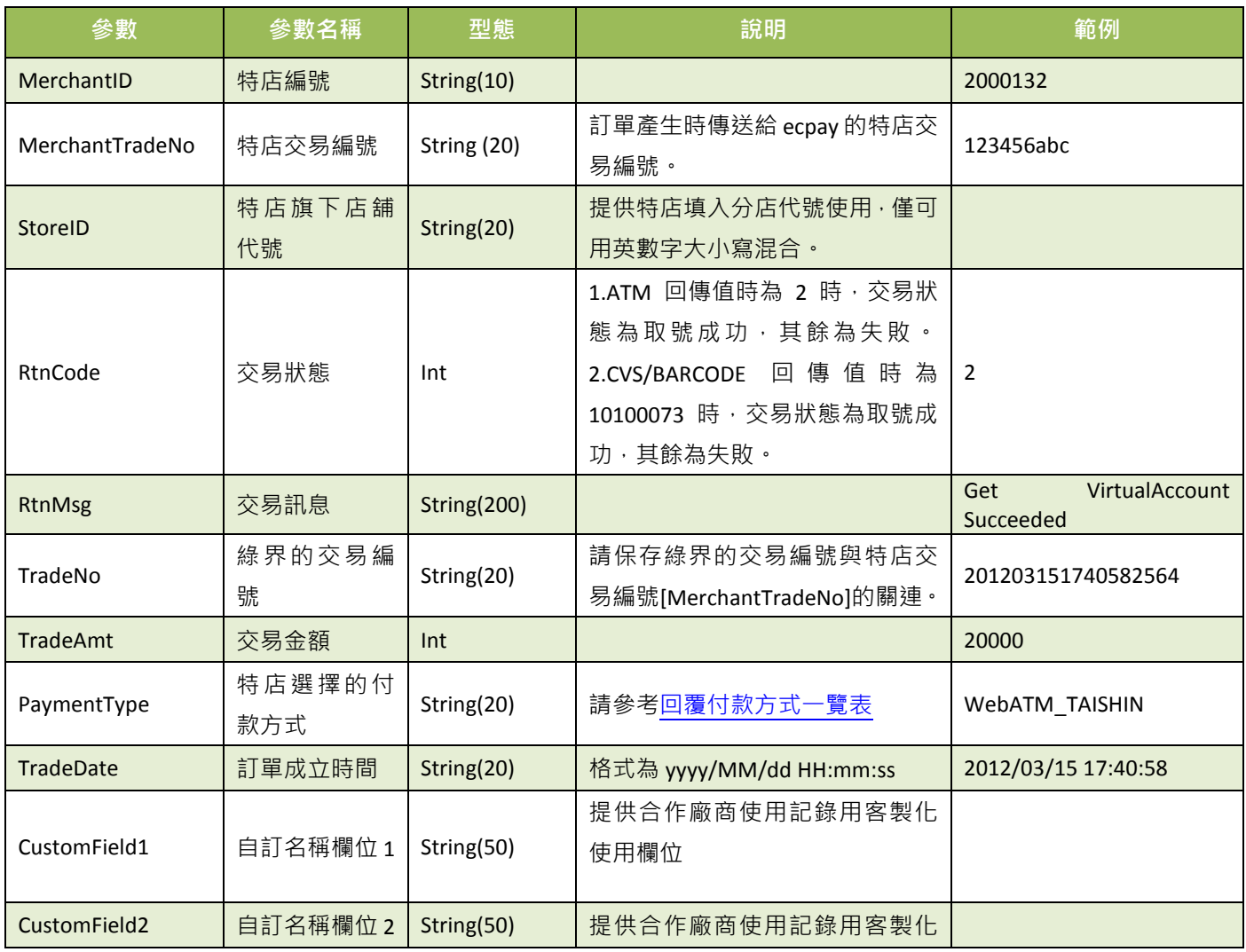

綠界科技全方位金流整合介接技術文件 27 / 63

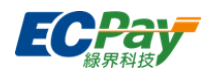

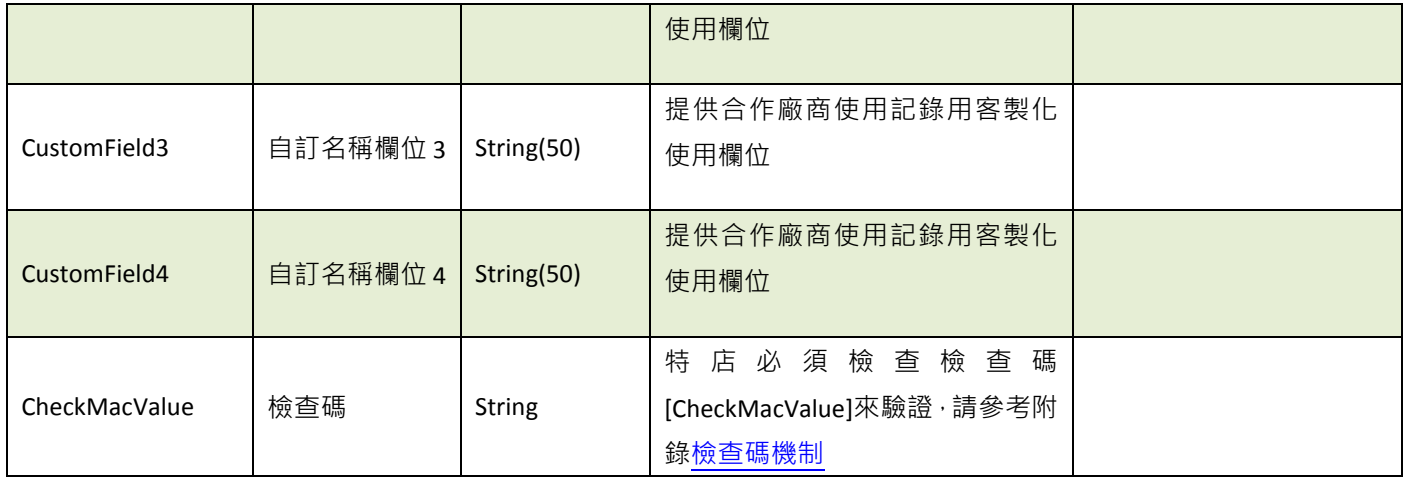

#### 當 ChoosePayment 參數為使用 ATM 付款方式時:

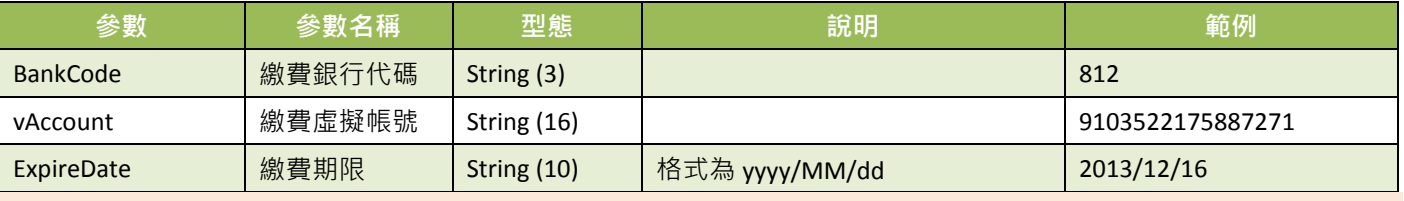

### 注意事項:

各銀行 ATM 繳款帳號,若金額錯誤、逾期繳費、重覆繳款,是經由銀行端機制進行檢核 ATM 繳款帳號資訊,綠界科技 無法進行金額錯誤、逾期繳費、重覆繳款的訂單阻擋。

### 當 ChoosePayment 參數為使用 CVS 或 BARCODE 付款方式時:

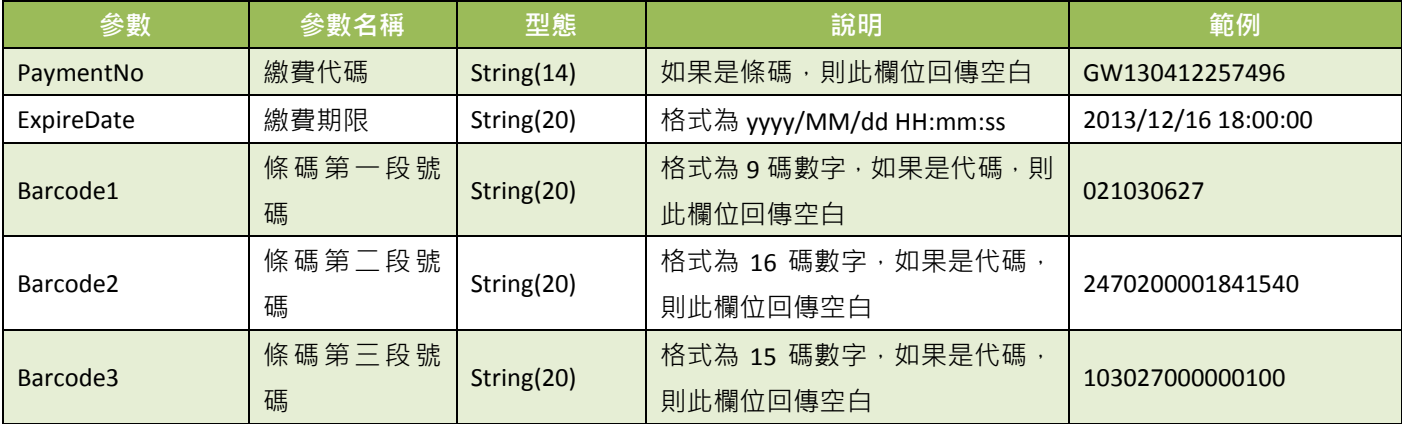

### 特店傳出參數說明:

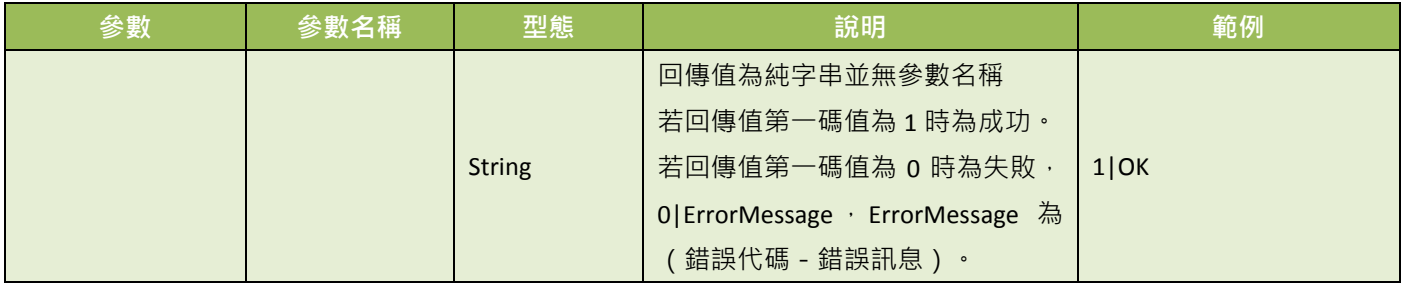

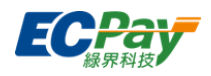

### 注意事項:

接收取號結果通知時,請系統開發人員確認下面事項,以利收到綠界發送的取號完成通知:

- (1) 請確認訂單產生的回傳付款網址[\[PaymentInfoURL\]](#page-20-0)參數中的程式是否已開發完成。
- <span id="page-33-0"></span>(2) 請確認回傳付款網址[\[PaymentInfoURL\]](#page-20-0)中的網址,已經開放對外,從貴公司的網域之外也可以通知得到。

取號結果通知會以下表 form-data 格式參數直接回傳至頁面,並以「參數=值」表示,參數與參 數之間以&隔開,

例:

Barcode1=&Barcode2=&Barcode3=&ExpireDate=2017/12/28

00:39:03&MerchantID=2000132&MerchantTradeNo=Test1513787899&PaymentNo=LLL17355880822&PaymentType=CV S\_CVS&RtnCode=10100073&RtnMsg=Get CVS Code Succeeded.&TradeAmt=2000&TradeDate=2017/12/21 00:39:03&TradeNo=1712210038341592&StoreID=&CustomField1=&CustomField2=&CustomField3=&CustomField4=&Ch

eckMacValue=EA85AEB76DD14ED00016C41934471D877B53F5B292611AB29CA6FCBCE33205D0

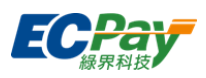

### <span id="page-34-0"></span>**6.** 付款結果通知

應用場景Ⅰ:

當消費者付款完成後,特店接受綠界的付款結果訊息,並回應接收訊息 Step1.綠界: 以 ServerPost 方式傳送付款結果訊息至特店的 Server 網址[\(ReturnURL\)](#page-17-1) Step2.特店:收到綠界的付款結果訊息,並判斷檢查碼是否相符 Step3.特店:檢查碼相符後,於網頁端回應 1|OK 注意事項:

1.超商繳費條碼(BARCODE)因銀行端作業時間關係會於消費者付款完成兩天後回傳。

2.ATM、CVS、BARCODE 可透過廠商管理後台的『模擬付款』, 來確認 ReturnURL 是否正確接收付款結果通知。

綠界回傳參數說明Ⅰ:

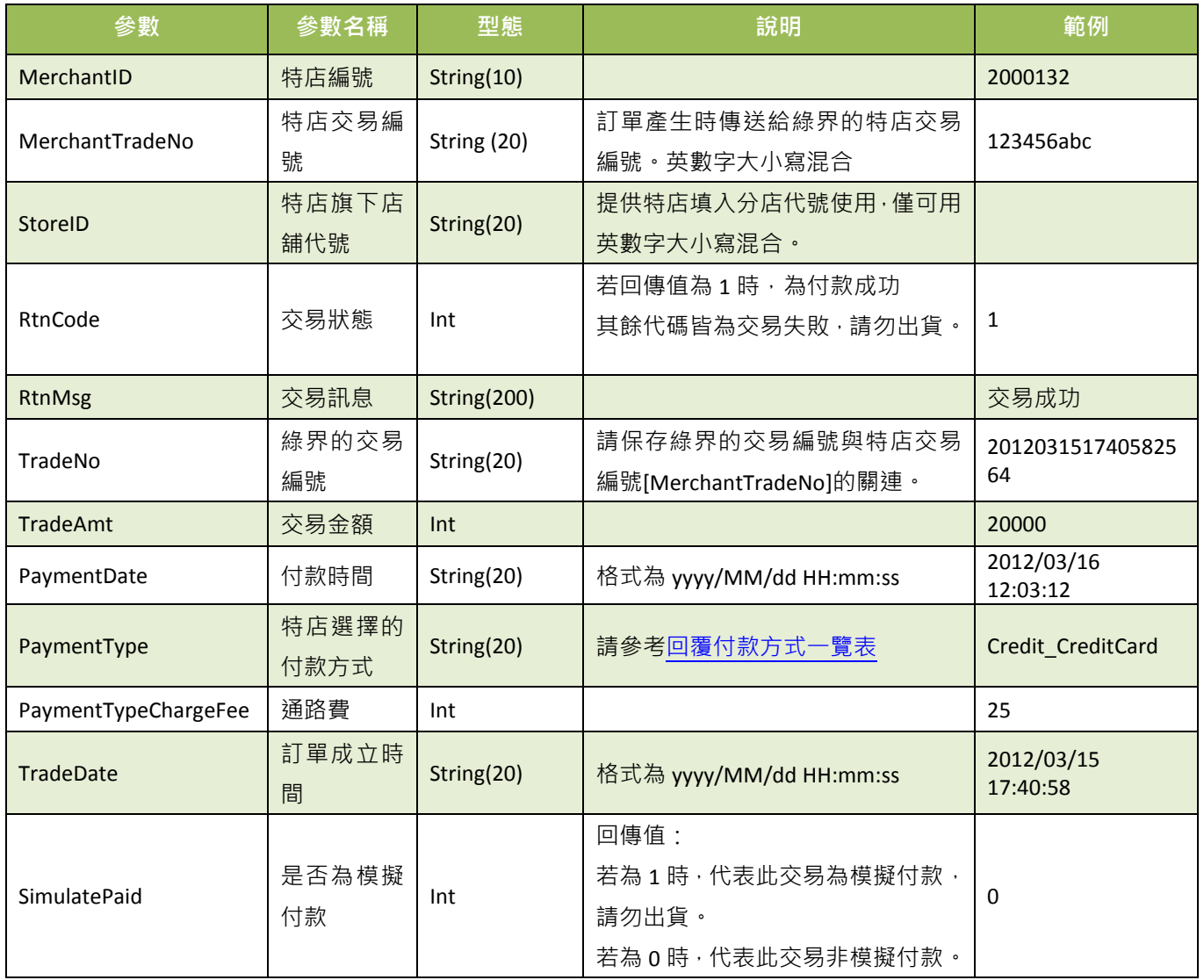

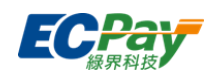

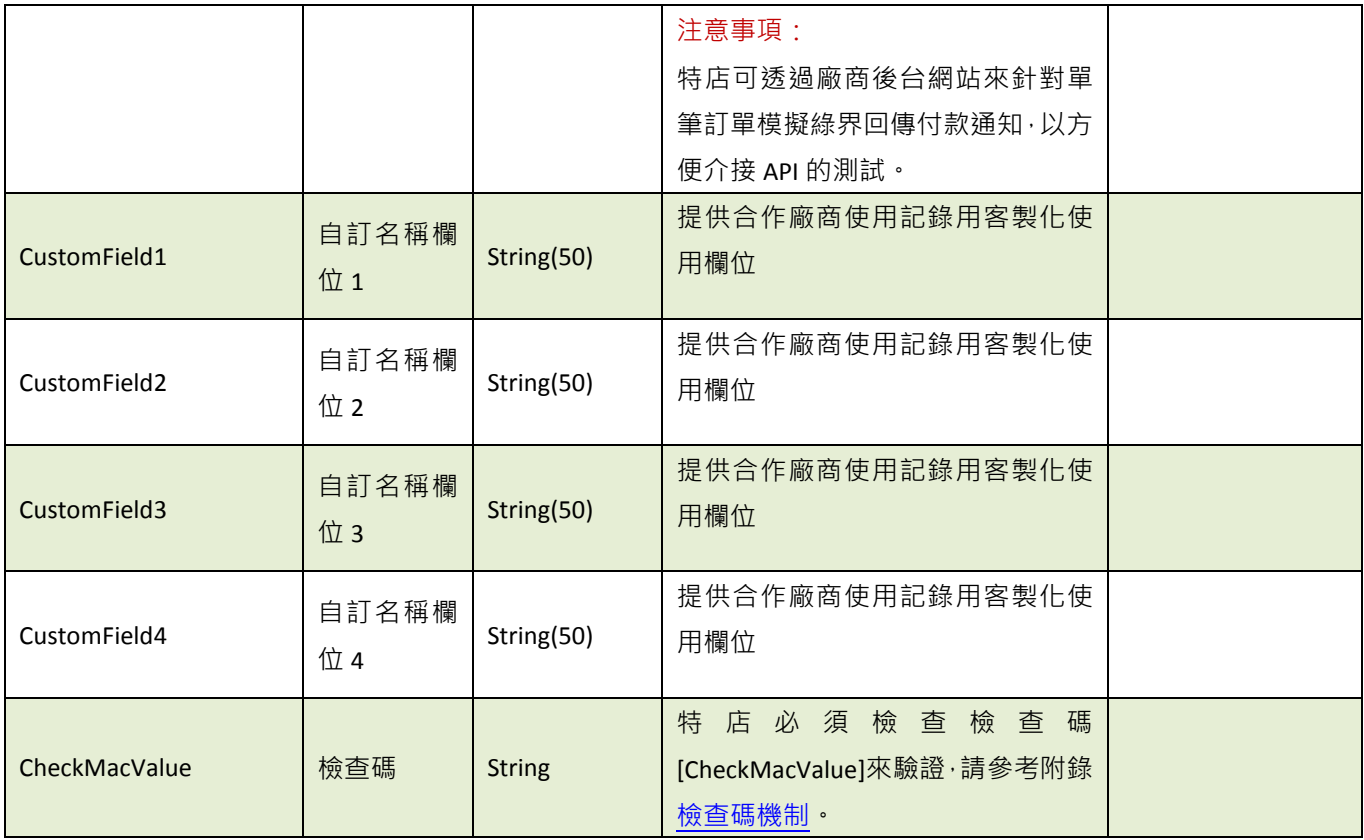

#### 特店傳出參數說明:

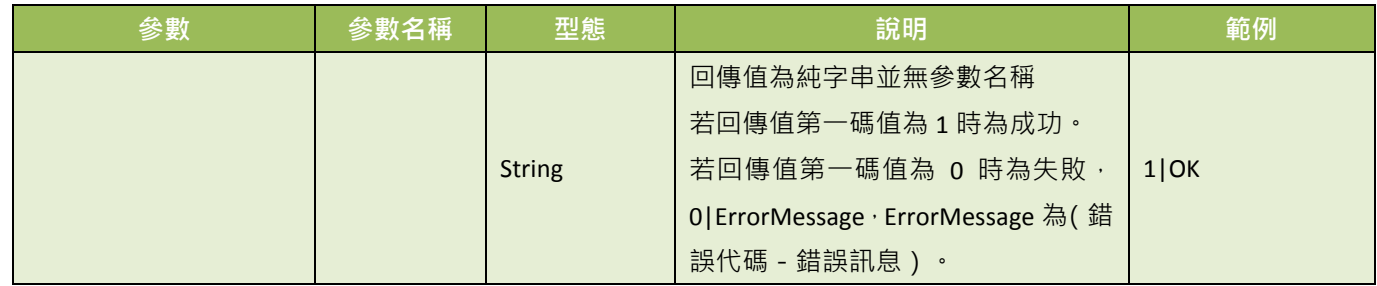

#### 注意事項:

- (1) 特店務必判斷檢查碼[CheckMacValue]是否正確,以及是否已經對該筆訂單的付款通知,做過相對應的處理, 以免造成交易狀態無法同步的損失。
- (2) 若未正確回應 110K,為統會進入排程重發訊息給特店,三次後則會延至隔天再發訊息,維持三天發送。
- (3) 若特店持續收到綠界回傳付款資訊,此時請檢查是否未正確回應 1|OK 給綠界,常見錯誤回傳值為("1|OK"、 1|ok、\_OK 、1\OK、空白 )。
- (4) 若遇消費者已付款,但未收到綠界回傳付款完成資訊,此時請檢查接收回傳參數的伺服器是否服務正常,導致 無法接收。請參考[:無法收到綠界回傳的付款結果通知](https://www.ecpay.com.tw/CascadeFAQ/CascadeFAQ_Qa?nID=1478)
- (5) 當模擬付款[SimulatePaid]的值為 1 時, 表示此筆訂單資訊是由綠界廠商後台模擬付款按鈕所發送的回傳付款通 知測試資訊,並非是由消費者實際真的付款,所以綠界也不會撥款給特店,請勿對該筆交易做出貨等動作,以 避免損失。
- (6) 特店務必判斷交易狀態[RtnCode]是否為 1,若非1時請勿對該筆交易做出貨動作,並取得交易訊息 [RtnMsg] 記錄失敗原因。

綠界科技全方位金流整合介接技術文件 31 / 63

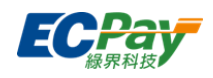

付款結果通知會以下表 form-data 格式參數直接回傳至頁面,並以「參數=值」表示,參數與參 數之間以&隔開,例:

&CustomField1=&CustomField2=&CustomField3=&CustomField4=&MerchantID=2000132 &MerchantTradeNo=Test1510056539&PaymentDate=2017/11/02 16:22:18

&PaymentType=Credit\_CreditCard&PaymentTypeChargeFee=1&RtnCode=1&RtnMsg=交易成功 &SimulatePaid=0&StoreID=&TradeAmt=100&TradeDate=2017/11/07 20:08:59&TradeNo=1711072008596023 &CheckMacValue= DB6960E7B3765C2ACDDF8437B9D92EA14823B1B5BA11069017777D79A99A9F1E

應用場景Ⅱ:

當訂單是使用信用卡定期定額的交易時,在每次授權成功後,綠界會傳送付款通知結果 Step 1. 綠界: 第二次授權是由綠界的排程進行授權, 交易授權成功後以 Server POST 方式傳送 付款通知至特店傳送的付款完成通知回傳網址[\[PeriodReturnURL\]](#page-25-0)。 Step 2. 特店:收到綠界的付款涌知訊息後,需比對檢查碼是否相符。

注意事項: 第一次授權成功時,付款結果參數會回傳到付款完成通知回傳網址[\[ReturnURL\]](#page-17-1),

第二次授權成功是由綠界的排程進行授權,所以從第二次開始的資料,都是回傳到所設定的付款完成通知回傳 網址[\[PeriodReturnURL\]](#page-25-0)。

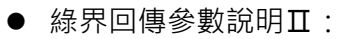

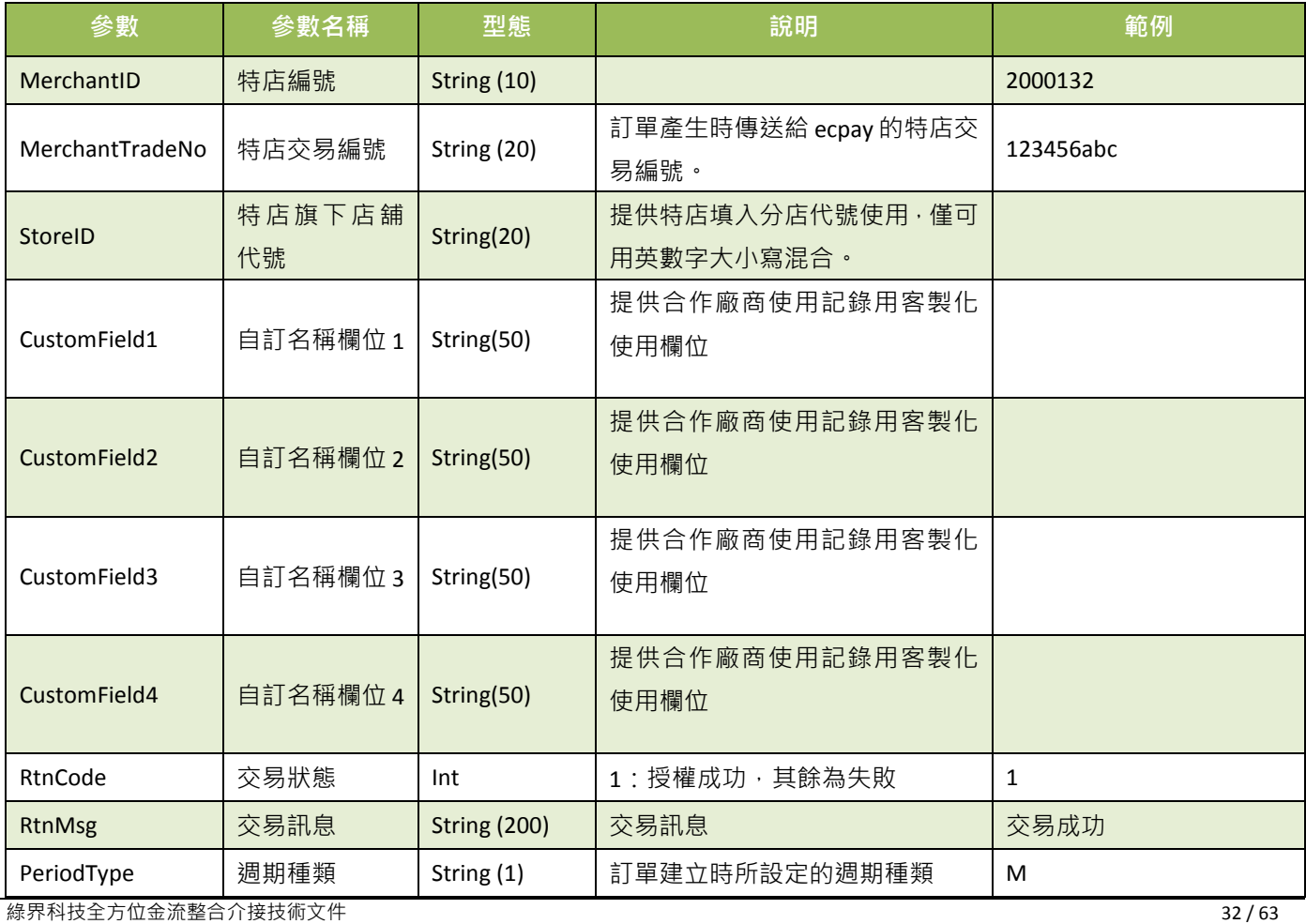

#### 綠界科技股份有限公司 Green World FinTech Service Co., Ltd.

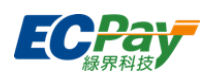

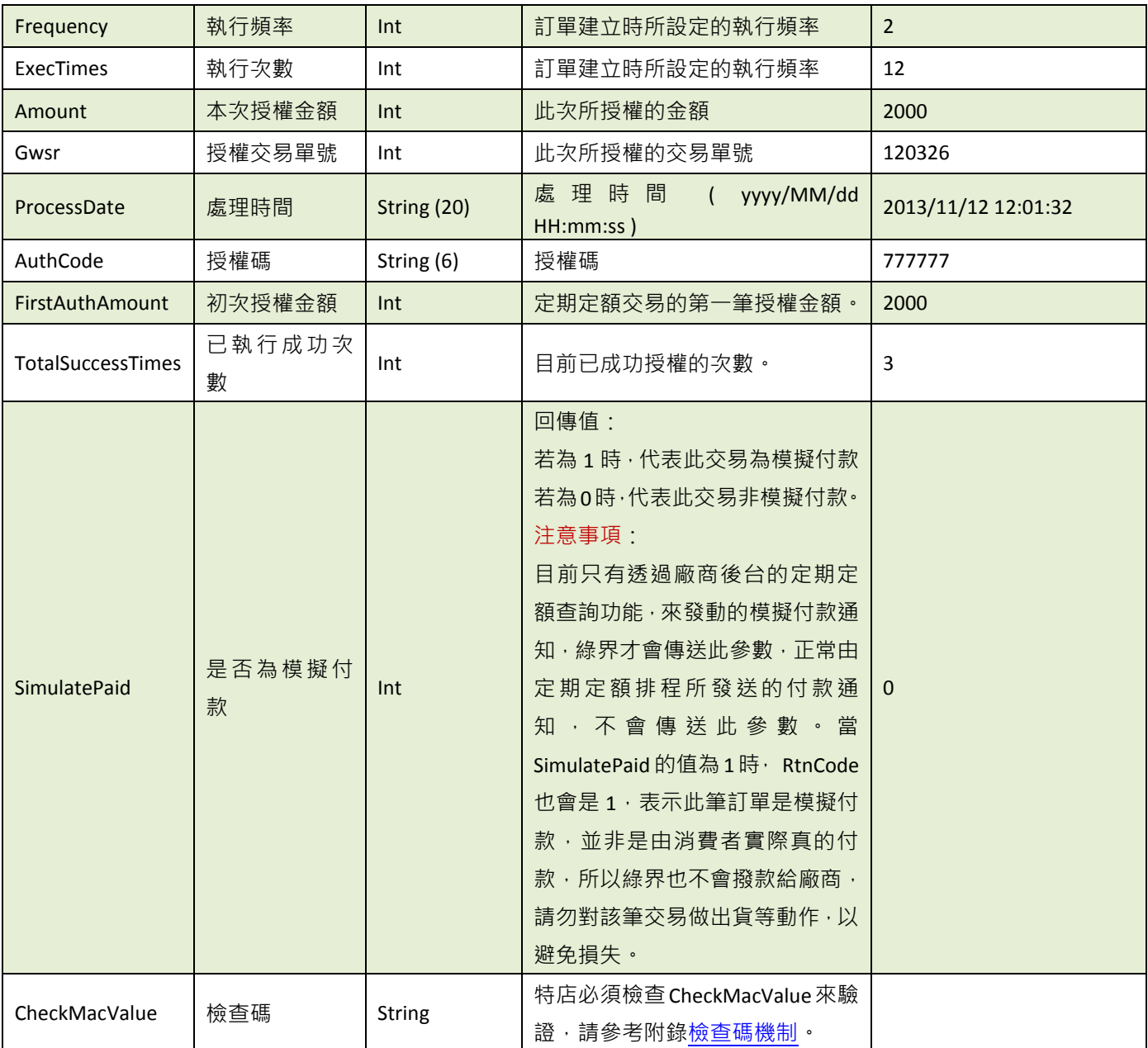

※注意事項:

- (1) 特店務必判斷檢查碼[CheckMacValue]是否正確,以及是否已經對該筆訂單的付款通知,做過相對應的處理,以免 造成交易狀態無法同步的損失。
- (2) [\[PeriodReturnURL\]](#page-25-0)每期僅會收到一次通知,如未收到通知,請利[用信用卡定期定額訂單查詢取](#page-42-0)得實際授權結果。
- (3) 若遇消費者已付款,但未收到綠界回傳付款完成資訊,此時請檢查接收回傳參數的伺服器是否服務正常,導致無 法接收。請參考[:無法收到綠界回傳的付款結果通知](https://www.ecpay.com.tw/CascadeFAQ/CascadeFAQ_Qa?nID=1478)
- (4) 當模擬付款[SimulatePaid]的值為1時,表示此筆訂單資訊是由綠界廠商後台模擬付款按鈕所發送的回傳付款通知 測試資訊,並非是由消費者實際真的付款,所以綠界也不會撥款給特店,請勿對該筆交易做出貨等動作,以避免 損失。
- (5) 特店務必判斷交易狀態[RtnCode]是否為 1, 若非 1 時請勿對該筆交易做出貨動作,並取得交易訊息 [RtnMsg] 記錄失敗原因。

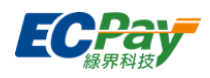

### <span id="page-38-0"></span>**7.** 查詢訂單**(**可依特店的需求來決定是否撰寫此 **API)**

應用場景:

提供特店查詢訂單資訊,可透過此 API 來過濾是否為有效訂單。 Step 1. 特店:以 Server POST 方式傳送以下參數至 API 網址 Step 2. 綠界:接受並檢核正確後,回傳訂單資訊參數。

- 介接路徑:
	- 正式環境: https://payment.ecpay.com.tw/Cashier/QueryTradeInfo/V5
	- 測試環境: https://payment-stage.ecpay.com.tw/Cashier/QueryTradeInfo/V5
- 特店傳入參數說明 (名稱前若有紅色星號\*為必填欄位):

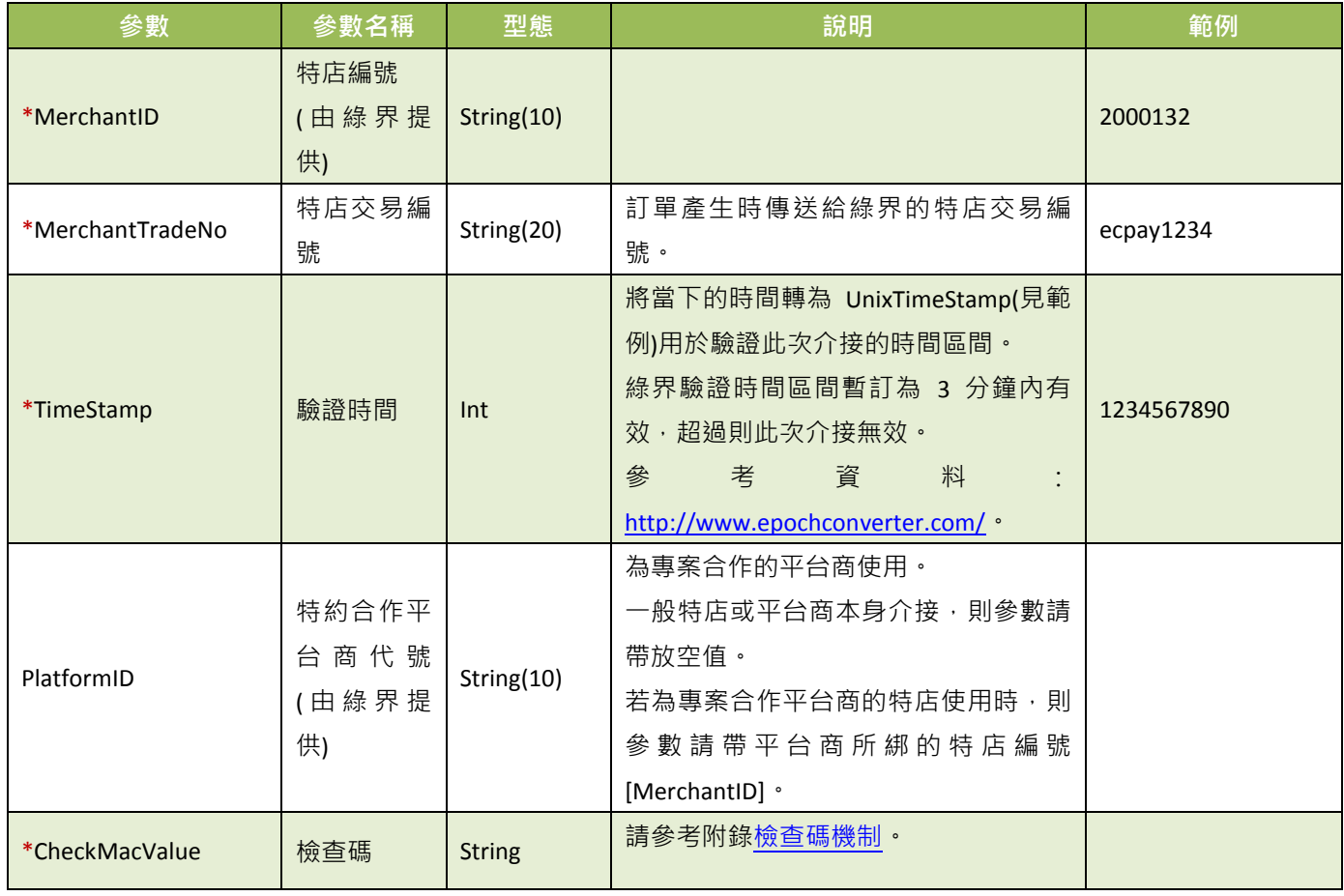

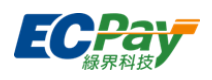

### 綠界回傳參數說明:

訂單結果會以下表 form-data 格式參數直接回傳至頁面,並以「參數=值」表示,參數與參數之間以&隔開,例: MerchantID =123456789&MerchantTradeNo=123456abc&TradeNo=201203151740582564

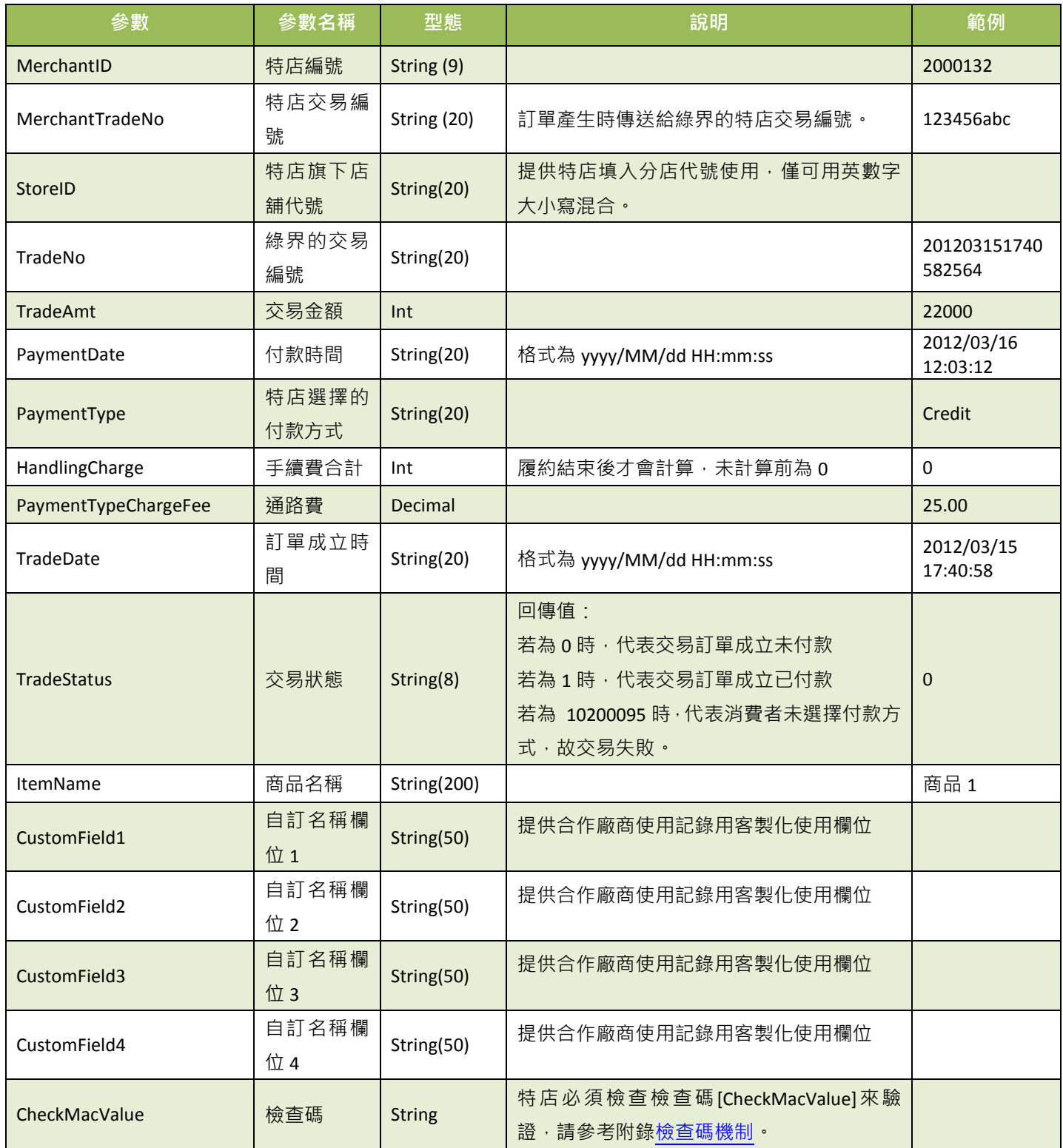

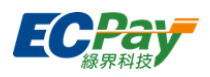

### <span id="page-40-0"></span>**8.** 額外回傳的參數

應用場景:

特店[在產生訂單時](#page-16-0),若是否需要額外的付款資訊[\[NeedExtraPaidInfo\]](#page-19-0)為 Y 時,將增加回傳額外參 數(如下表)。

Step 1. 特店[:產生訂單時](#page-16-0),設定是否需要額外的付款資訊[\[NeedExtraPaidInfo\]](#page-19-0)為 Y 時。

Step 2. 綠界:傳送付款結果通知[與查詢訂單時](#page-38-0)會額外回傳以下參數給特店 注意事項:額外回傳的參數全部都需要加入檢查碼計算

綠界 回傳參數說明:

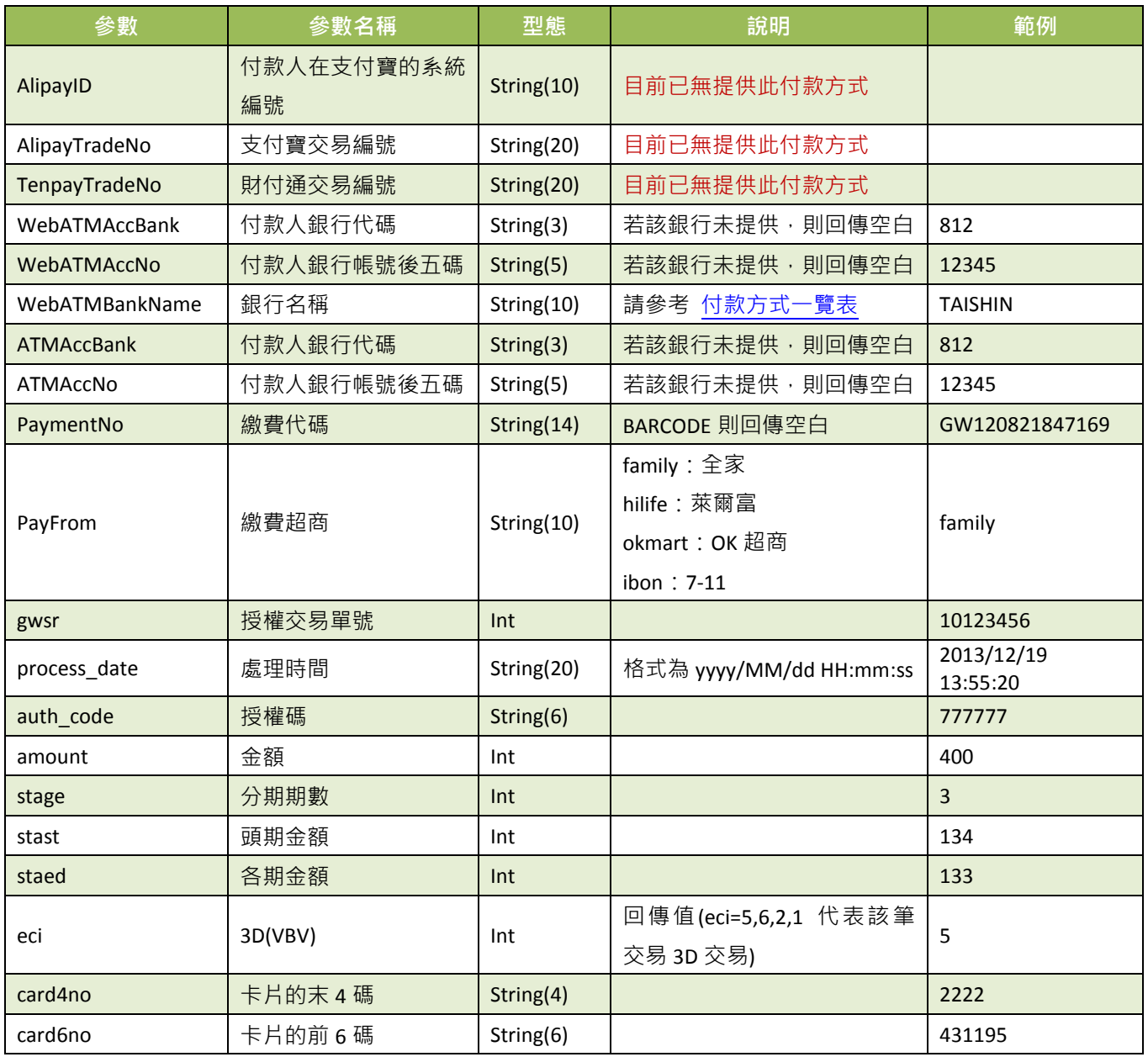

綠界科技全方位金流整合介接技術文件 36 / 63

### 綠界科技股份有限公司 Green World FinTech Service Co., Ltd.

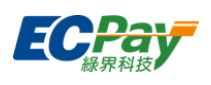

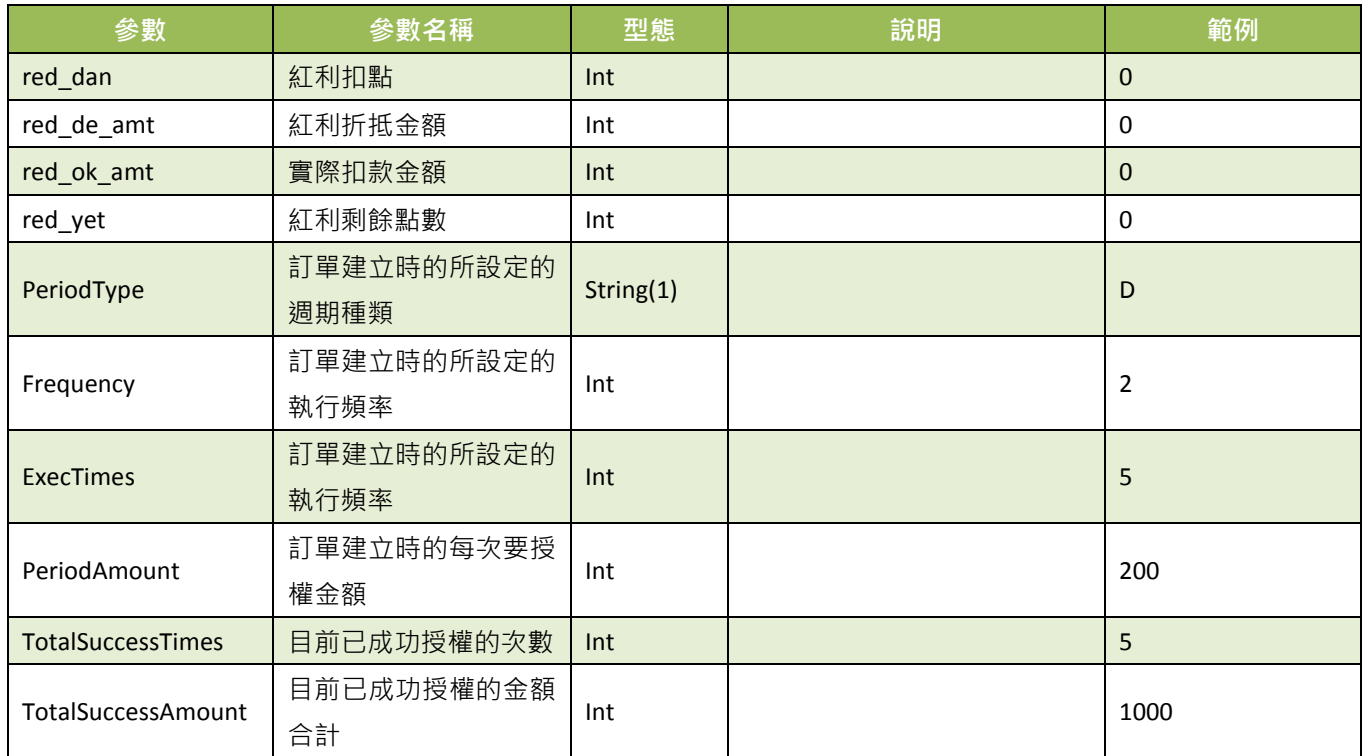

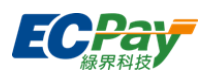

### <span id="page-42-0"></span>**9.** 信用卡定期定額訂單查詢

應用場景:

特店進行信用卡定期定額訂單查詢作業,可查詢每一次的授權明細。 Step 1. 特店:以 Server POST 方式傳送以下參數至 API 網址。 Step 2. 綠界:接受並檢核正確後,回傳信用卡定期定額訂單資訊。

- 介接路徑:
	- 正式環境: https://payment.ecpay.com.tw/Cashier/QueryCreditCardPeriodInfo
	- 測試環境: https://payment-stage.ecpay.com.tw/Cashier/QueryCreditCardPeriodInfo
- 特店傳入參數說明:

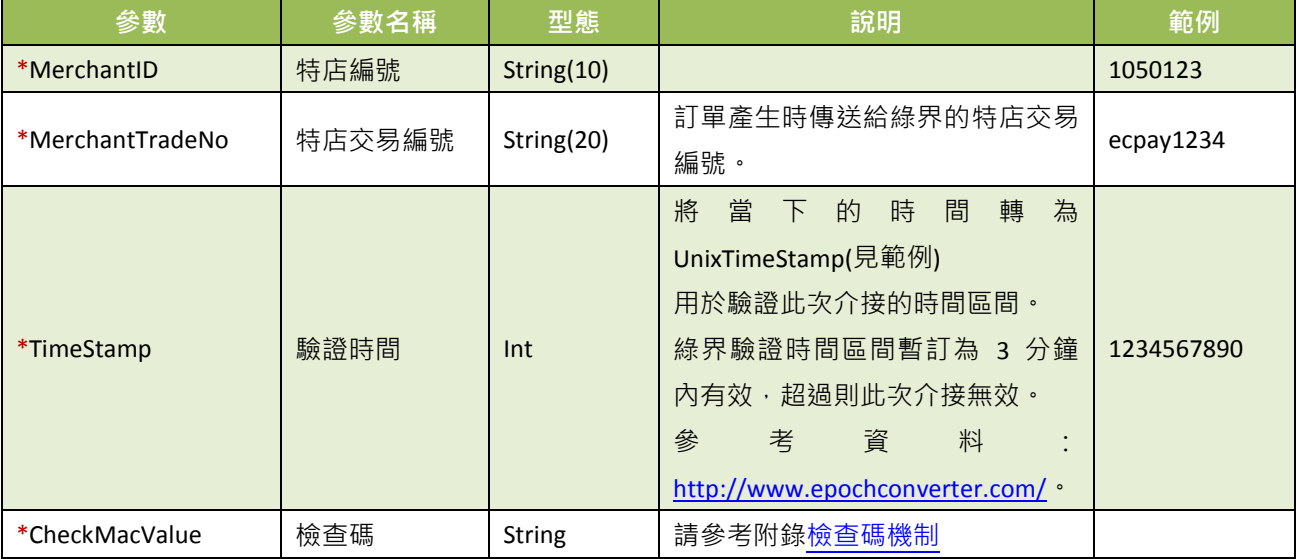

查詢結果會直接回傳至頁面,並以 JSON 格式表示。

回傳範例 (為方便說明,以下的回傳範例經過排版):

```
"MerchantID":"1050123",
"MerchantTradeNo":"ecpay1234",
"TradeNo":"20140721173014442498",
"RtnCode":1,
"PeriodType":"D",
"Frequency":1,
"ExecTimes":12,
"PeriodAmount":1000,
"amount":1000,
"gwsr":24548751,
"process_date":"2014/07/21 17:35:45",
"auth_code":"237523",
"card4no":"2369",
```
綠界科技全方位金流整合介接技術文件 38 / 63

{

綠界科技股份有限公司 Green World FinTech Service Co., Ltd.

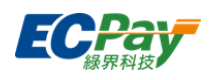

"card6no":"523782", "TotalSuccessTimes":3, "TotalSuccessAmount":3000, "ExecStatus":"1", "ExecLog":  $\sqrt{2}$  {"RtnCode":1,"amount":1000,"gwsr":24548751,"process\_date":"2014/07/21 17:35:45","auth\_code":"237523"}, {"RtnCode":1,"amount":1000,"gwsr":24549277,"process\_date":"2014/07/22 01:12:30","auth\_code":"185279"}, {"RtnCode":1,"amount":1000,"gwsr":24552639,"process\_date":"2014/07/23 01:12:25","auth\_code":"693851"}

```
\blacksquare}
```
回傳的 JSON 可分為「(一)主要授權資訊」、「(二)定期定額授權明細」二部分。分別說明如下: (一)主要授權資訊(下方範例所框選部分):

```
"MerchantID":"1050123",
  "MerchantTradeNo":"ecpay_123
  4",
  "TradeNo":"2014072117301444
  2498",
  "RtnCode":1,
  "PeriodType":"D",
  "Frequency":1,
  "ExecTimes":12,
  "PeriodAmount":1000,
  "amount":1000,
  "gwsr":24548751,
  "process_date":"2014/07/21
  7:35:45",
  "auth_code":"237523",
  "card4no":"2369",
  "card6no":"523782",
  "TotalSuccessTimes":3,
{
```
"ExecLog":

 $\sqrt{ }$ 

}

```
 {"RtnCode":1,"amount":1000,"gwsr":24548751,"process_date":"2014/07/21 17:35:45","auth_code":"237523"},
   {"RtnCode":1,"amount":1000,"gwsr":24549277,"process_date":"2014/07/22 01:12:30","auth_code":"185279"},
   {"RtnCode":1,"amount":1000,"gwsr":24552639,"process_date":"2014/07/23 01:12:25","auth_code":"693851"}
 ]
```
主要授權資訊之參數說明:

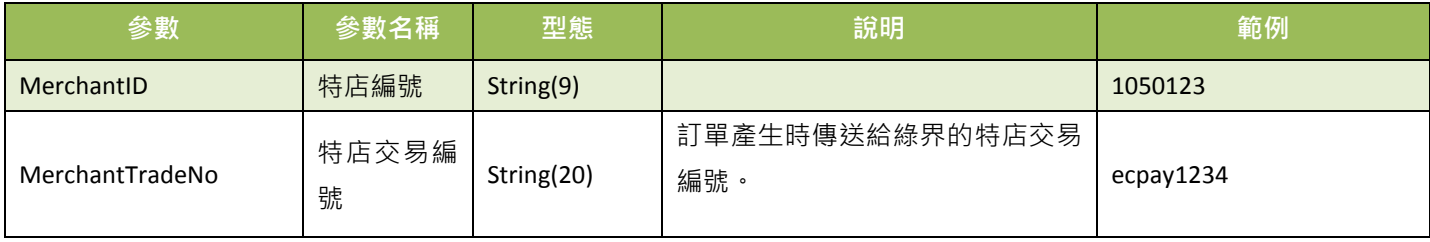

### 綠界科技股份有限公司 Green World FinTech Service Co., Ltd.

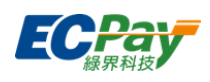

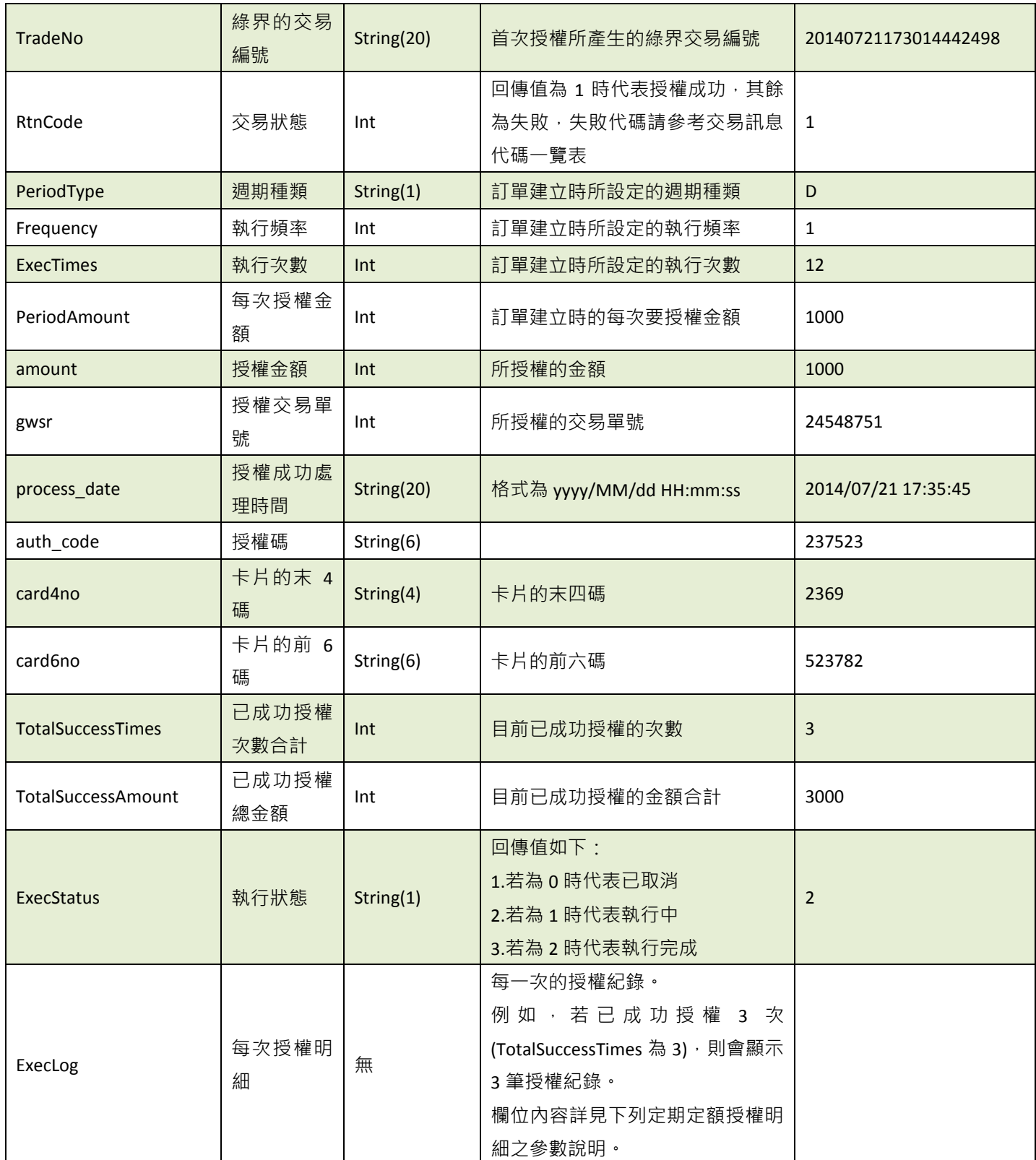

{

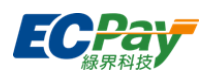

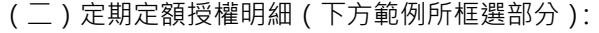

```
"MerchantID":"1050123",
"MerchantTradeNo":"ecpay1234",
"TradeNo":"20140721173014442498",
"RtnCode":1,
"PeriodType":"D",
"Frequency":1,
"ExecTimes":12,
"PeriodAmount":1000,
"amount":1000,
"gwsr":24548751,
"process_date":"2014/07/21 17:35:45",
"auth_code":"237523",
"card4no":"2369",
"card6no":"523782",
"TotalSuccessTimes":3,
"TotalSuccessAmount":3000,
"ExecStatus":"1",
```
#### "ExecLog":  $\lceil$

}

 {"RtnCode":1,"amount":1000,"gwsr":24548751,"process\_date":"2014/07/21 17:35:45","auth\_code":"237523"}, {"RtnCode":1,"amount":1000,"gwsr":24549277,"process\_date":"2014/07/22 01:12:30","auth\_code":"185279"}, {"RtnCode":1,"amount":1000,"gwsr":24552639,"process\_date":"2014/07/23

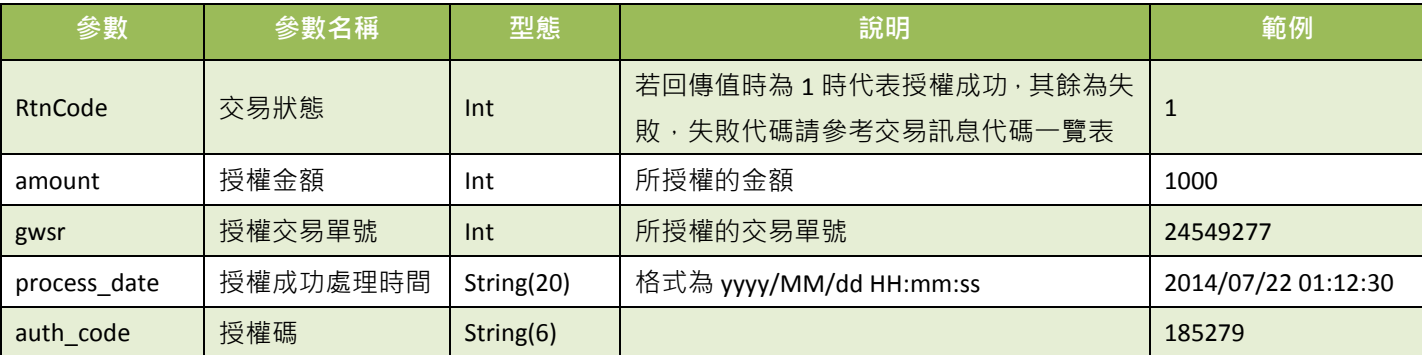

### 定期定額授權明細之參數說明:

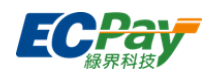

### <span id="page-46-1"></span>**10.** 檢查碼機制

<span id="page-46-0"></span>在與綠界進行資料傳遞時,除了檢查碼[CheckMacValue]及其餘所有傳遞給綠界的參數皆需要加 入檢查碼計算,下列範例為 AioCheckOut 建立訂單計算方式。

以下為舉例待加密的字串:

TradeDesc=促銷方案&PaymentType=aio&MerchantTradeDate=2013/03/12 15:30:23&MerchantTradeNo=ecpay20130312153023&MerchantID=2000132&ReturnURL=https://www.ecpay. com.tw/receive.php&ItemName=Apple iphone 7 手機殼 &TotalAmount=1000&ChoosePayment=ALL&EncryptType=1

檢核碼計算順序如下:

(1) 將傳遞參數依照第一個英文字母,由 A 到 z 的順序來排序(遇到第一個英名字母相同時,以 第二個英名字母來比較,以此類推),並且以&方式將所有參數串連。

ChoosePayment=ALL&EncryptType=1&ItemName=Apple iphone 7 手機殼 &MerchantID=2000132&MerchantTradeDate=2013/03/12 15:30:23&MerchantTradeNo=ecpay20130312153023&PaymentType=aio&ReturnURL=https://www.ecpay.co m.tw/receive.php&TotalAmount=1000&TradeDesc=促銷方案

(2) 參數最前面加上 HashKey、最後面加上 HashIV

**HashKey=5294y06JbISpM5x9&**ChoosePayment=ALL&EncryptType=1&ItemName=Apple iphone 7 手機殼 &MerchantID=2000132&MerchantTradeDate=2013/03/12 15:30:23&MerchantTradeNo=ecpay20130312153023&PaymentType=aio&ReturnURL=https://www.ecpay.co m.tw/receive.php &TotalAmount=1000&TradeDesc=促銷方案**&HashIV=v77hoKGq4kWxNNIS**

(3) 將整串字串進行 URL encode

HashKey%3d5294y06JbISpM5x9%26ChoosePayment%3dALL%26EncryptType%3d1%26ItemName%3dApple+ iphone+7+%e6%89%8b%e6%a9%9f%e6%ae%bc%26MerchantID%3d2000132%26MerchantTradeDate%3d20 13%2f03%2f12+15%3a30%3a23%26MerchantTradeNo%3decpay20130312153023%26PaymentType%3daio% 26ReturnURL%3dhttps%3a%2f%2fwww.ecpay.com.tw%2freceive.php%26TotalAmount%3d1000%26TradeDe sc%3d%e4%bf%83%e9%8a%b7%e6%96%b9%e6%a1%88%26HashIV%3dv77hoKGq4kWxNNIS

若使用 PHP 進行 URL encode:

HashKey%3d5294y06JbISpM5x9%26ChoosePayment%3dALL%26EncryptType%3d1%26ItemName%3dApple %20iphone%207%20%e6%89%8b%e6%a9%9f%e6%ae%bc%26MerchantID%3d2000132%26MerchantTradeD ate%3d2013%2f03%2f12%2015%3a30%3a23%26MerchantTradeNo%3decpay20130312153023%26Payment Type%3daio%26ReturnURL%3dhttps%3a%2f%2fwww.ecpay.com.tw%2freceive.php%26TotalAmount%3d100 0%26TradeDesc%3d%e4%bf%83%e9%8a%b7%e6%96%b9%e6%a1%88%26HashIV%3dv77hoKGq4kWxNNIS

(4) 轉為小寫

hashkey%3d5294y06jbispm5x9%26choosepayment%3dall%26encrypttype%3d1%26itemname%3dapple+iph

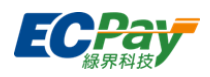

one+7+%e6%89%8b%e6%a9%9f%e6%ae%bc%26merchantid%3d2000132%26merchanttradedate%3d2013% 2f03%2f12+15%3a30%3a23%26merchanttradeno%3decpay20130312153023%26paymenttype%3daio%26re turnurl%3dhttps%3a%2f%2fwww.ecpay.com.tw%2freceive.php%26totalamount%3d1000%26tradedesc%3d %e4%bf%83%e9%8a%b7%e6%96%b9%e6%a1%88%26hashiv%3dv77hokgq4kwxnnis

### 若使用 PHP 進行 URL encode:

hashkey%3d5294y06jbispm5x9%26choosepayment%3dall%26encrypttype%3d1%26itemname%3dapple%20 iphone%207%20%e6%89%8b%e6%a9%9f%e6%ae%bc%26merchantid%3d2000132%26merchanttradedate% 3d2013%2f03%2f12%2015%3a30%3a23%26merchanttradeno%3decpay20130312153023%26paymenttype% 3daio%26returnurl%3dhttps%3a%2f%2fwww.ecpay.com.tw%2freceive.php%26totalamount%3d1000%26tra dedesc%3d%e4%bf%83%e9%8a%b7%e6%96%b9%e6%a1%88%26hashiv%3dv77hokgq4kwxnnis

(5) 依 [urlencode](#page-64-1) 轉換表更換字元 (若使用 PHP 進行 URL encode 時使用)

hashkey%3d5294y06jbispm5x9%26choosepayment%3dall%26encrypttype%3d1%26itemname%3dapple+ip hone+7+%e6%89%8b%e6%a9%9f%e6%ae%bc%26merchantid%3d2000132%26merchanttradedate%3d201 3%2f03%2f12+15%3a30%3a23%26merchanttradeno%3decpay20130312153023%26paymenttype%3daio% 26returnurl%3dhttps%3a%2f%2fwww.ecpay.com.tw%2freceive.php%26totalamount%3d1000%26tradedesc %3d%e4%bf%83%e9%8a%b7%e6%96%b9%e6%a1%88%26hashiv%3dv77hokgq4kwxnnis

### (6) 以 SHA256 加密方式來產生雜凑值

cfa9bde377361fbdd8f160274930e815d1a8a2e3e80ce7d404c45fc9a0a1e407

(7) 再轉大寫產生 CheckMacValue CFA9BDE377361FBDD8F160274930E815D1A8A2E3E80CE7D404C45FC9A0A1E407

### <span id="page-47-0"></span>※注意事項:

- (1) 請特店接收到綠界傳送的資訊時,必須檢查檢查碼[CheckMacValue]是否正確,如未判斷特店可能產生損失。
- (2) 請用 SHA256 加密方式產生雜凑值。
- (3) 請確認您的語言的 UrlEncode function 轉換後的結果符合附錄 **[URLENCODE](#page-64-1)** 轉換表中的「.NET 編碼(ecpay)」欄位 值,若有不符合的字元,請用字元替換功能處理,以免無法符合檢查規則。

例如: PHP urlencode function 會將 ! 字元編碼成 %21, 不符合「.NET 編碼(ecpay)」, 所以在 PHP urlencode 後需 用 str\_replace function 將%21 轉回 ! 字元。以下僅以 PHP 轉換範例說明:

```
$sMacValue = str_replace('%2d', '-', $sMacValue);
5sMacValue = str_replace('%5f', '_', $sMacValue);
$sMacValue = str_replace('%2e', '.', $sMacValue);
$sMacValue = str_replace('%21', '!', $sMacValue);
$sMacValue = str_replace('%2a', '*', $sMacValue);
$sMacValue = str_replace('%28', '(', $sMacValue);
$sMacValue = str_replace('%29', ')', $sMacValue);
其它程式語言的轉換功能,請閱該程式語言的編碼轉換規則改寫。
```
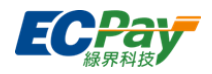

### <span id="page-48-0"></span>**11.**信用卡關帳**/**退刷**/**取消**/**放棄 **(**若不撰寫此 **API**,則可透過廠商後台功能處理**)**

應用場景:

當收到訂單授權成功,透由 14.[查詢信用卡單筆明細記錄](#page-55-0) API 取得[交易狀態],再依[交易狀態] 發動欲執行動作。

注意事項: 若「每日自動關帳」開啟時, 每天 20:15~20:30 請勿執行此 API。

「關帳」:授權請/退款。

注意事項: 1. 若「每日自動關帳」開啟時,每日 20:00 系統會自行關帳, 綠界依關帳後的金額向銀行請/狠款。

- 2. 若於廠商後台將系統「每日自動關帳」關閉以後,訂單仍須於 21 天內完成關帳作業,若於 21 天內 未完成手動關帳作業,後續將無法以 API 方式進行關帳;至第 80 天仍未手動關帳,將發送信用卡 未完成關帳通知;超過 90 天系統會將未關帳訂單進行放棄作業,不作請款。 產生錯誤訊息「error\_overDAY」須通知客服協助關帳。
- 「退刷」: 在系統關帳或自行關帳後, 可修改訂單金額。

※修改上限為訂單金額

注意事項:

(1)分期的交易一定得全額退刷,一般授權才能作部份金額退刷。

(2)紅利折抵交易須全額退刷,僅一般交易才可退刷部分金額。

(3)如帳戶餘額低於退刷金額,將無法退刷,建議留存一定金額於綠界帳戶或[至廠商後台預](https://vendor.ecpay.com.tw/PrepaidAccount/Create)存綠界帳戶餘額供退刷 之用。如遇無法退刷,請參考 FAQ [https://www.ecpay.com.tw/CascadeFAQ/CascadeFAQ\\_Qa?nID=3582](http://www.ecpay.com.tw/CascadeFAQ/CascadeFAQ_Qa?nID=3582)。

- 「取消」:可取消關帳,讓訂單回復關帳前的狀態。
- 「放棄」:適用在當日關帳前放棄此筆交易,不做請款。

注意事項: 此 API 不支援定期定額「停用收款」功能,若要停用定期定額收款請登入廠商後台進行操作, 系統路徑為信用卡收單>定期定額查詢>明細/編輯。

- 介接路徑:
	- 正式環境: https://payment.ecpay.com.tw/CreditDetail/DoAction
	- 測試環境:因無法提供實際授權,故無法使用此 API
- 特店傳入參數說明 (名稱前若有紅色星號\*為必填欄位):

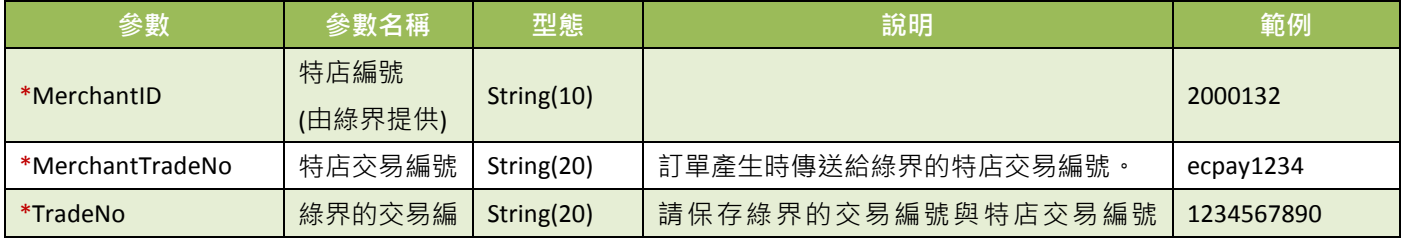

綠界科技全方位金流整合介接技術文件 インタン・カード しょうしょう しょうしょう しょうしょう しゅうしゅう インタン・スタック インタン・タン はんしょう

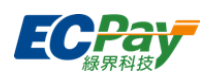

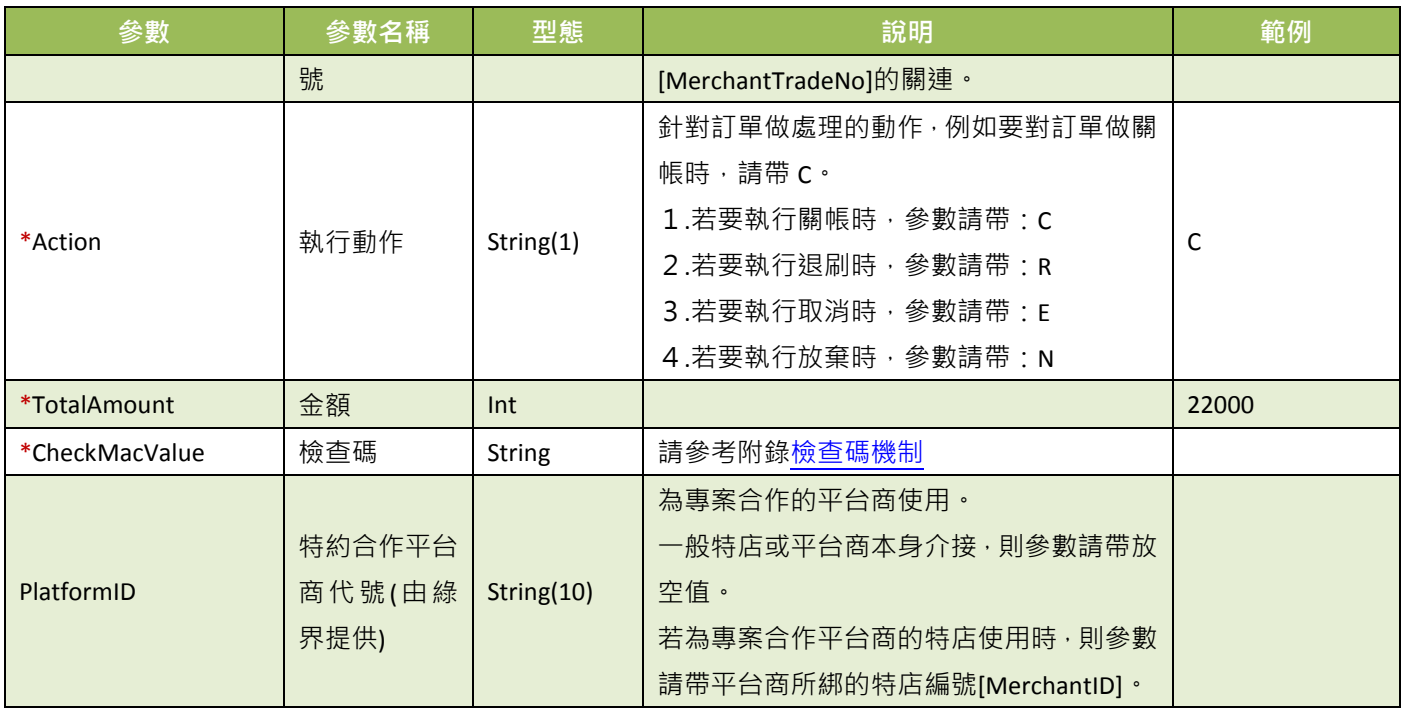

### 綠界回傳參數說明:

訂單結果會直接回傳至頁面,並以「參數=值」表示,參數與參數之間以&隔開,例: MerchantID=2000132&MerchantTradeNo=ecpay1234&TradeNo=201203151740582564

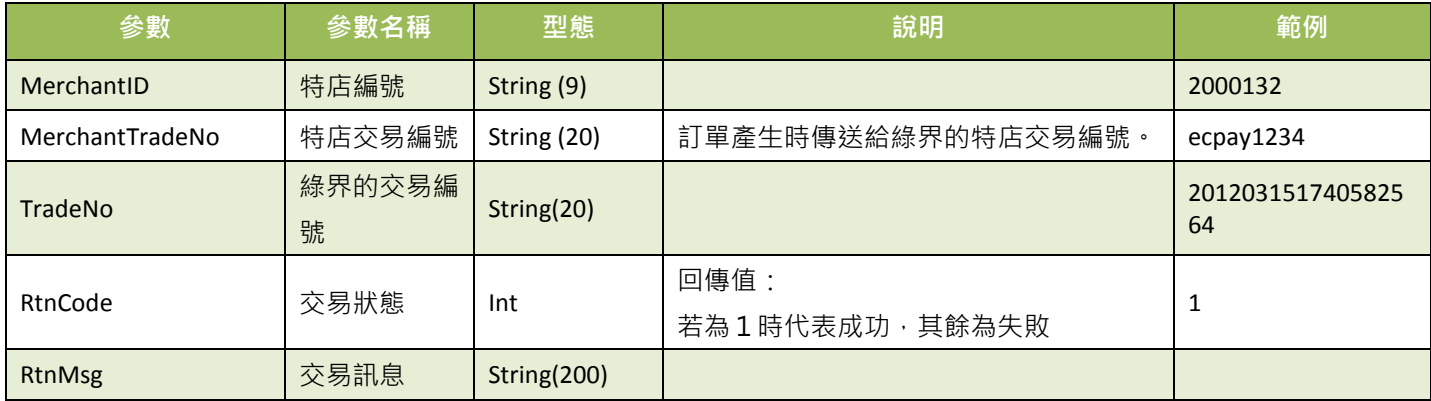

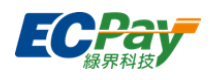

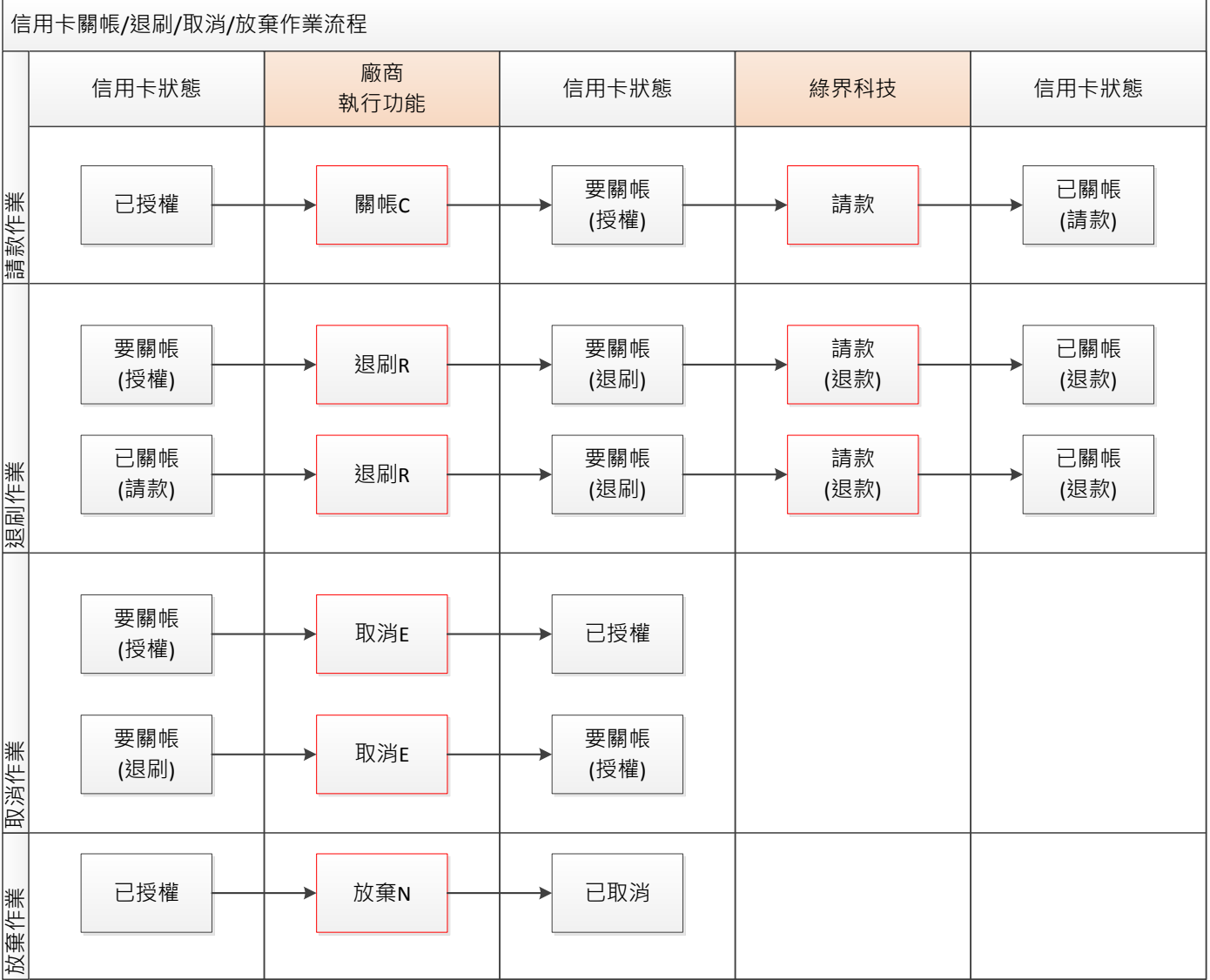

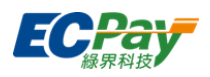

### <span id="page-51-0"></span>**12.**下載特店對帳媒體檔

應用場景:

提供特店下載 CSV 格式的對帳媒體檔內容,包含各種付款方式的交易紀錄,若須信用卡退款交 易記錄請參考[「下載信用卡撥款對帳資料檔」](#page-59-0)單元說明。

Step 1. 特店:將要查詢的訂單資料條件,以 POST(HTTP Method)傳送至綠界,進行查詢。

Step 2. 綠界:接受特店訂單查詢並檢核資料後,回傳 CSV 檔案格式提供特店下載。

#### 注意事項:

- (1) 此 API 有限制 IP 存取,請到「廠商後台->系統開發管理->系統介接設定->介接設定」設定 IP 。
- (2) 僅開放一分鐘下載一個對帳媒體檔 。
- 介接路徑:
	- 正式環境: https://vendor.ecpay.com.tw/PaymentMedia/TradeNoAio
	- 測試環境: https://vendor-stage.ecpay.com.tw/PaymentMedia/TradeNoAio
- 特店傳入參數說明 (名稱前若有紅色星號\*為必填欄位):

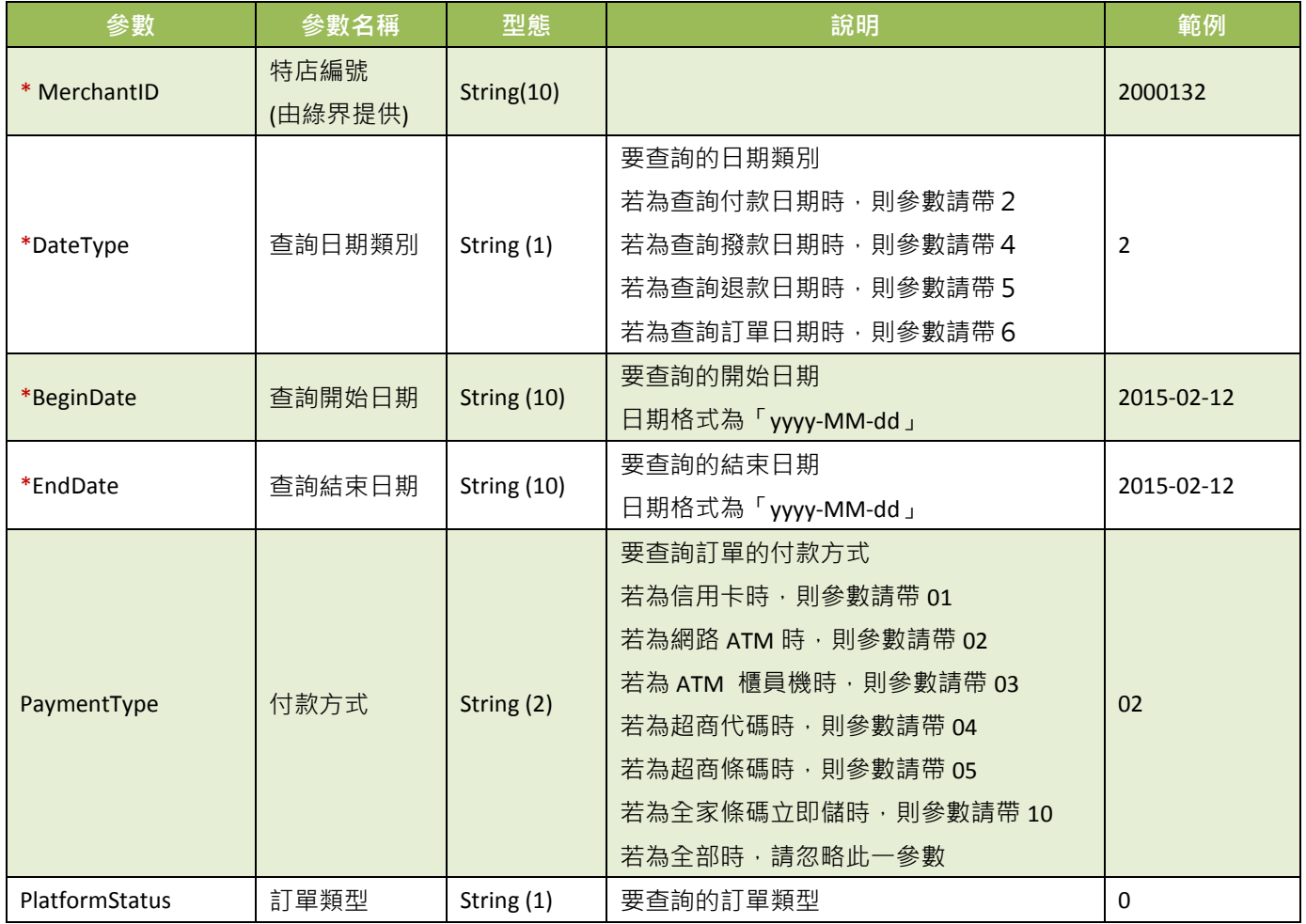

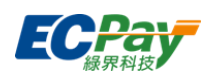

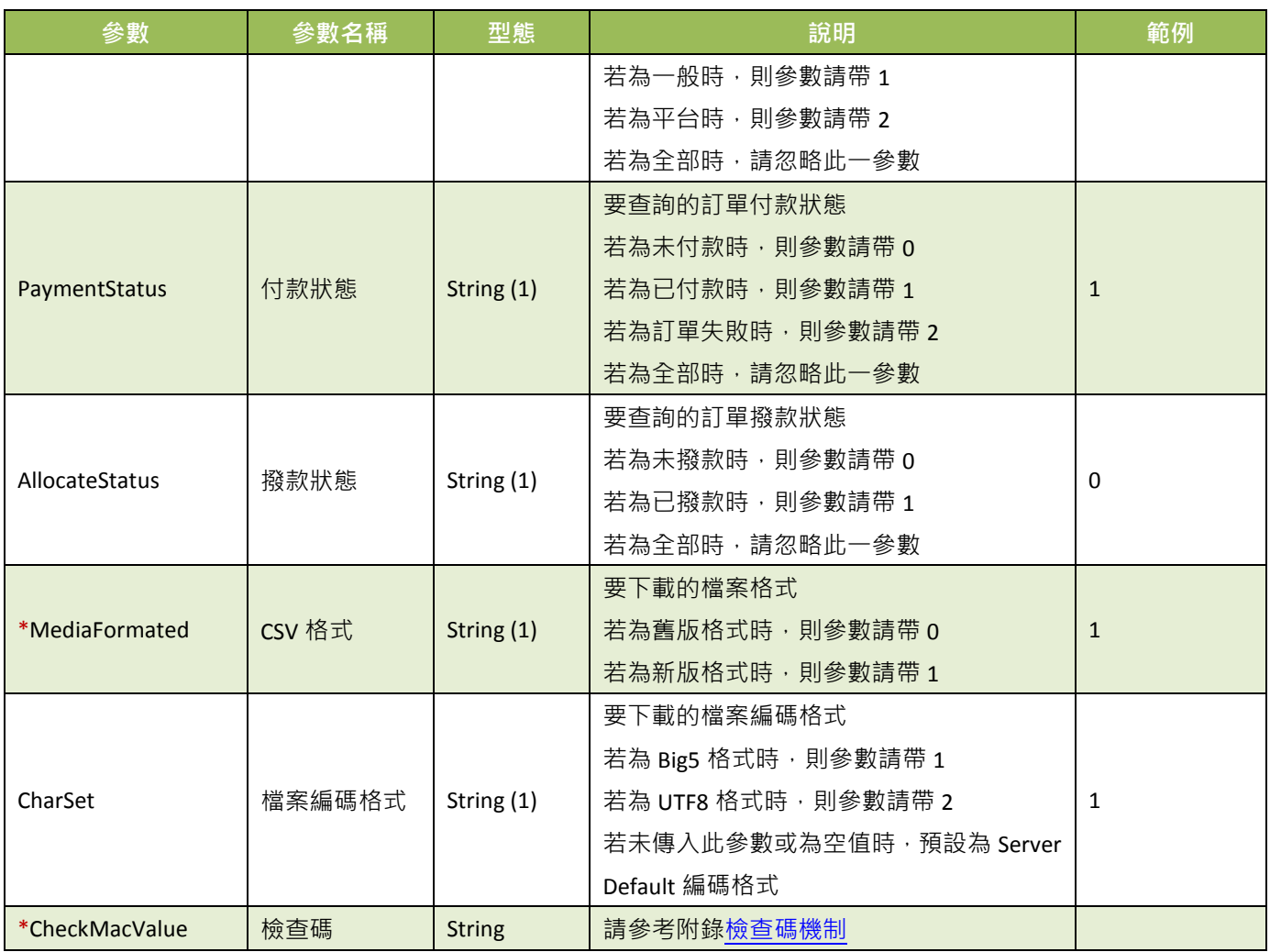

● 綠界回傳 CSV 舊版檔案格式說明:

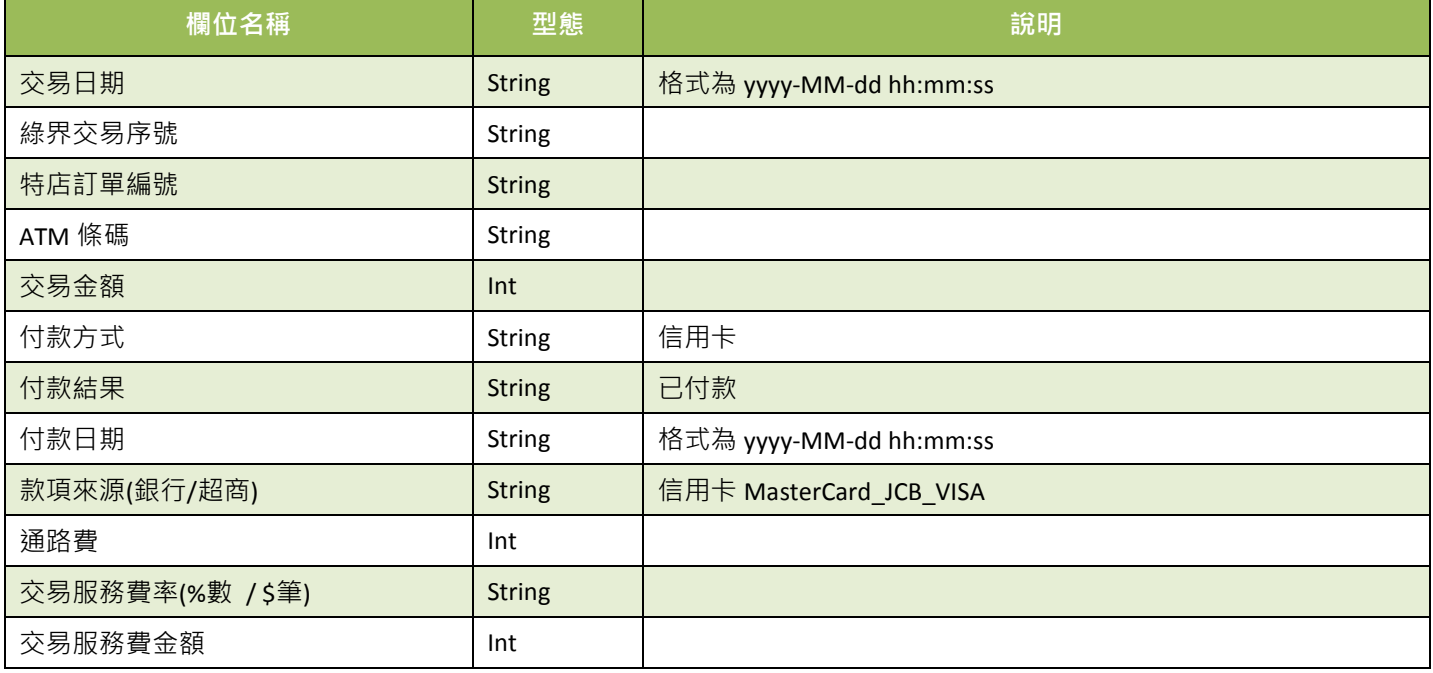

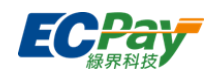

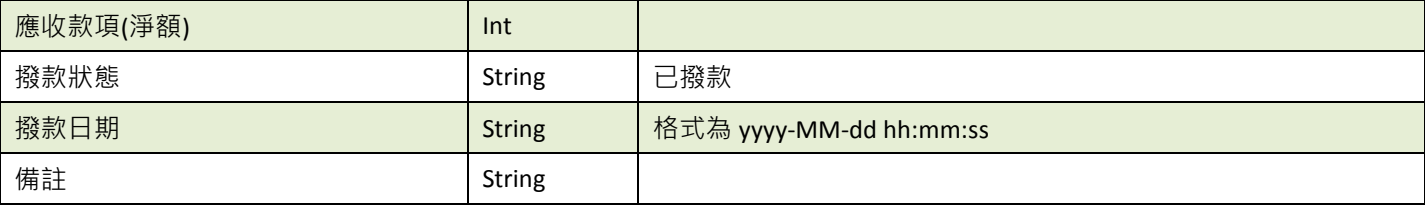

綠界回傳 CSV 新版檔案格式說明:

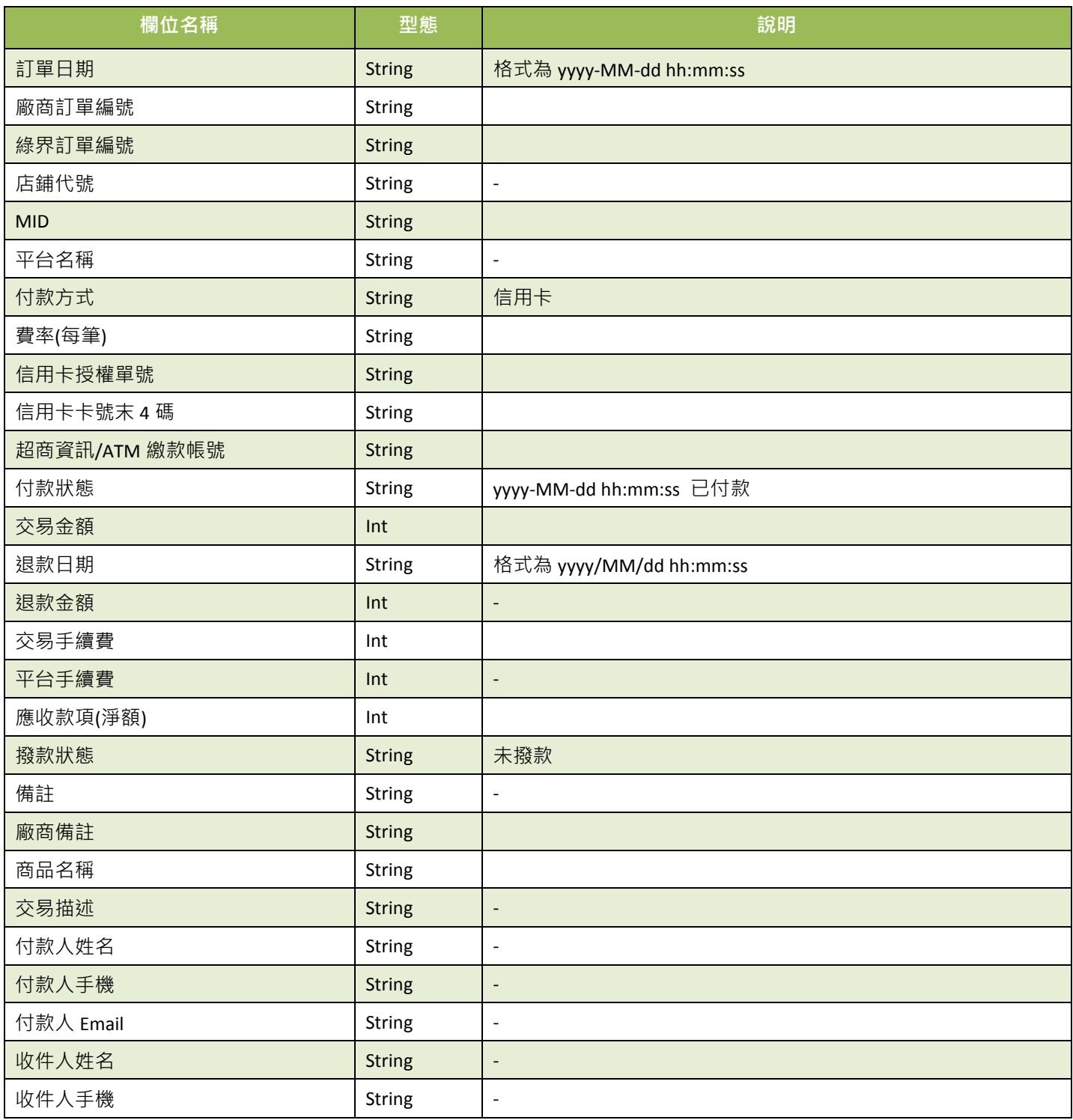

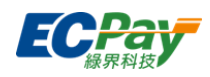

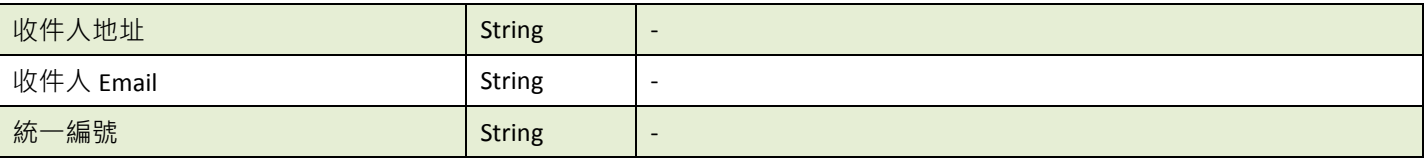

注意事項:

- (1) 下載的格式與廠商後台的「一般訂單查詢/全方位金流訂單」下載格式相同。
- (2) 若查無資料時,對帳媒體檔僅包含各欄位名稱。
- (3) 若發生錯誤時,對帳媒體檔除各欄位名稱之外,同時會再寫入一筆資料記錄執行時期的回傳訊息於「備註」或「廠 商備註」欄位。除了上述欄位,其餘欄位皆為無值。

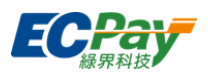

### <span id="page-55-0"></span>**13.** 查詢信用卡單筆明細記錄

應用場景:

提供特店查詢訂單信用卡單筆明細記錄。

- 介接路徑:
	- 正式環境: https://payment.ecPay.com.tw/CreditDetail/QueryTrade/V2
	- 測試環境:因無法提供實際授權,故無法使用此 API
- 特店傳入參數說明(名稱前若有紅色星號\*為必填欄位):

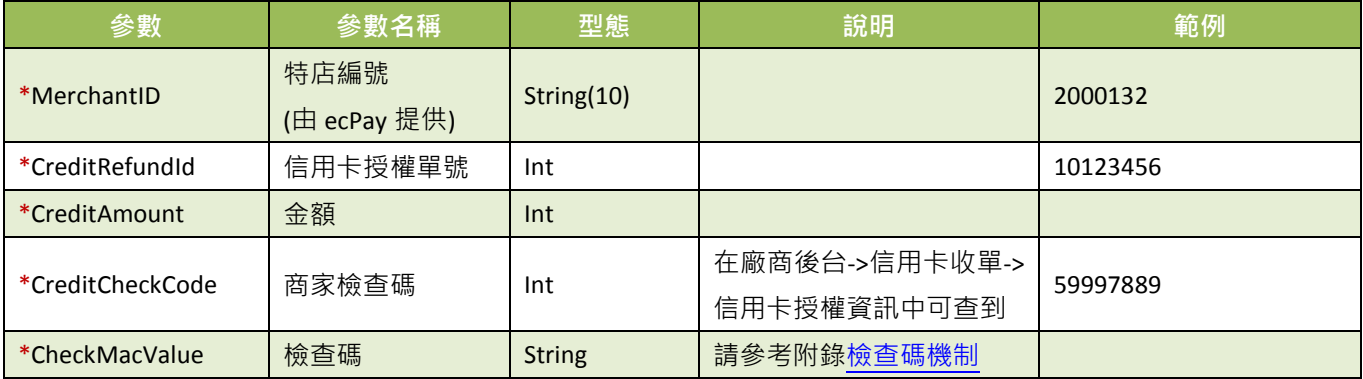

查詢結果會直接回傳至頁面,並以 JSON 格式表示。

回傳範例(為方便說明,以下的回傳範例經過排版):

```
{
  "RtnMsg":"",
  "RtnValue":{
     "TradeID":"0015625112",,
     "amount":"1",
     "clsamt":"1",
     "authtime":"2016/5/12 下午 07:09:17",
     "status":"已關帳",
     "close_data":[
       {
        "status":"已關帳",
       "sno":"2782343",
       "amount":"1",
        "datetime":"2016/5/12 下午 08:00:00"
       }
    ]
 }
}
```
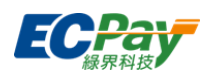

回傳的 JSON 可分為「(一)主要交易資訊」、「(二)明細資訊」二部分。分別說明如下: (一)主要授權資訊(下方範例所框選部分):

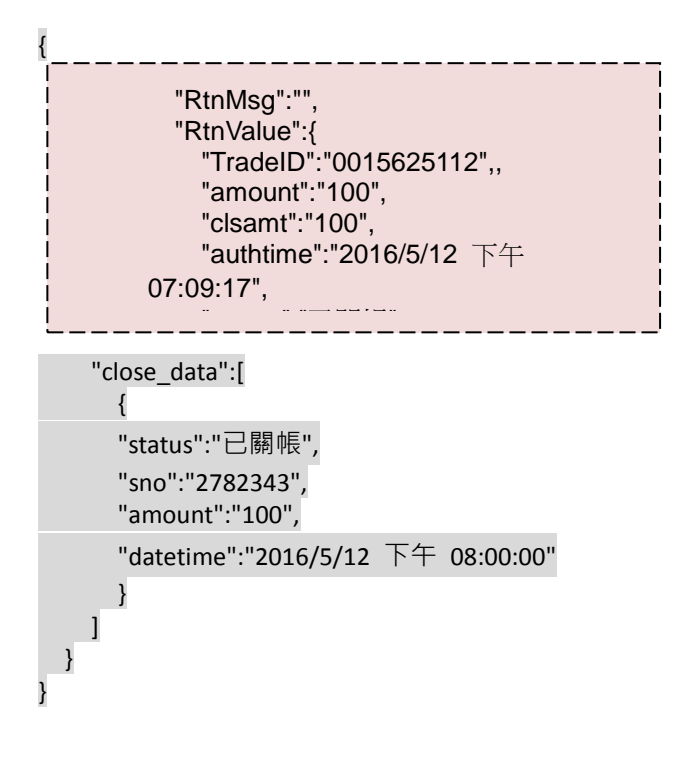

主要授權資訊之參數說明:

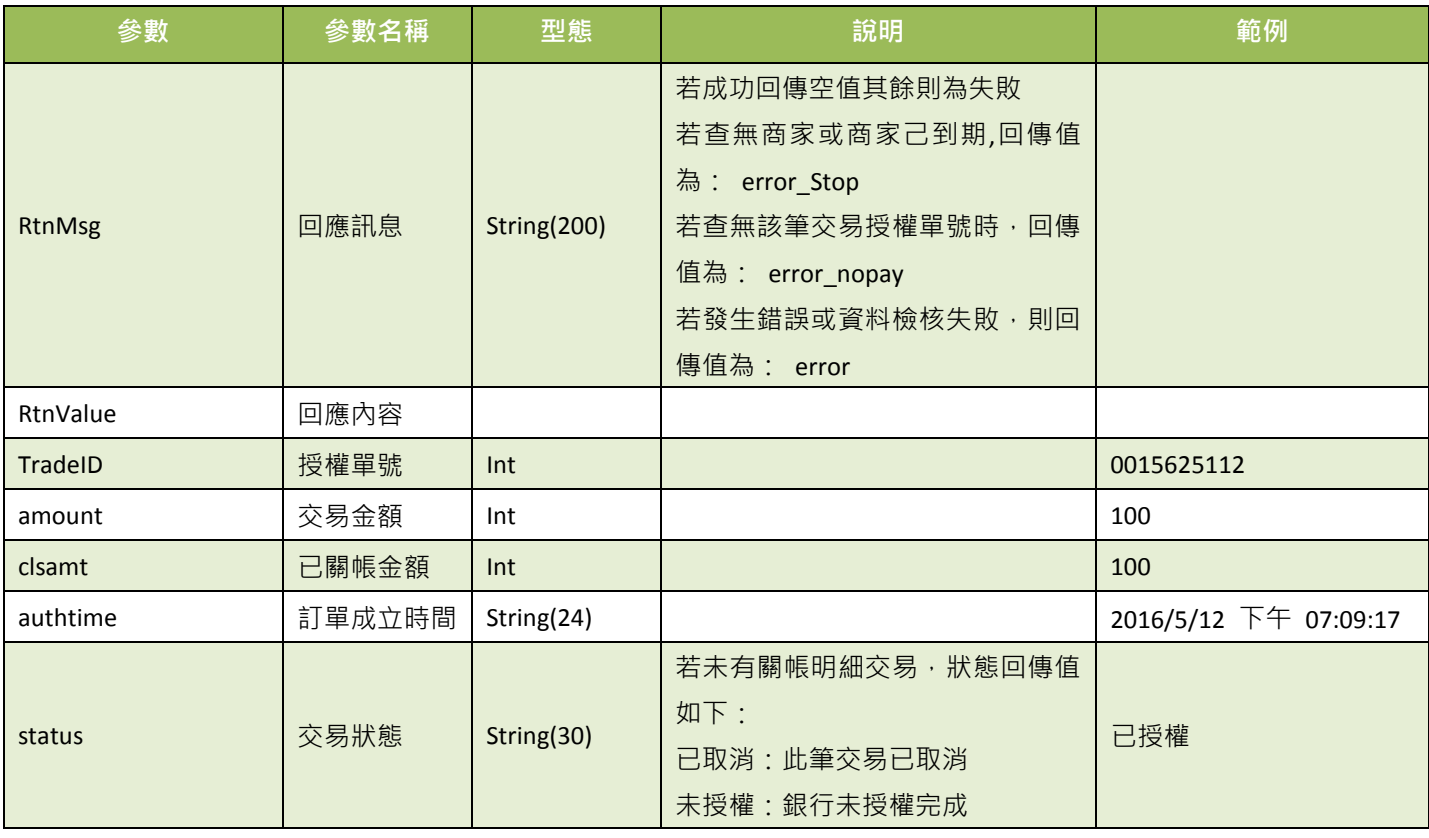

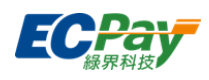

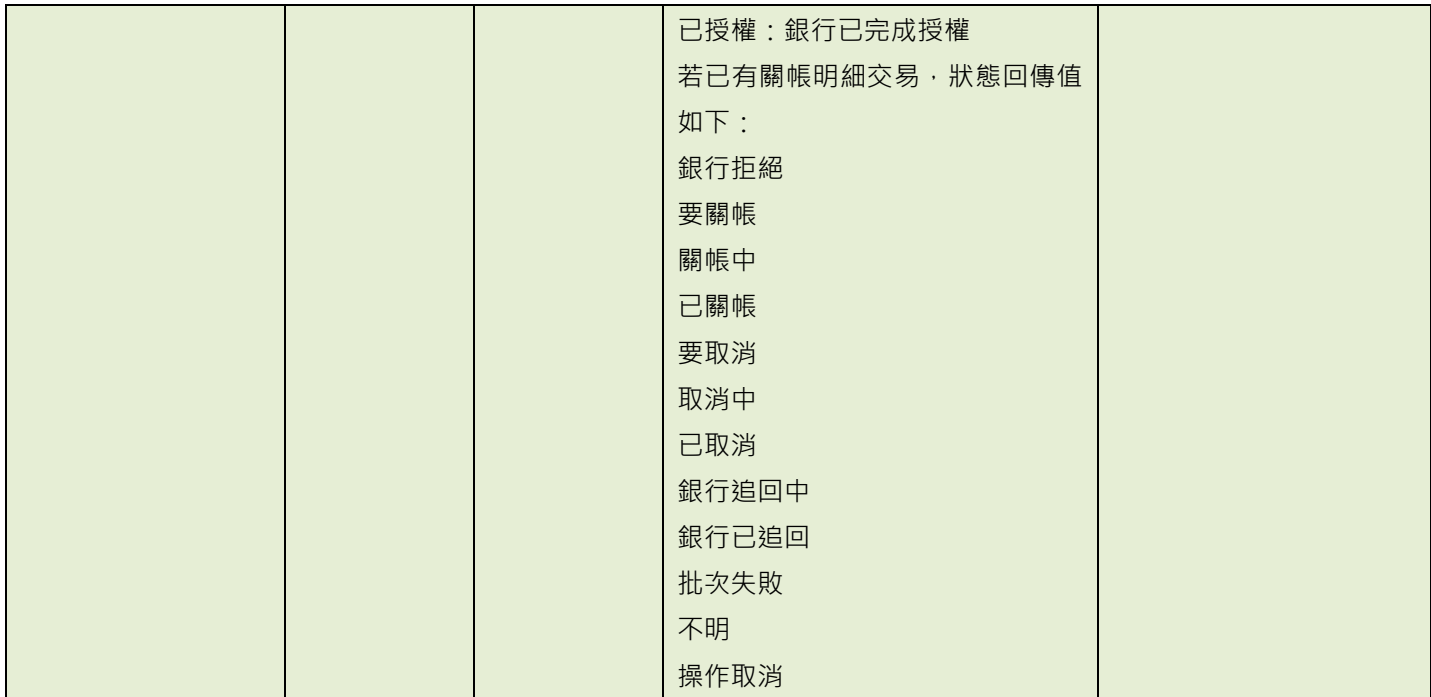

(二)明細資訊(下方範例所框選部分):

```
 "close_data":[
          {
          "status":"已關帳",
          "sno":"2782343",
          "amount":"100",
          "datetime":"2016/5/12 下午 08:00:00"
         }
{
 "RtnMsg":"",
 "RtnValue":{
     "TradeID":"0015625112",,
     "amount":"1",
     "clsamt":"1",
     "authtime":"2016/5/12 下午 07:09:17",
     "status":"已關帳",
```

```
}
}
```
 $\mathbf{I}$ 

明細資訊之參數說明:

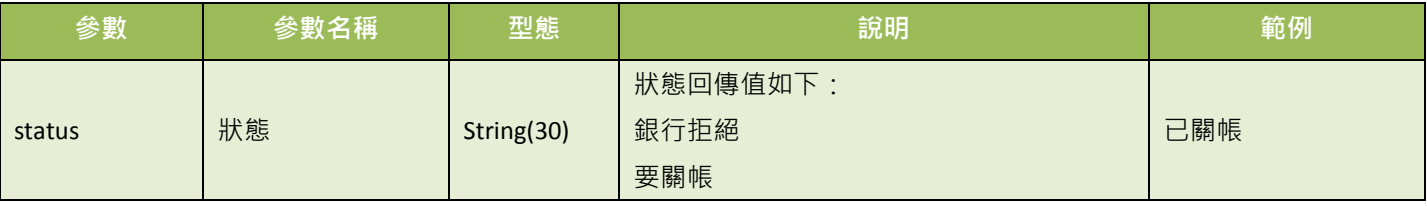

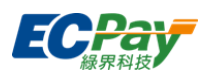

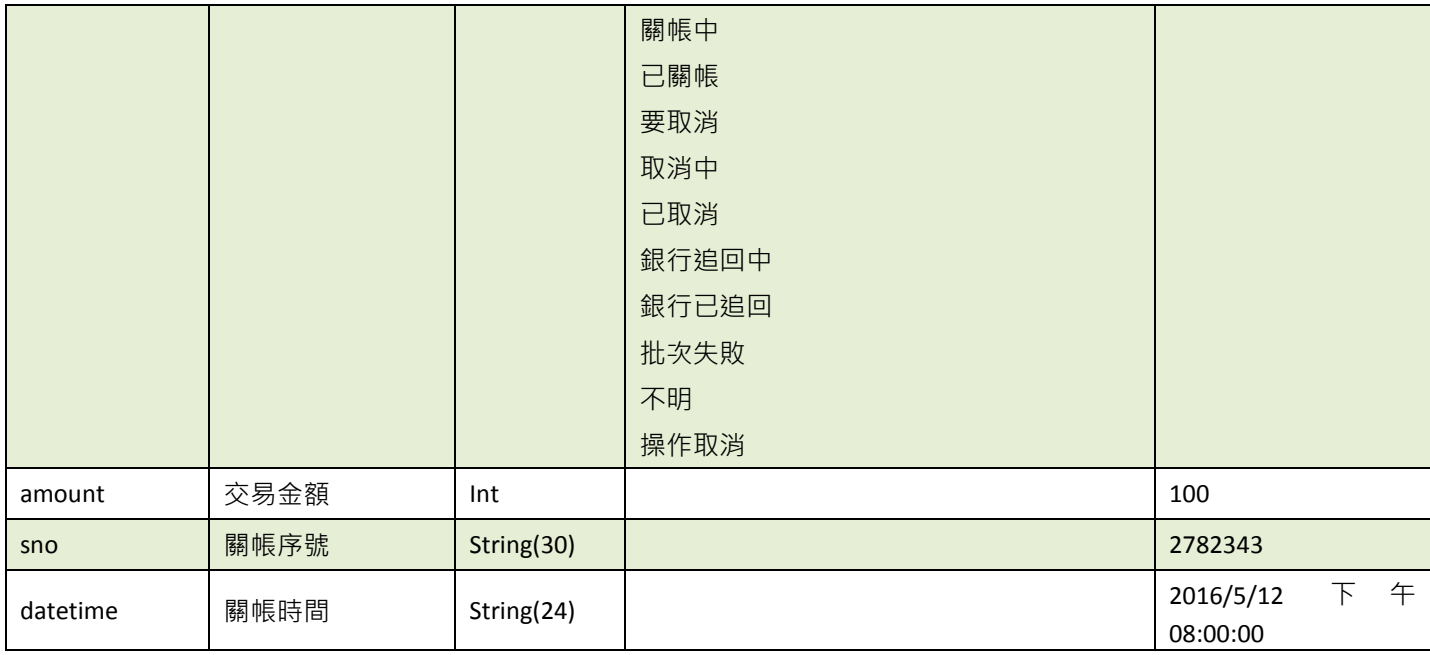

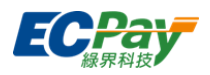

### <span id="page-59-0"></span>**14.** 下載信用卡撥款對帳資料檔

應用場景:

提供廠商下載 CSV 格式的信用卡撥款對帳檔內容,包含請/退款紀錄的付款資訊。

Step 1. 廠商系統:將要查詢的信用卡撥款資料條件, 以 POST(HTTP Method)傳送至綠界,進行 查詢。

Step 2. 綠界:接受信用卡撥款查詢並檢核資料後,回傳 CSV 檔案格式提供廠商系統下載。

- 介接路徑:
	- 正式環境: https://payment.ecPay.com.tw/CreditDetail/FundingReconDetail
	- 測試環境:因無法提供實際授權,故無法使用此 API
- 特店傳入參數說明 (名稱前若有紅色星號\*為必填欄位):

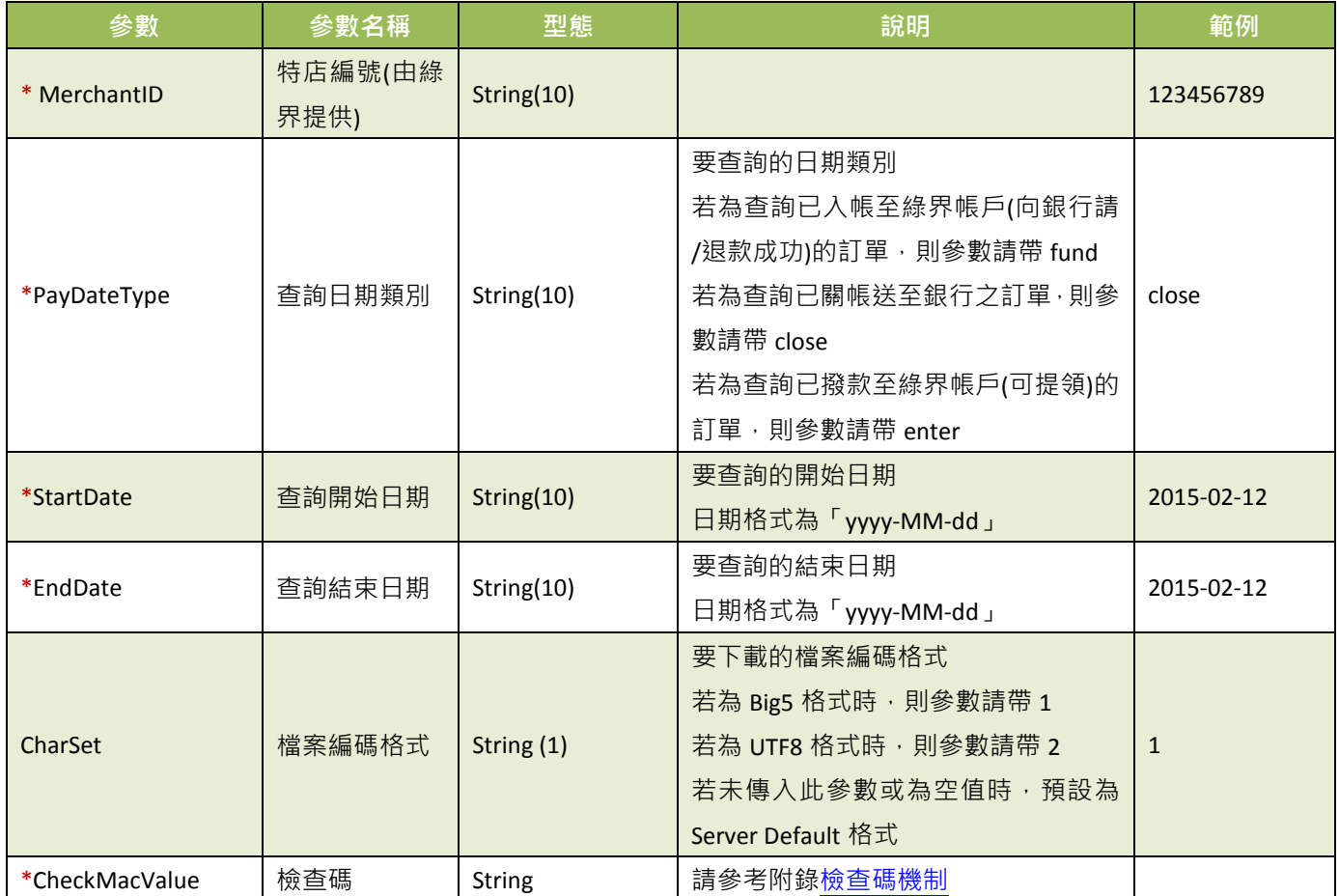

綠界回傳 CSV 檔案格式說明:

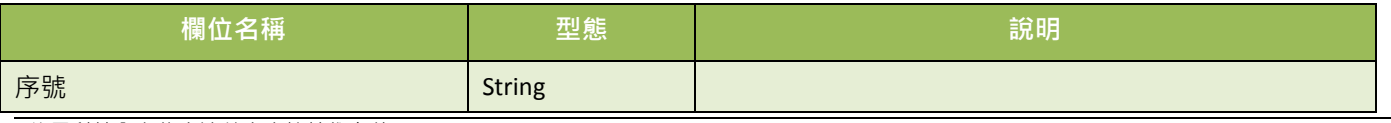

綠界科技全方位金流整合介接技術文件 55 / 63

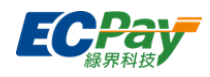

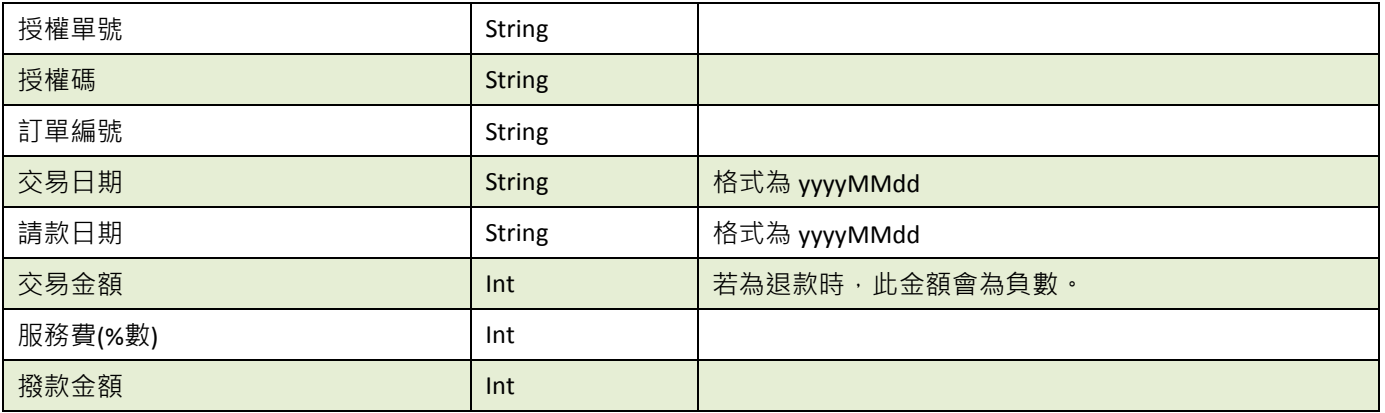

### 注意事項:

今日訂單需於隔日的 14:00 過後方可查到訂單信用卡撥款資訊,信用卡撥款需於銀行工作日時才會進行撥款, 假日或非工作日時不會有撥款資訊。

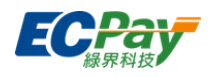

### <span id="page-61-0"></span>附錄 **1.** 關鍵字一覽表

<span id="page-61-2"></span>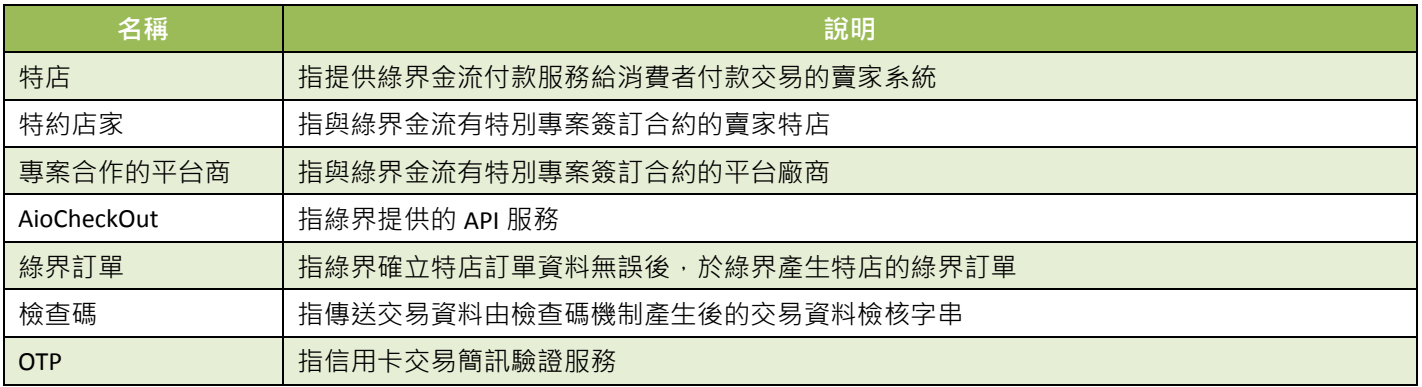

### <span id="page-61-1"></span>附錄 **2.** 交易訊息代碼一覽表

因錯誤代碼一直在新增,詳細的錯誤代碼,請到綠界廠商管理後台->系統開發管理->交易狀態 代碼查詢。

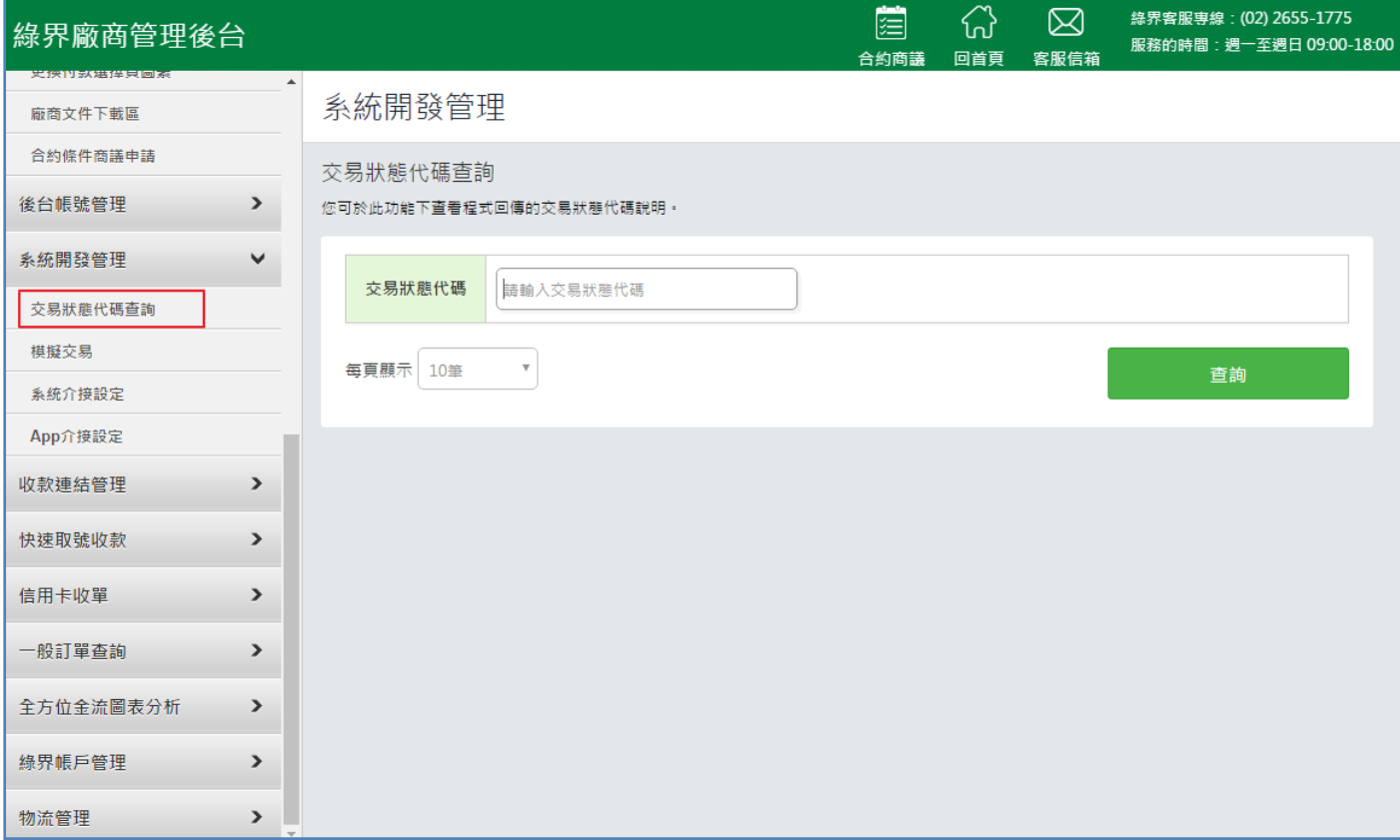

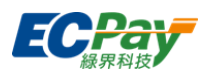

### <span id="page-62-1"></span><span id="page-62-0"></span>附錄 **3.** 付款方式一覽表

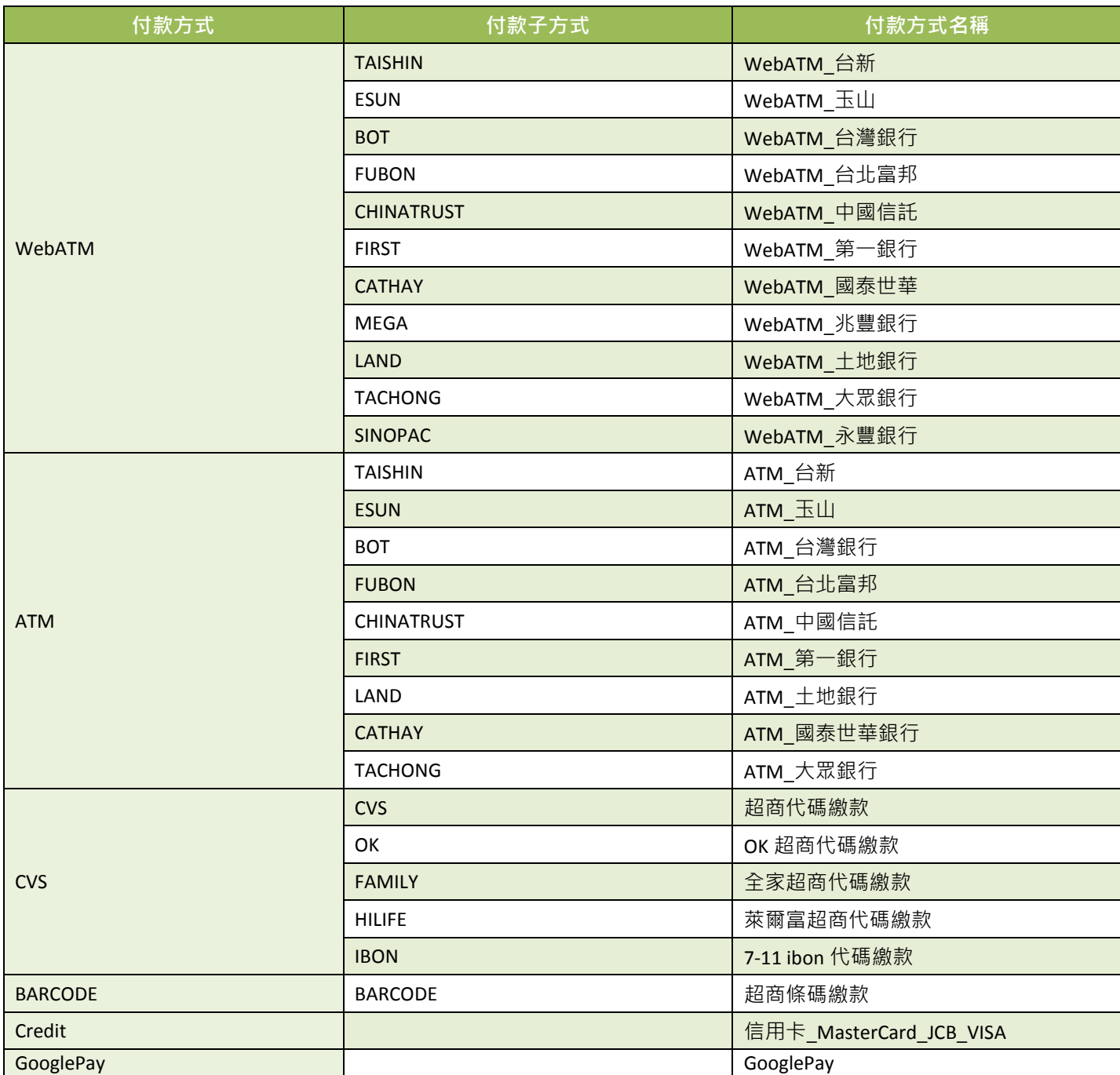

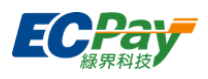

### <span id="page-63-0"></span>附錄 **4.** 回覆付款方式一覽表

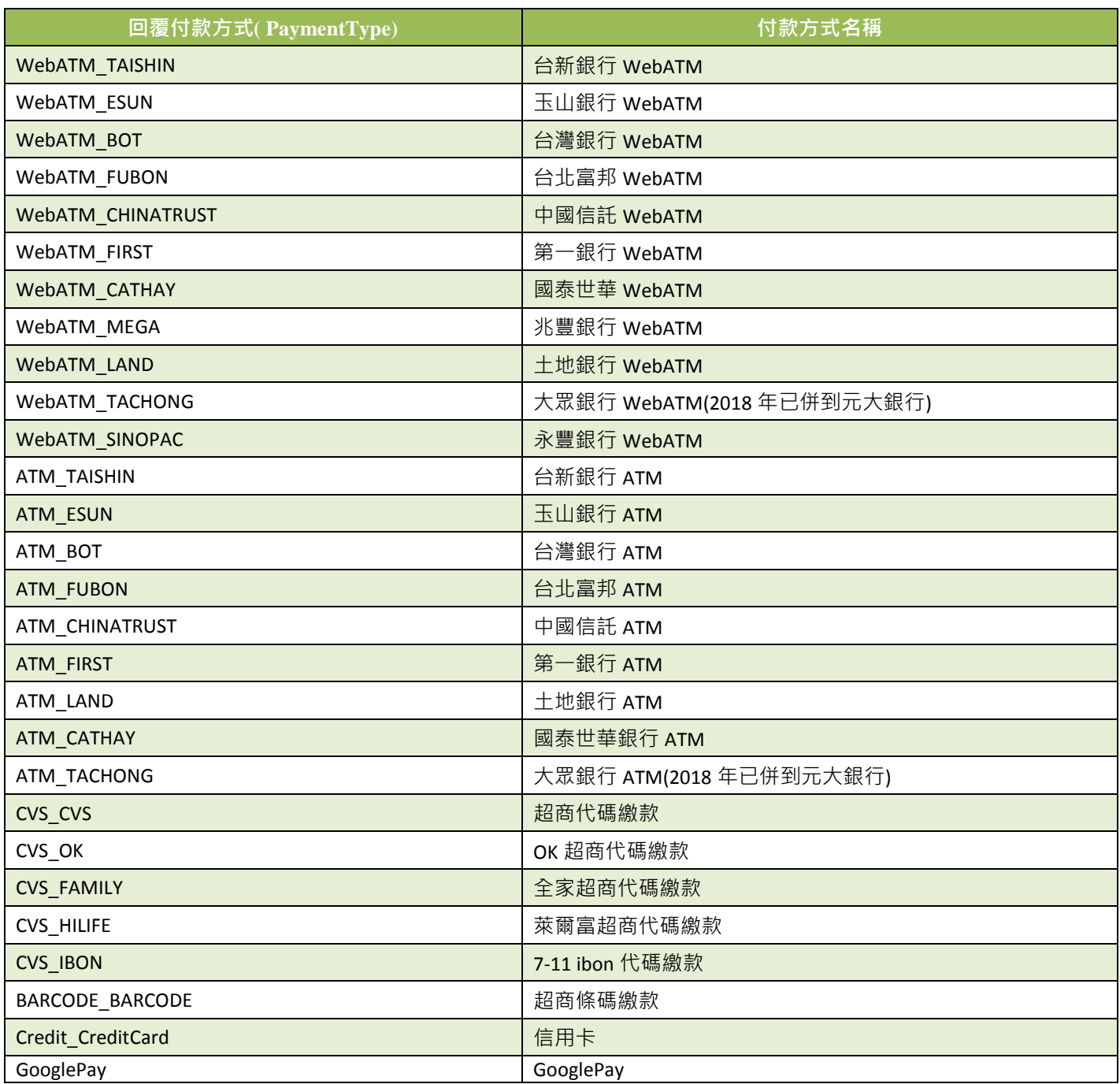

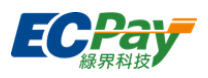

### <span id="page-64-1"></span><span id="page-64-0"></span>附錄 **5. URLEncode** 轉換表

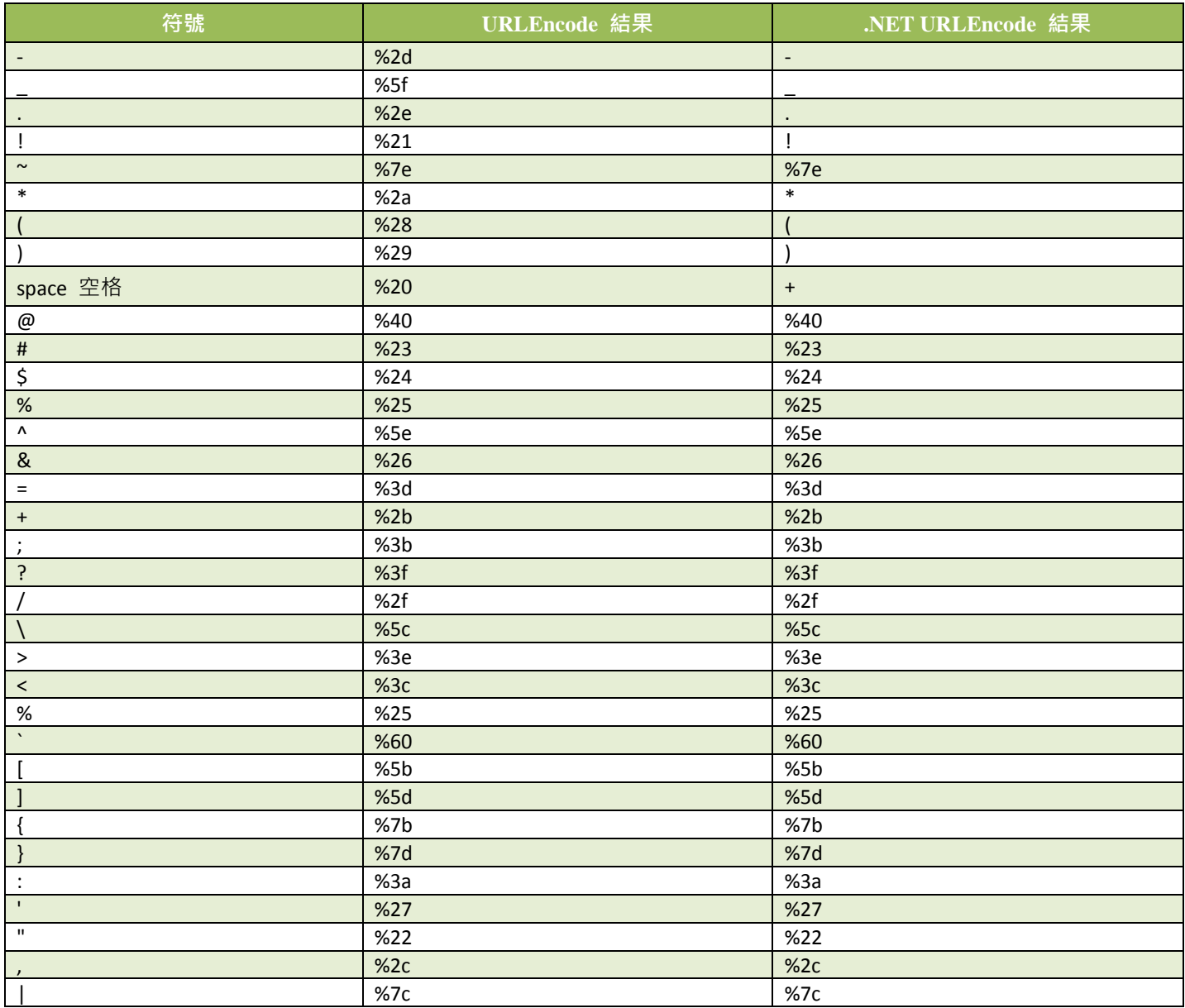

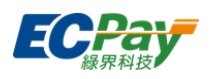

### <span id="page-65-0"></span>附錄 **6.** 定期定額範例說明

- 例1. 在音樂平台訂閱音樂, 收費方式為每月月租費 150 元, 合約期為一年, 於 2016/1/31 日申請服務並付費開 始使用服務,付費方式為信用卡定期定額,每月自動扣款。
	- 扣款週期:

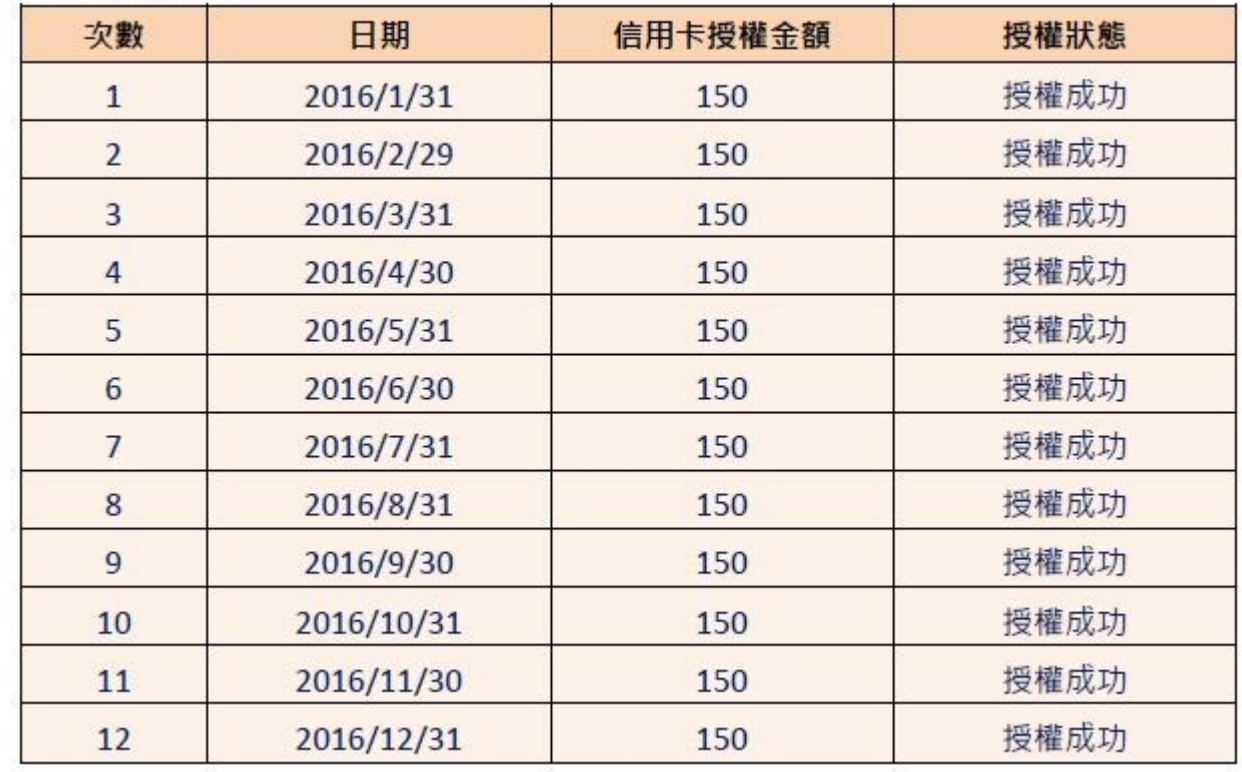

### ■ 參數設定:

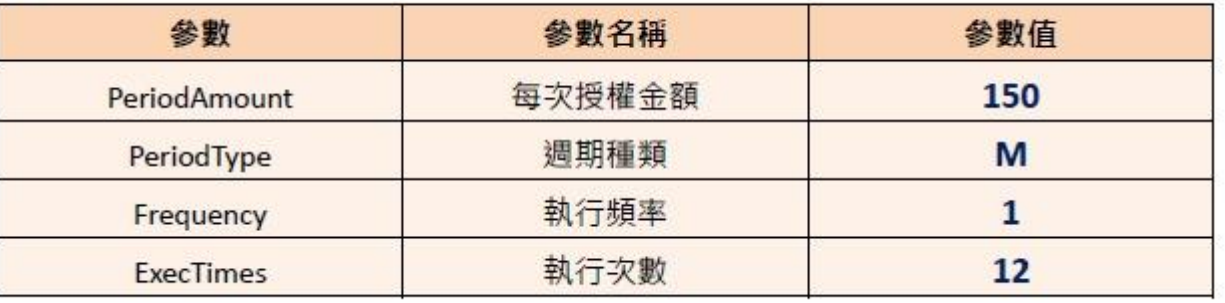

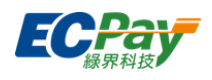

例2. 在商店購買半年份的維他命,每月自動扣款 680 元,一共要付 6 次(半年),於 2016/1/10 刷卡付款。

■ 扣款调期:

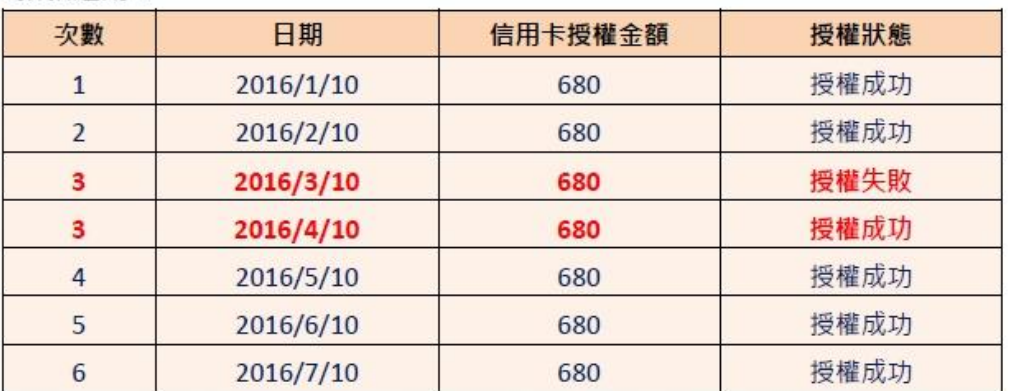

於 2016/3/10 執行第 3 次扣款, 但因為授權失敗(有可能消費者的額度不足等原因造成失敗), 所以未 扣款成功,故不計次,會於下一個週期再進行第3次扣款,直至成功扣款6次,才會結束扣款。

### ■ 參數設定:

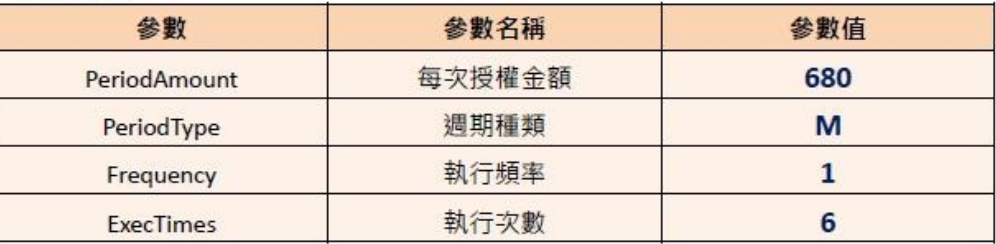

例3. 消費者欲不再購買商品,需取消定期定額付款方式,特店可以登入綠界廠商管理後台自行取消

- 1. 登入綠界廠商管理後台 [https://vendor.ecpay.com.tw/](https://vendor.allpay.com.tw/)
- 2. (1)信用卡收單→(2)定期定額查詢→(3)查詢要取消的訂單
- 3. 找到要取消的訂單,點選明細/編輯

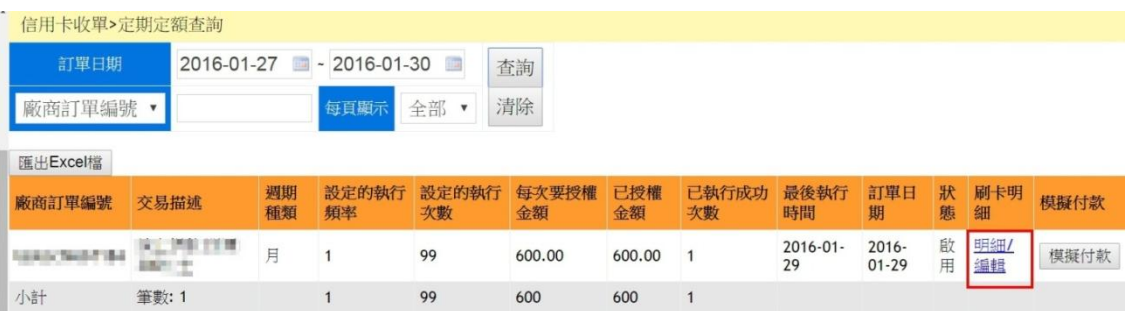

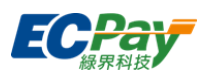

### 4. (1)點選停用→(2)修改狀態

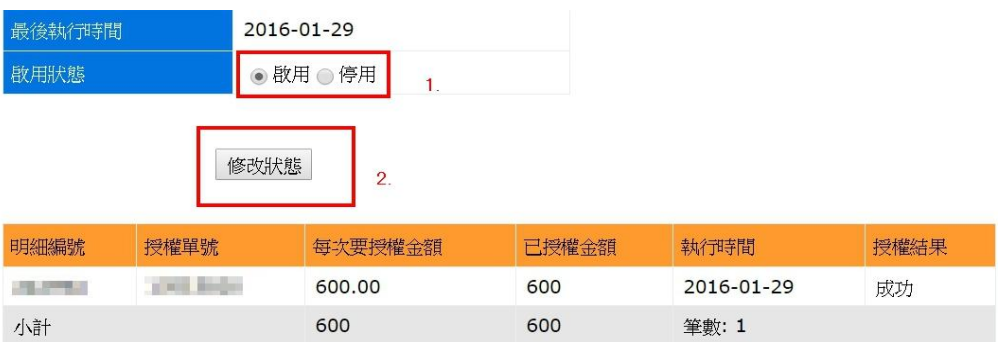